# **APLIKASI JUAL BELI ONLINE BERBASIS WEB MENGGUNAKAN MIDTRANS SEBAGAI VERIFIKASI PEMBAYARAN (STUDI KASUS: KECAMATAN TAPUNG HILIR, KAMPAR)**

**UNIVERSITSKRIPSIARIAL** 

*Diajukan Untuk Memenuhi Salah Satu Syarat Untuk Memperoleh Gelar Sarjana Teknik Pada FakultasTeknik Universitas Islam Riau Pekanbaru*

> **WIKU KARNO PRASETYAGAMA 183510192**

**PROGRAM STUDI TEKNIK INFORMATIKA FAKULTAS TEKNIK UNIVERSITAS ISLAM RIAU PEKANBARU 2022**

# **LEMBAR PENGESAHAN PEMBIMBING SKRIPSI**

Nama : Wiku Karno Prasetyagama NPM : 183510192 Fakultas : Teknik Jenjang Pendidikan

Program Studi : Teknik Informatika<br>Jenjang Pendidikan : Strata 1 (S1) Judul Skripsi : Aplikasi Jual Beli Online Berbasis Web Menggunakan Midtrans Sebagai Verifikasi Pembayaran (Studi Kasus: Kecamatan Tapung Hilir, Kampar)

Format sistematika dan pembahasan materi pada masing-masing bab dan sub bab dalam skripsi ini, telah dipelajari dan dinilai relatif telah memenuhi ketentuanketentuan dan kriteria-kriteria dalam metode penulisan ilmiah. Oleh karena itu, skripsi ini dinilai layak serta dapat disetujui untuk disidangkan dalam ujian komprehensif / skripsi II.

Pekanbaru, 23 Juni 2022

**Disahkan Oleh : Disetujui Oleh :**

Ketua Program Studi Teknik Informatika Pembimbing

**Dr. Apri Siswanto S.Kom, M.Kom Dr. Evizal Abdul Kadir, S.T., M.Eng**

Perpustakaan Universitas Islam Riau Dokumen ini adalah Arsip Milik

# **LEMBAR PENGESAHAN TIM PENGUJI UJIAN SKRIPSI**

Nama : Wiku Karno Prasetyagama NPM : 183510192 Fakultas : Teknik Jenjang Pendidikan : StrataSatu(S1)

Program Studi : Teknik Informatika Judul Skripsi : Aplikasi Jual Beli Online Berbasis Web Menggunakan Midtrans Sebagai Verifikasi Pembayaran (Studi Kasus: Kecamatan Tapung Hilir, Kampar)

Skripsi ini secara keseluruhan dinilai telah memenuhi ketentuan ketentuandan kaidah-kaidah dalam penulisan penelitian ilmiah serta telah diuji dan dapatdipertahankan dihadapan tim penguji. Oleh karena itu, Tim Penguji Ujian Skripsi Fakultas Teknik Universitas Islam Riau menyatakan bahwa mahasiswa yang bersangkutan dinyatakan Telah Lulus Mengikuti Ujian Komprehensif Pada Tanggal 30 Juni 2022 dan disetujui serta diterima untuk memenuhi salah satu syarat guna memperoleh gelar Sarjana Strata Satu Bidang Ilmu Teknik Informatika.

Pekanbaru, 5 Juli 2022

**Tim Penguji**

**1. Dr. Arbi Haza Nasution, B.IT(Hons), M.IT. Sebagai Tim Penguji I ( )**

**2. Rizdqi Akbar Ramadhan, S.Kom, M.Kom Sebagai Tim Penguji II ( )**

**Disahkan Oleh**

**Ketua Prodi Teknik Informatika Dosen Pembimbing**

**Dr. Apri Siswanto, S.Kom., M.Kom. Dr. Evizal Abdul Kadir, S.T., M.Eng**

# LEMBAR PERNYATAAN BEBAS PLAGIARISME

Saya yang bertanda tangan dibawah ini:

Nama Tempat/Tgl Lahir Alamat

: Wiku Karno Prasetyagama

: Tanah Tinggi, 05 Maret 2000

Pahlawan Kerja

Adalah mahasiswa Universitas Islam Riau yang terdaftar pada: **IAL** 

Teknik

Fakultas Jurusan Program Studi

: Teknik Informatika

Jenjang Pendidikan

: Teknik Informatika : Strata-1 $(S1)$ 

Dengan ini menyatakan dengan sesungguhnya bahwa skripsi yang saya tulis

adalah benar dan asli hasil dari penelitian yang telah saya lakukan dengan judul "APLIKASI JUAL BELI ONLINE BERBASIS WEB MENGGUNAKAN MIDTRANS SEBAGAI VERIFIKASI PEMBAYARAN (STUDI KASUS: KECAMATAN TAPUNG HILIR, KAMPAR)"

Apabila dikemudian hari ada yang merasa dirugikan dan atau menuntut karena penelitian ini menggunakan sebagian hasil tulisan atau karya orang lain tanpa mencantumkan nama penulis yang bersangkutan, atau terbukti karya ilmiah ini bukan karya saya sendiri atau plagiat hasil karya orang lain, maka saya bersedia menerima sanksi sesuai dengan peraturan perundangan yang berlaku.

Demikian surat pernyataan ini saya buat dengan sesungguhnya untuk dapat digunakan sebagaimana mestinya.

> Pekanbaru, 05 Juli 2022 Yang membuat pernyataan,

0166AAJX928397443 Wiku Karno Prasetyagama

Perpustakaan Universitas Islam Riau Dokumen ini adalah Arsip Milik

# **KATA PENGANTAR**

<span id="page-4-0"></span>Puji dan syukur penulis panjatkan kehadirat Allah Yang Maha Esa karena berkat limpahan rahmat dan karunia-Nya sehingga penulis dapat menyusun skripsi ini yang berjudul "Aplikasi Jual Beli Online Berbasis Web Menggunakan Midtrans Sebagai Verifikasi Pembayaran (Studi Kasus: Kecamatan Tapung Hilir, Kampar)".

Dalam penyusunan skripsi ini, penulis menyadari bahwa tanpa bantuan dan bimbingan berbagai pihak maka skripsi ini sulit untuk terwujud. Untuk itu dalam kesempatan ini penulis ingin menyampaikan ucapan terima kasih yang sebesarbesarnya kepada:

- 1. Allah SWT, yang telah memberikan rahmat limpahan dan karunia-Nya penulis dapat menyelesaikan tugas akhir ini dengan tepat waktu.
- 2. Kedua orang tua penulis yaitu Bapak Surono, S.Pd dan Ibu Karsini atas kasih sayang yang tak terhingga dan selalu mendo'akan penulis sehingga dapat menyelesaikan tugas akhir dan perkuliahan.
- 3. Bapak Dr. Evizal Abdul Kadir, S.T., M.Eng sebagai dosen pembimbing yang telah memberikan arahan selama proses pembuatan laporan skripsi, sehingga penulis bisa belajar lebih baik lagi.
- 4. Dosen penguji yang saya banggakan yaitu Bapak Dr. Arbi Haza Nasution, B. IT (Hons), M. IT dan Bapak Rizdqi Akbar Ramadhan, S.Kom., M.Kom., CHFI yang telah memberikan saran dan masukan selama penulis melakukan penelitian dan membuat laporan.
- 5. Seluruh Dosen Program Studi Teknik Informatika Universitas Islam Riau yang telah memberikan ilmunya, serta mendidik penulis dengan baik selama penulis belajar diperkuliahan.
- 6. Seluruh teman-teman dan sahabat penulis khususnya kelas B angkatan 2018 Teknik Informatika Universitas Islam Riau yang telah memberikan dukungan dan semangat kepada penulis dalam menyelesaikan skripsi ini. Akhir kata semoga skripsi ini dapat menambah ilmu pengetahuan dan bermanfaat serta menambah inspirasi bagi semua pihak yang membacanya.

Pekanbaru, 13 Desember 2021 Wiku Karno Prasetyagama

# **APLIKASI JUAL BELI ONLINE BERBASIS WEB MENGGUNAKAN MIDTRANS SEBAGAI VERIFIKASI PEMBAYARAN (STUDI KASUS: KECAMATAN TAPUNG HILIR, KAMPAR)**

<span id="page-6-0"></span>**Wiku Karno Prasetyagama<sup>1</sup> , Evizal Abdul Kadir<sup>2</sup>** <sup>1,2</sup>Program Studi Teknik Informatika, Fakultas Teknik, Universitas Islam Riau e-mail: <sup>1</sup> [wikukarno@student.uir.ac.id,](mailto:%20wikukarno@student.uir.ac.id) <sup>2</sup> [evizal@eng.uir.ac.id](mailto:evizal@eng.uir.ac.id)

# **ABSTRAK**

Penelitian ini Bertujuan untuk merancang dan membangun aplikasi jual beli *online* menggunakan framework laravel untuk memasarkan sebuah produk bagi pemilik bisnis UMKM (Usaha Mikro Kecil Menengah), serta membuat aplikasi yang mudah untuk menyimpan data-data transaksi penjualan dan pembelian. Proses pembayaran dapat dilakukan menggunakan *bank transfer* yang disediakan dari midtrans, sehingga pembayaran menjadi lebih mudah dan aman. Manfaat dari penelitian ini dapat mengembangkan pemasaran produk penjualan hingga keluar daerah, sehingga bisnis mereka dapat berkembang secara cepat. Memajukan sebuah perkampungan dengan system digital dan terkomputerisasi dengan aplikasi. Lokasi peneliatian ini berada di Kecamatan Tapung Hilir Kabupaten Kampar.

**Keyword:** Jual Beli, Laravel, Midtrans, *Bank Transfer*

# *WEB-BASED ONLINE BUYING APPLICATION USING MIDTRANS AS PAYMENT VERIFICATION (CASE STUDY: TAPUNG HILIR DISTRICT, KAMPAR)*

**Wiku Karno Prasetyagama<sup>1</sup> , Evizal Abdul Kadir<sup>2</sup>**

1,2*Informatics Engineering Study Program*, *Faculty of Engineering*, *Islamic* 

*University of Riau* e-mail: <sup>1</sup> [wikukarno@student.uir.ac.id,](mailto:%20wikukarno@student.uir.ac.id) <sup>2</sup> [evizal@eng.uir.ac.id](mailto:evizal@eng.uir.ac.id)

# *ABSTRACT*

<span id="page-7-0"></span>*This study aims to design and build an online buying and selling application using the Laravel framework to market a product for MSME business owners (Micro, Small and Medium Enterprises), as well as create an easy application to store sales and purchase transaction data. The payment process can be done using a bank transfer provided from midtrans, making payments easier and safer. The benefits of this research can be to develop marketing product sales to outside the region, so that their business can develop quickly. Advancing a village with a digital and computerized system with applications. The location of this research is in Tapung Hilir District, Kampar Regency.*

*Keywords: Buying and Selling, Laravel, Midtrans, Bank Transfer*

# **DAFTAR ISI**

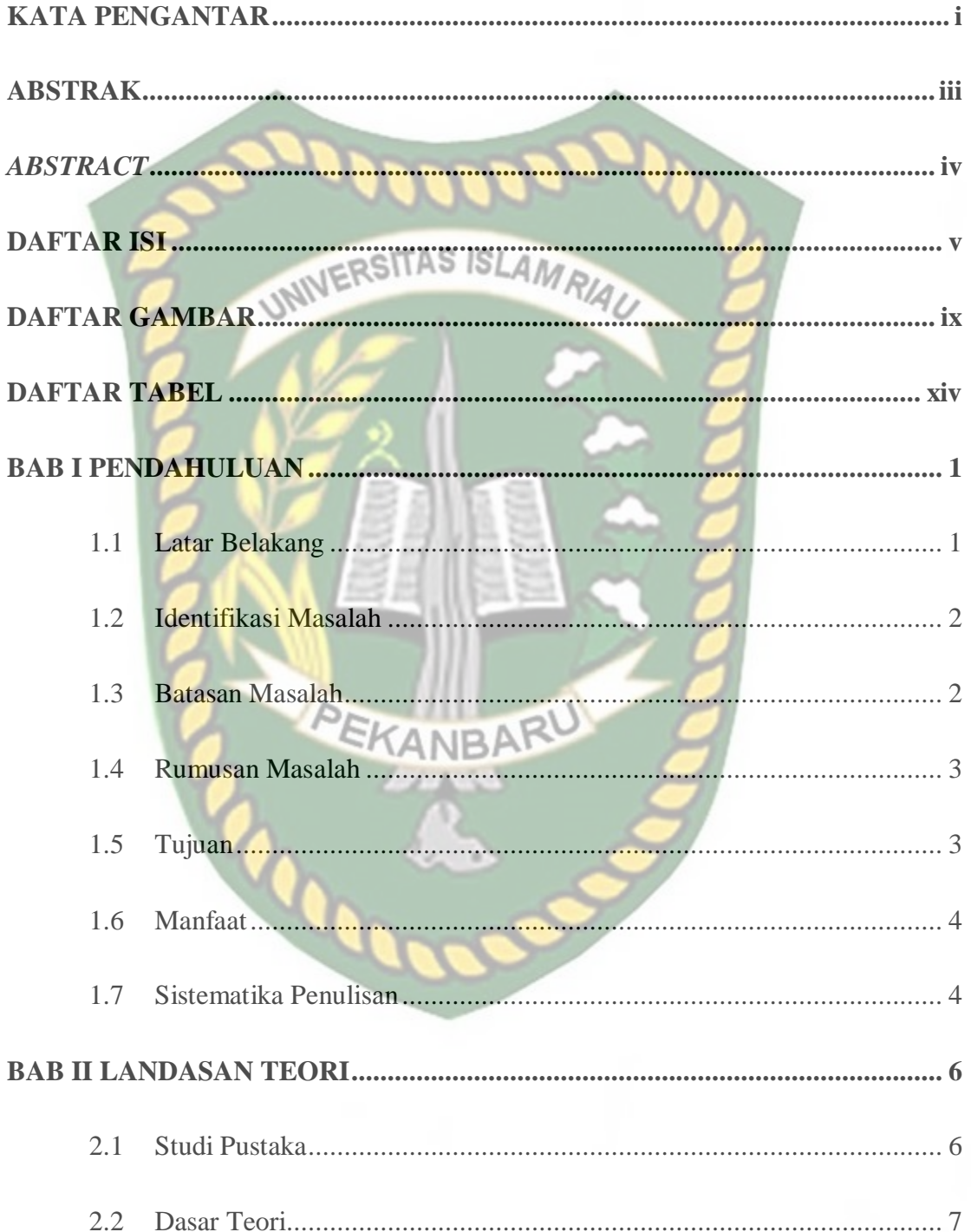

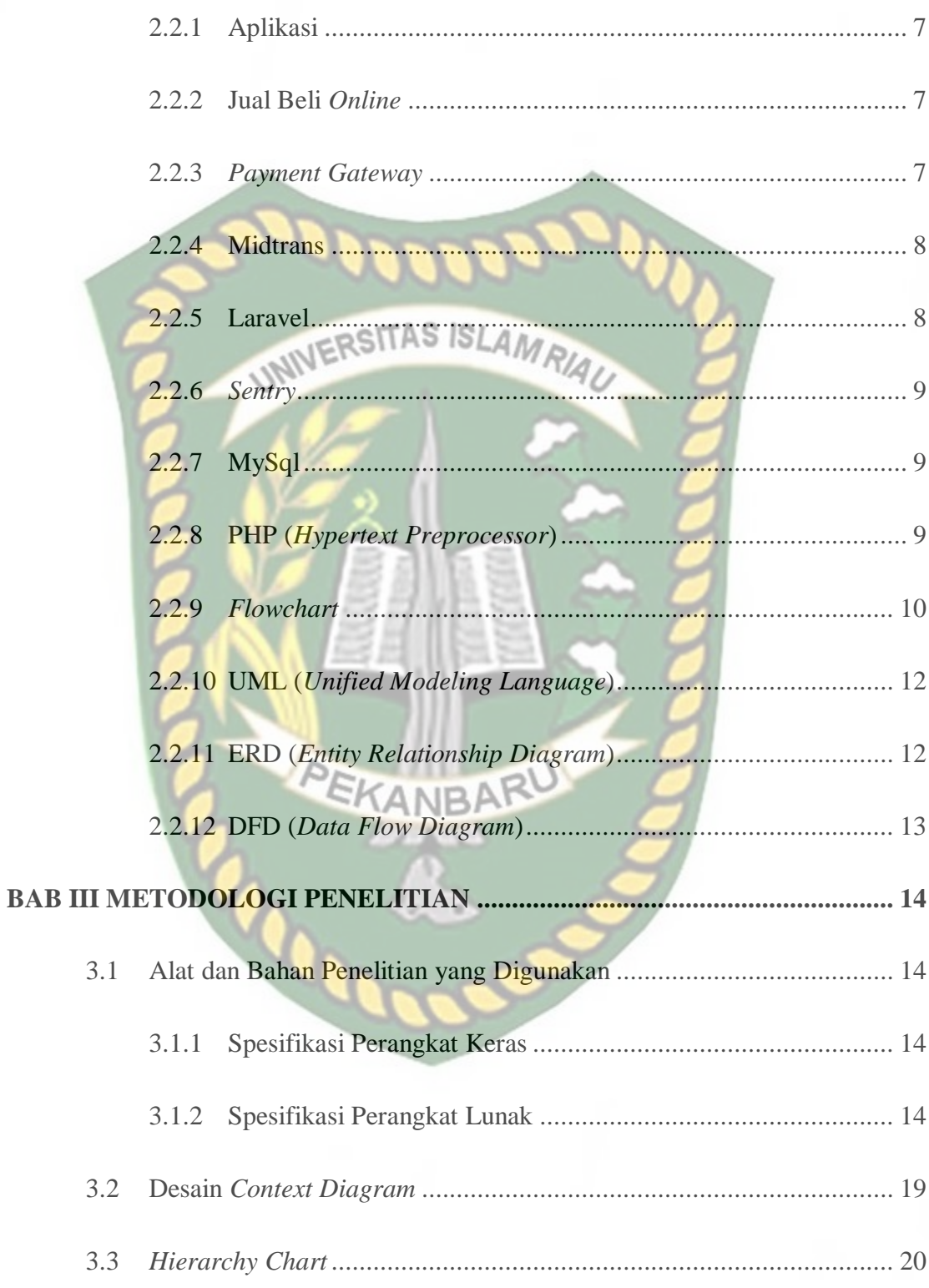

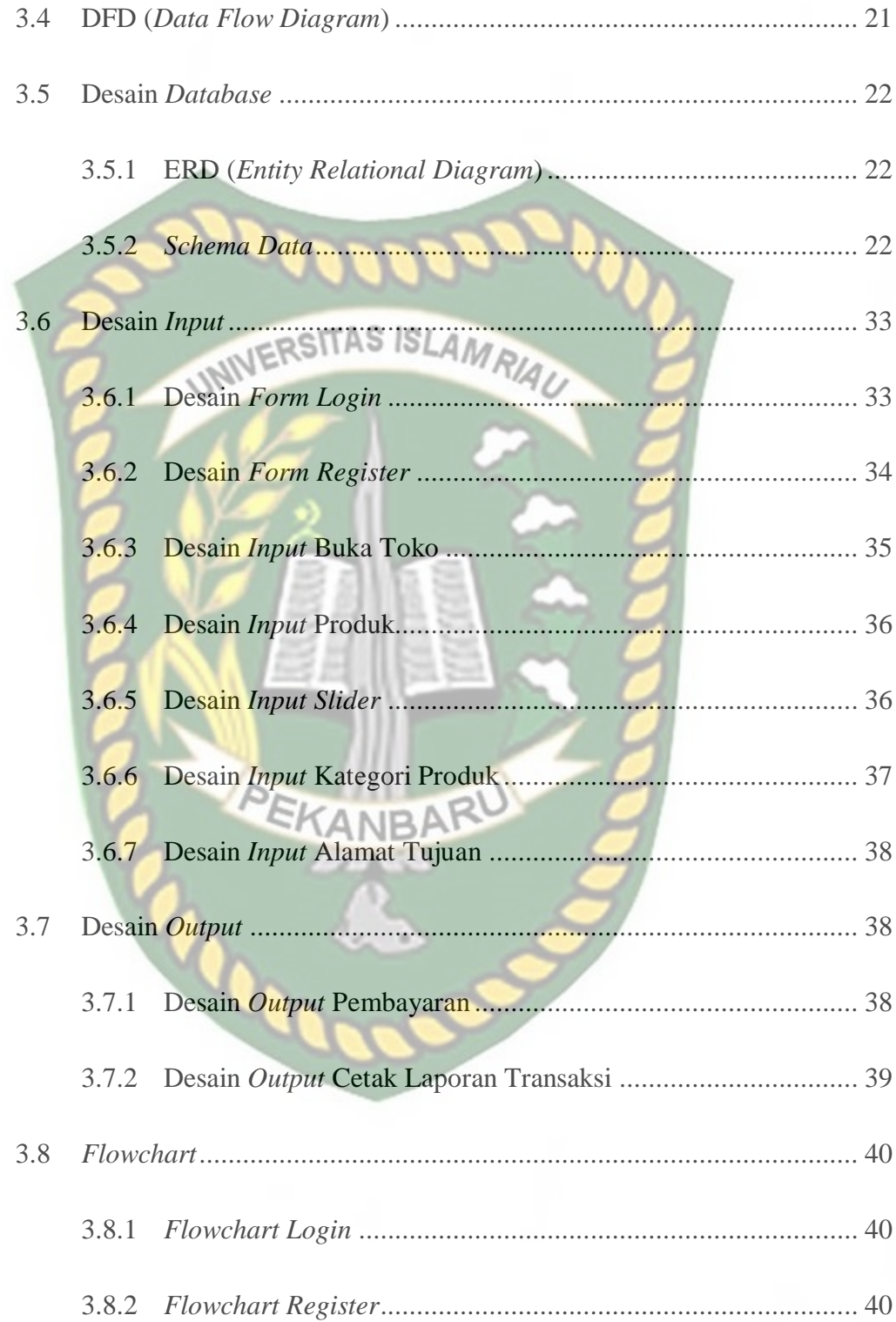

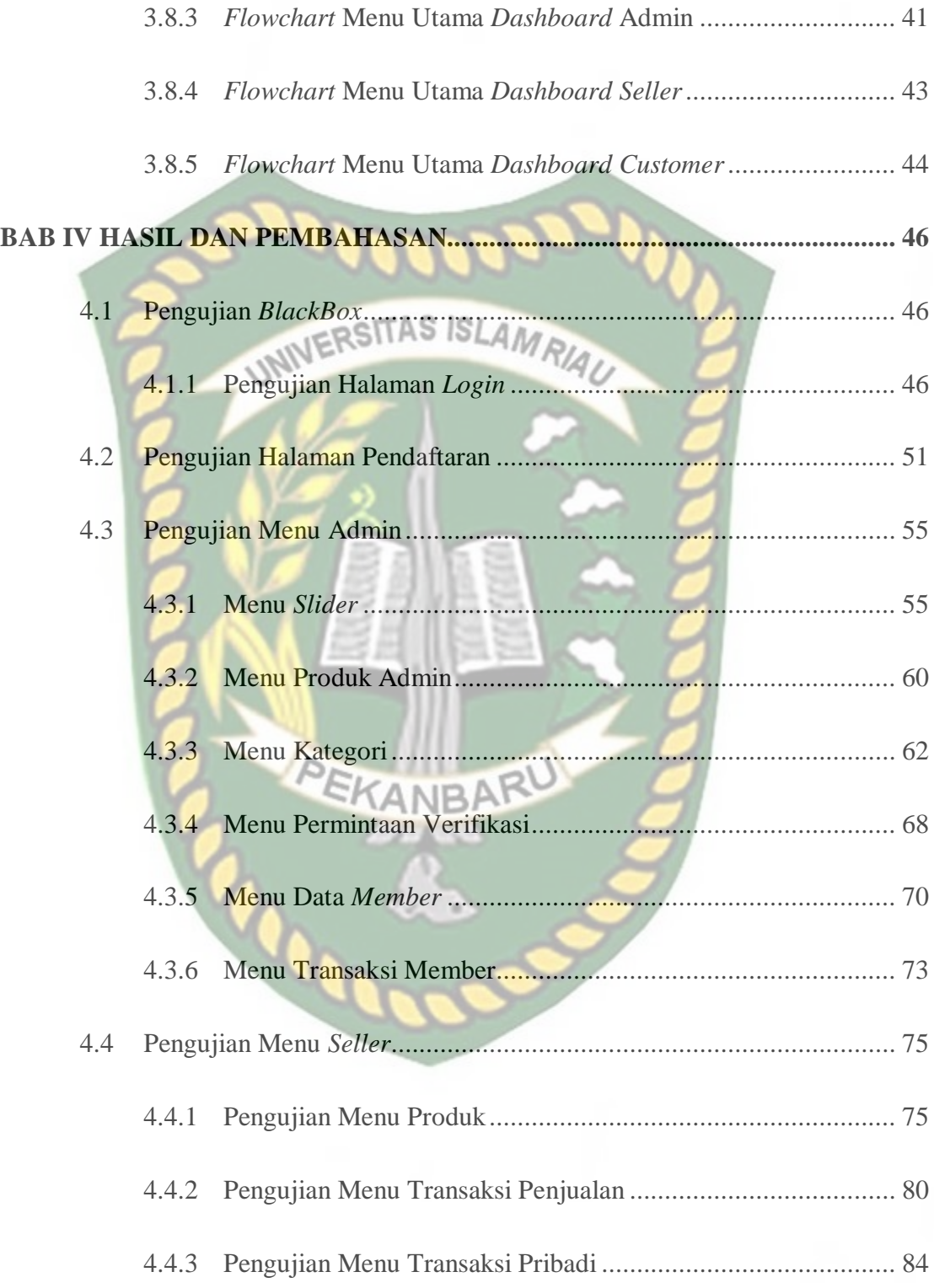

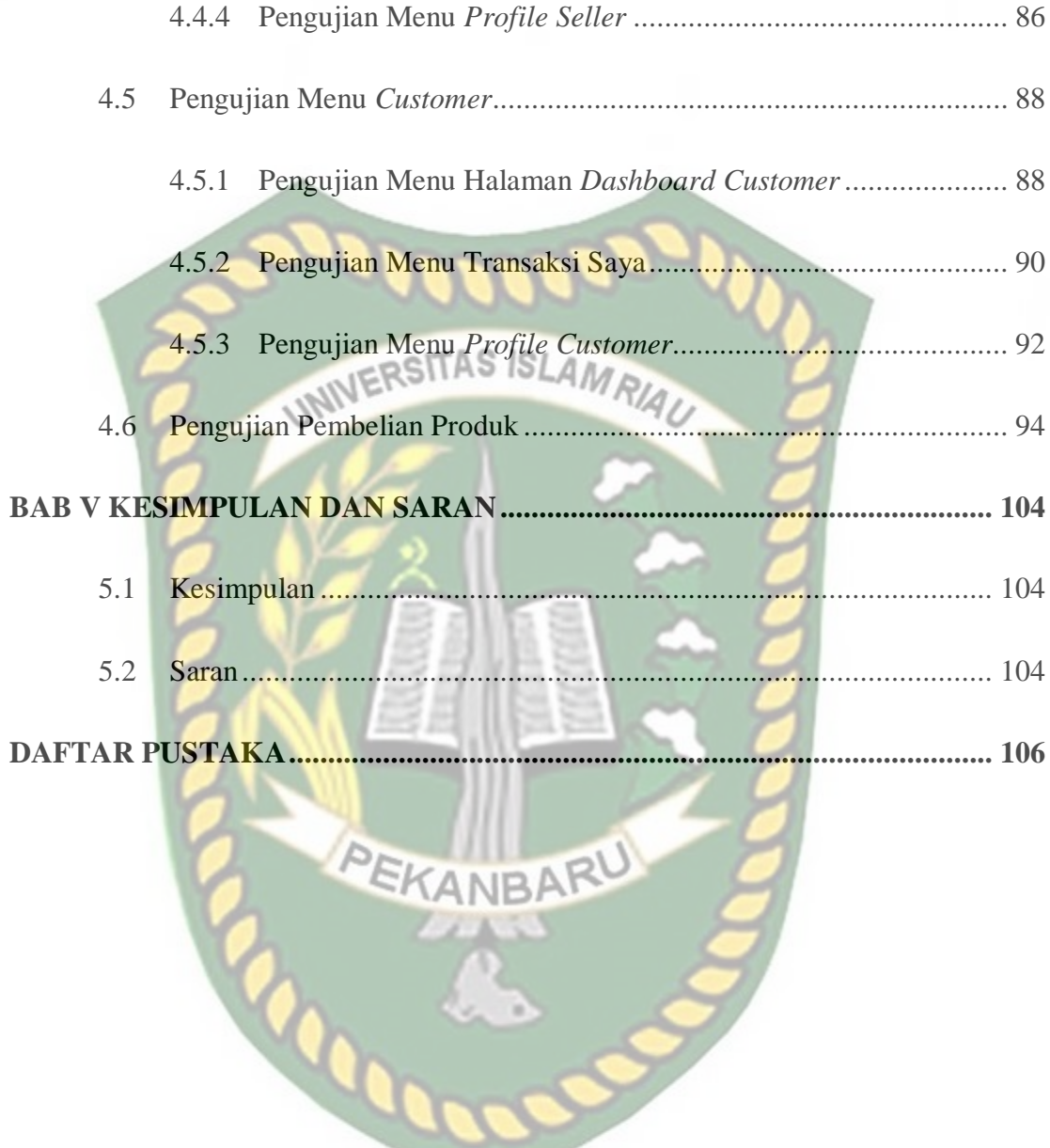

# **DAFTAR GAMBAR**

<span id="page-13-0"></span>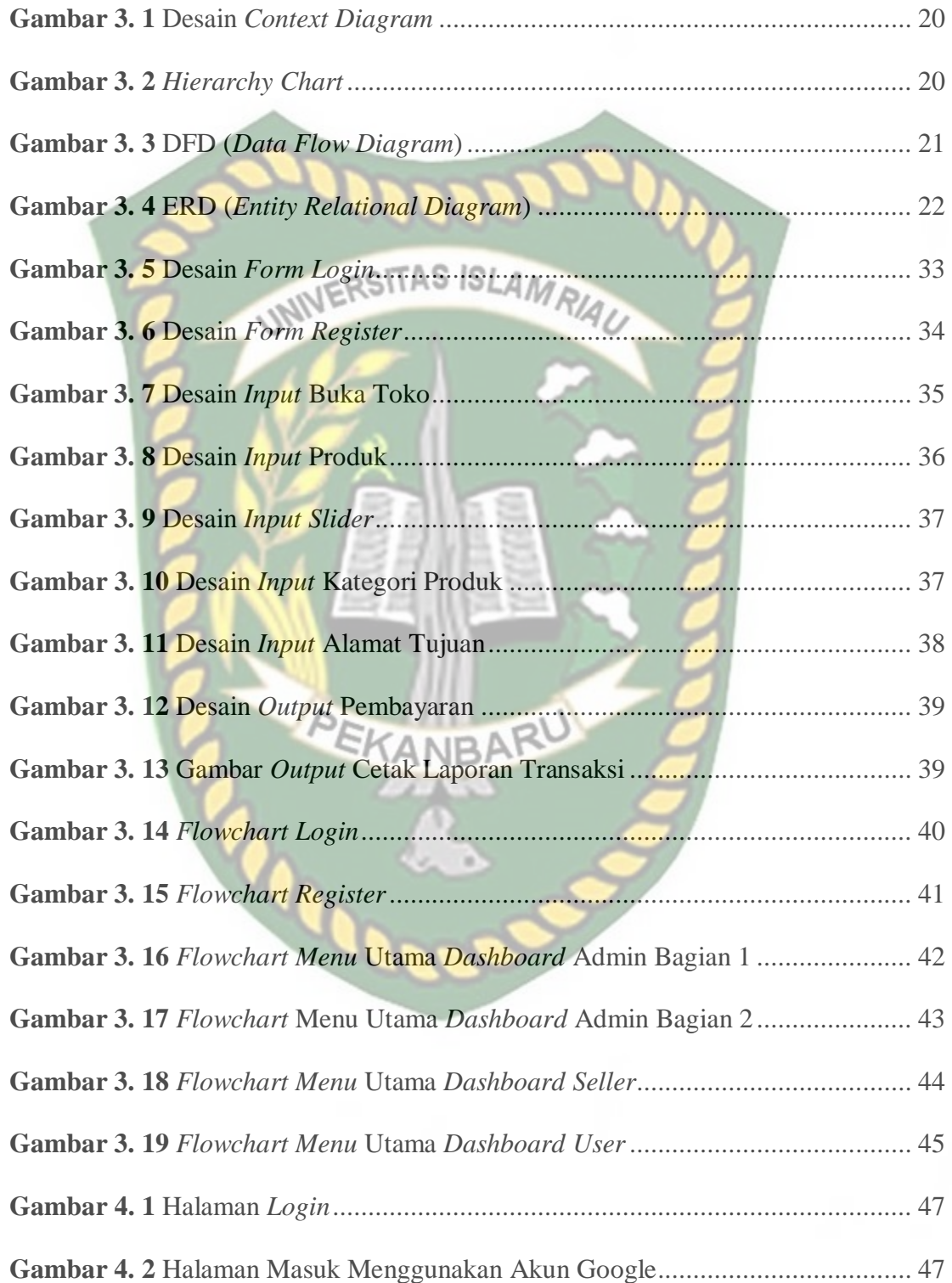

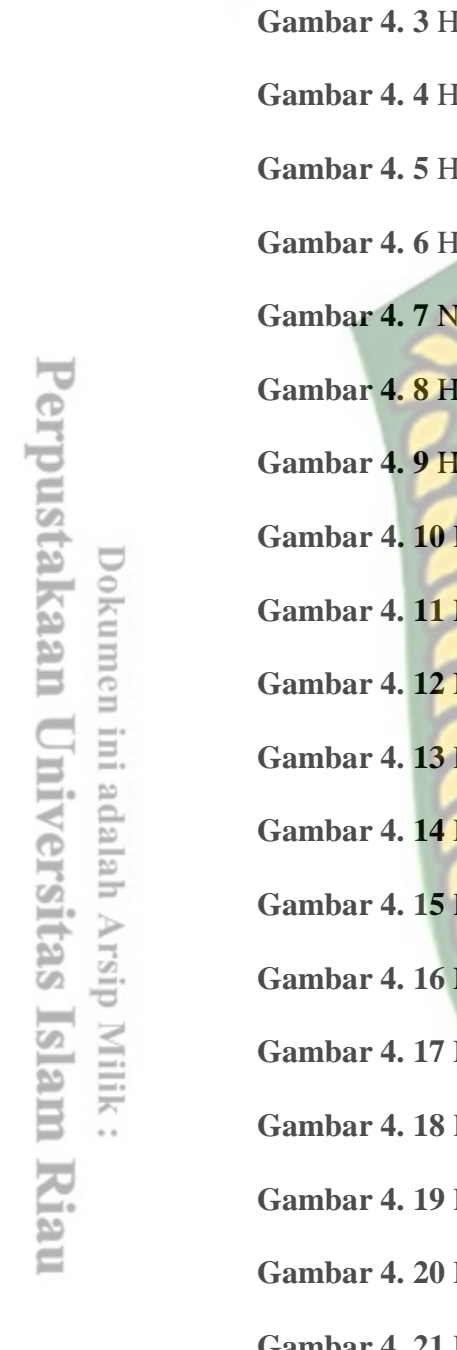

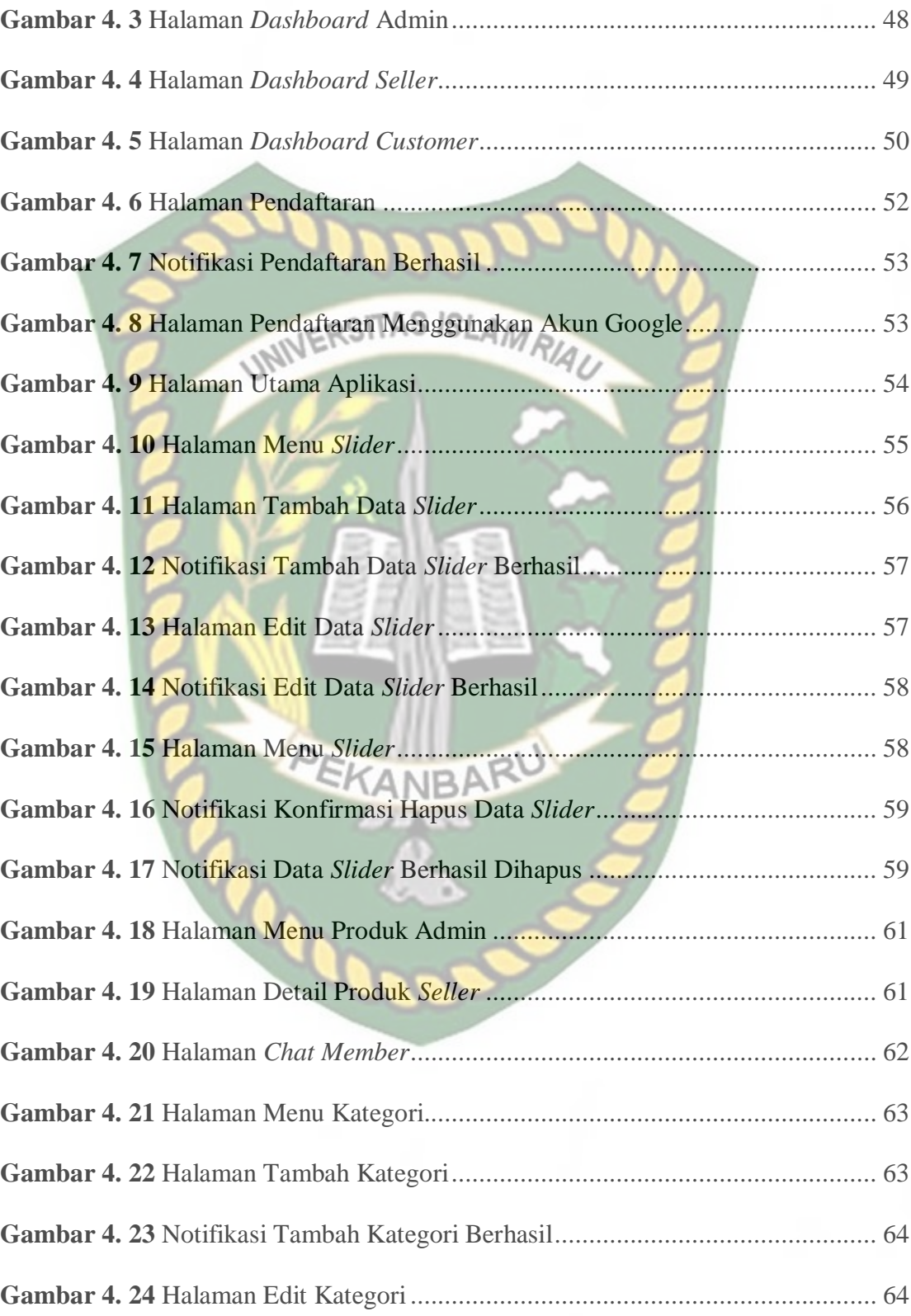

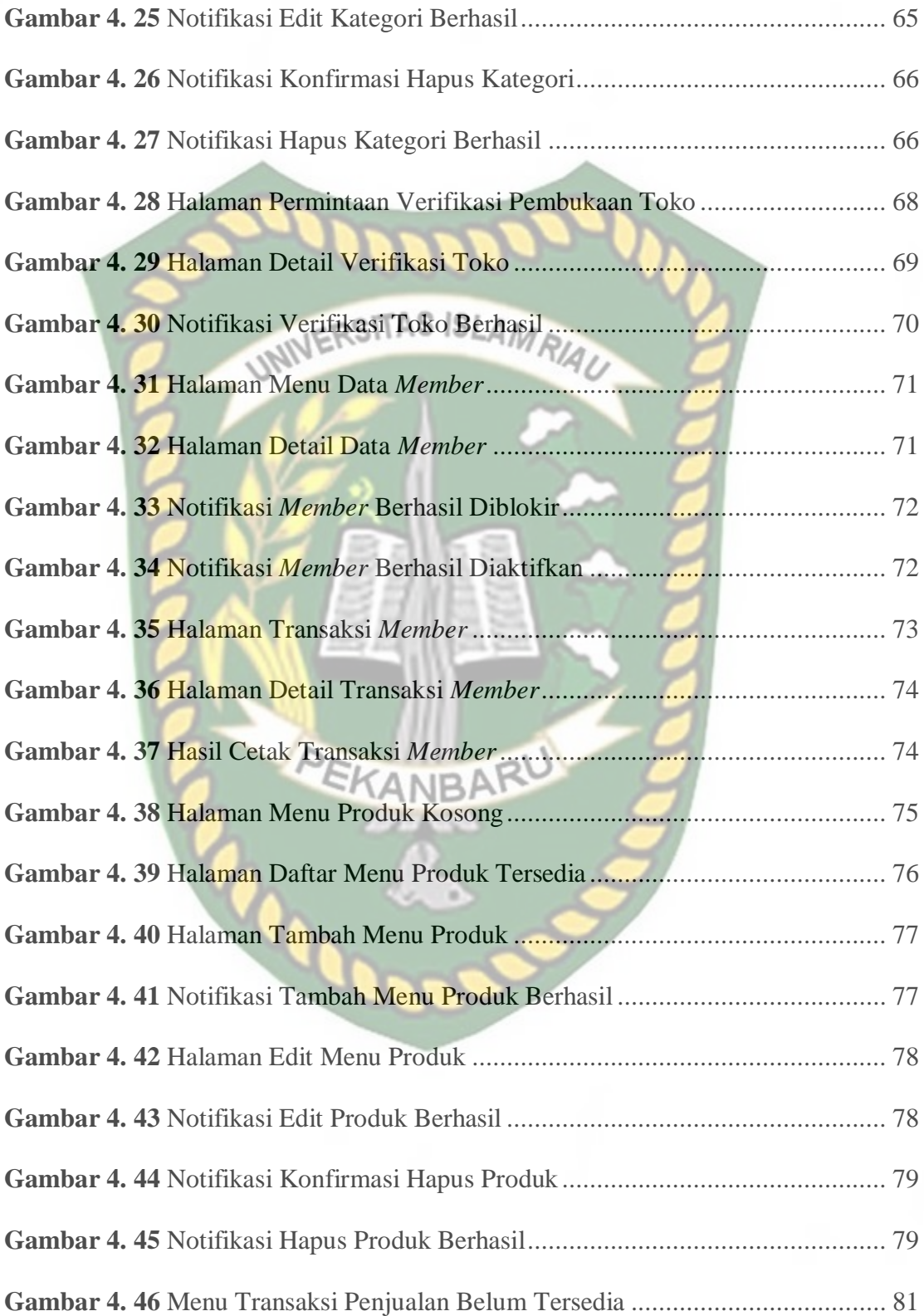

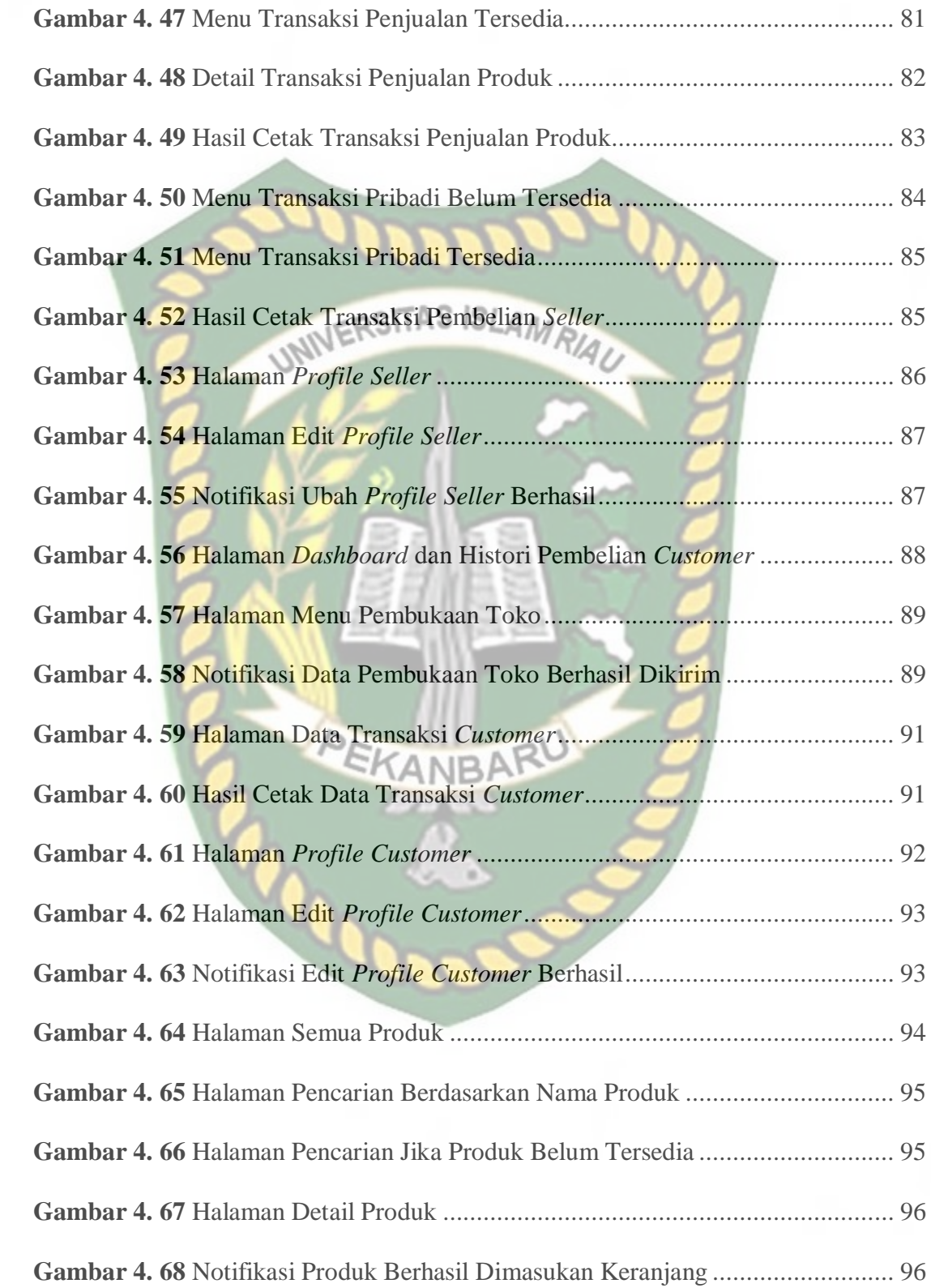

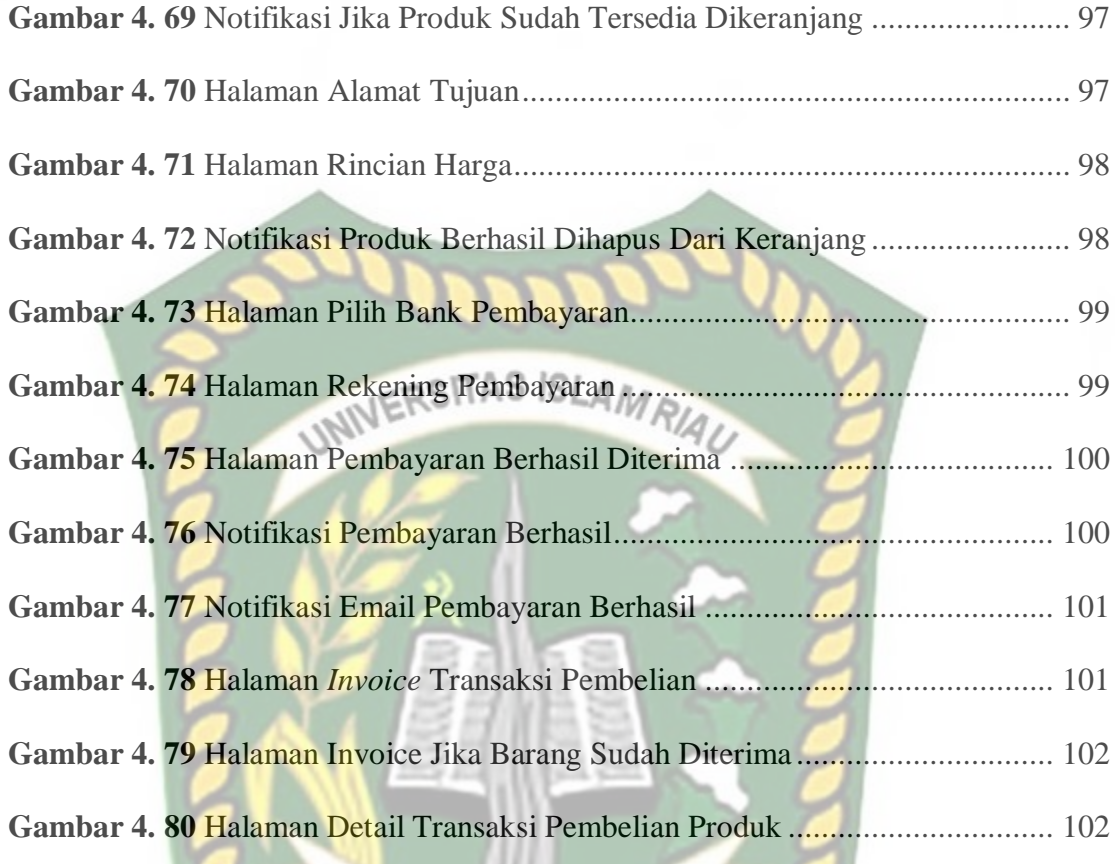

PEKANBARU

# **DAFTAR TABEL**

<span id="page-18-0"></span>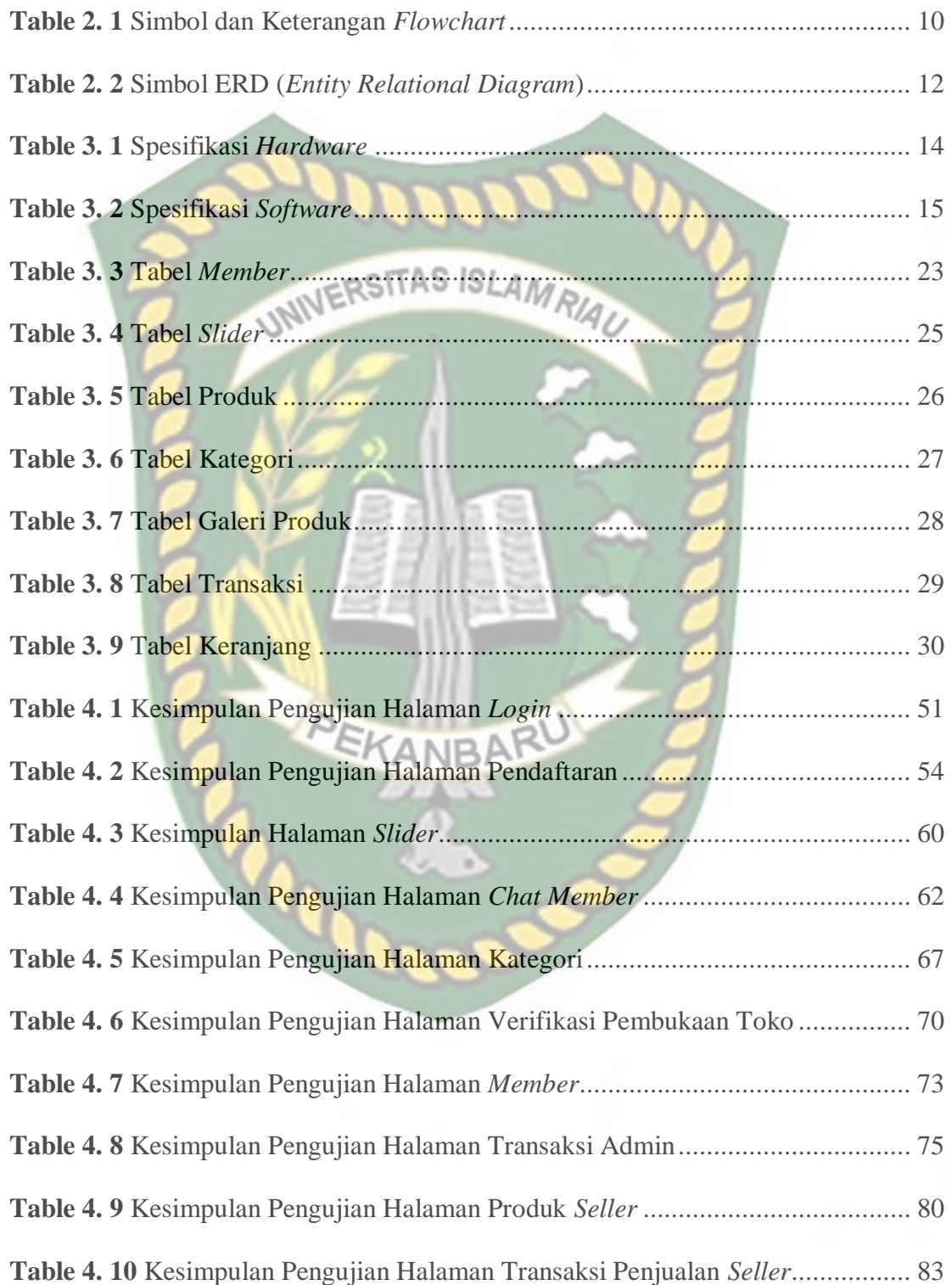

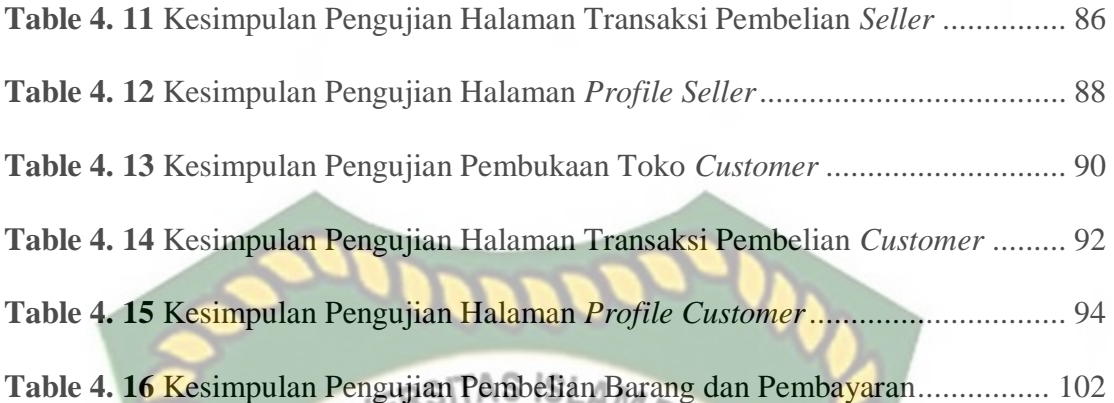

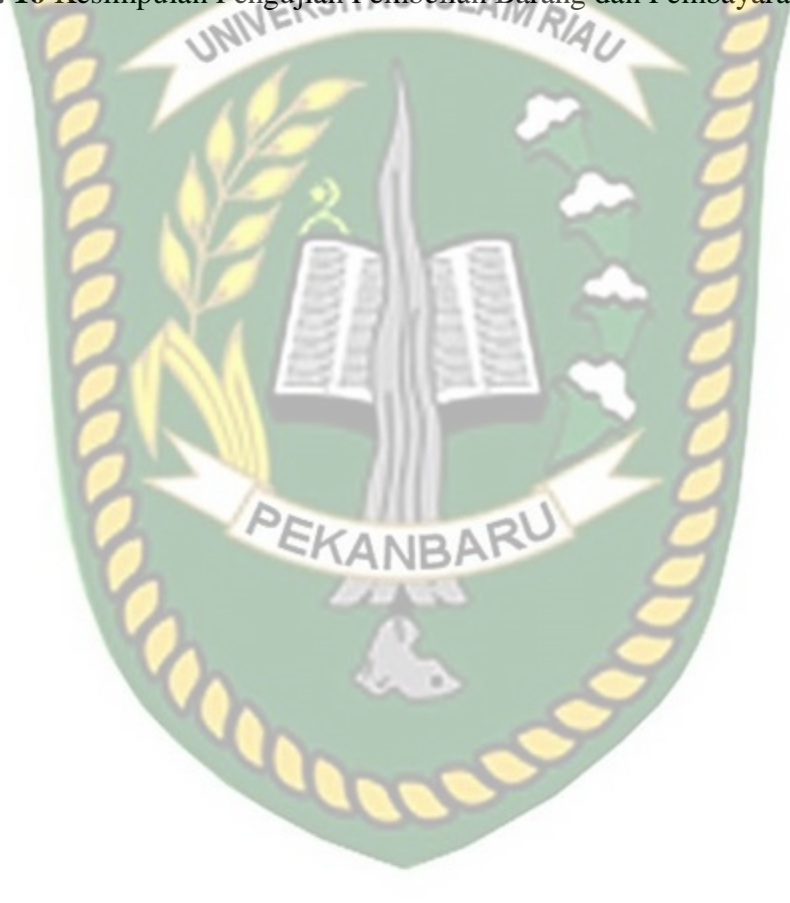

# **BAB I**

## **PENDAHULUAN**

#### <span id="page-20-1"></span><span id="page-20-0"></span>**1.1 Latar Belakang**

*E-Commerce* (*Electronic Commerce*) merupakan teknologi yang berkembang dalam pembelian dan penjualan secara online baik menggunakan website maupun aplikasi dalam pemasarannya. Pada saat ini seseorang lebih suka mengunjungi sebuah situs *website*, karena sebuah situs ini mudah untuk di jangkau dan siapa saja bisa mengaksesnya. Dengan adanya sebuah situs *website* seseorang dapat mencari apa yang dibutuhkan dari segi informasi, berita, kebutuhan pokok, hingga kebutuhan rumah tangga, karena pemesanan dapat dilakukan secara online beserta pembayaran dapat dilakukan menggunakan *mobile banking*, *bank transfer* maupun indomaret.

Pada saat ini daerah perkampungan khususnya pada Kecamatan Tapung Hilir Kabupaten Kampar, para pedagang atau pemilik bisnis UMKM (Usaha Mikro, Kecil dan Menengah) mereka memasarkan produknya masih menggunakan cara manual, bahkan banyak dari mereka yang menggunakan media sosial seperti Facebook, Instagram ataupun WhatsApp untuk memasarkan produk mereka, sehingga para *customer* kesulitan untuk mencari barang sesuai dengan kategori, harga, maupun deskripsi barang. Para *seller* sulit untuk melihat dan menghitung transaski pada penjualan mereka, sehingga laporan transaksi penjualan tidak tersusun dengan rapih, karena mereka masih menggunakan system manual dalam melakukan rekapitulasi transaksi

Berdasarkan analisa yang tertera di atas, muncul sebuah ide yang akan menangani masalah di atas, laporan ini diberi judul "Aplikasi Jual Beli Online Berbasis Web Menggunakan Midtrans Sebagai Verifikasi Pembayaran (Studi Kasus: Kecamatan Tapung Hilir, Kampar)", diharapkan aplikasi ini dapat membantu masyarakat dalam mencari barang yang mereka inginkan, baik pedagang atau bisnis UMKM dalam mengembangkan bisnis mereka, supaya lebih efisien dan terkomputerisasi

## <span id="page-21-0"></span>**1.2 Identifikasi Masalah**

Berdasarkan latar belakang diatas dapat diidentifikasi masalah yang muncul adalah:

- 1. Belum ada aplikasi yang memudahkan para masyarakat perkampungan khususnya kecamatan tapung hilir, kabupaten kampar untuk mencari barang PEKANBARU secara online.
- 2. Kurang stabilnya para pedagang untuk mempromosikan barang dagangan mereka.
- 3. Sulitnya para masyarakat untuk mencari barang sesuai selera dan jauh dari rumah mereka.

#### <span id="page-21-1"></span>**1.3 Batasan Masalah**

Agar penelitian tidak menyimpang dari maksud dan tujuan, maka penulis membuat batasan masalah, yaitu:

1. Aplikasi ini dibuat dengan *platform* berbasis web.

- 2. Aplikasi ini terintegrasi dengan *payment gateway* yaitu midtrans sebagai jalur alternatif pembayaran melalui bank *transfer*, *e-wallet* dan sebagainya.
- 3. Aplikasi ini memiliki tiga level yaitu admin, *seller* dan *customer*.

# <span id="page-22-0"></span>**1.4 Rumusan Masalah**

Adapun rumusan masalah dalam penelitian ini, yaitu:

- 1. Bagaimana cara merancang aplikasi jual beli online yang terintegrasi dengan *payment gateway* (midtrans)?
- 2. Bagaimana aplikasi ini mampu berjalan secara optimal dari sisi tampilan maupun penggunaan?

#### <span id="page-22-1"></span>**1.5 Tujuan**

Adapun tujuan yang ingin dicapai dari pembuatan aplikasi ini adalah sebagai berikut:

- 1. Merancang dan membuat aplikasi jual beli *online* berbasis web menggunakan *framework* laravel.
- 2. Menerapkan *system* penjualan secara *online* dari segi kemudahan dan keamanan.
- 3. Ingin mengetahui besarnya pengaruh kepuasan *customer* dan *seller* atau pedagang dalam melakukan transaksi jual beli pada aplikasi ini.
- 4. Membuat aplikasi yang mudah digunakan dalam memproses data dan menyimpan data-data transaksi penjualan maupun pembelian.

#### <span id="page-23-0"></span>**1.6 Manfaat**

Adapun manfaat yang dapat diambil dari penelitian ini adalah sebagai berikut:

- 1. Masyarakat dapat mencari barang yang ingin di cari walaupun jaraknya dekat maupun jauh antar desa dengan desa lainnya.
- 2. Memajukan dan mengembangkan sebuah perkampungan dengan *system*  digital dan terkomputerisasi. AS ISLAMRIA
- 3. Masyarakat dapat melakukan pembayaran menggunakan *bank transfer*, *mobile banking* ataupun indomaret.
- 4. Mempermudah para pedagang maupun bisnis UMKM (Usaha Mikro, Kecil Menengah) dalam mempromosikan dagangan mereka.
- 5. Mempermudah *customer* untuk mendapatkan berbagai informasi mengenai harga, deskripsi barang atau produk pada toko tersebut.

# <span id="page-23-1"></span>**1.7 Sistematika Penulisan**

Sistematika penulisan pada skripsi ini terdiri dari lima bab dan masing-masing terdiri dari beberapa bab dan terbagi dalam beberapa sub bab. Berikut ini adalah sistematika penulisan yang dilakukan oleh penulis:

## **BAB I PENDAHULUAN**

Pada bab ini penulis menguraikan tentang latar belakang, identifikasi masalah, batasan masalah, rumusan masalah, tujuan penelitian, manfaat, dan sistematika penulisan.

# **BAB II LANDASAN TEORI**

Pada bab ini penulis menguraikan tentang tinjauan pustaka dan dasar teori dari

hasil penelitian terdahulu.

## **BAB III METODOLOGI PENELITIAN**

Pada bab ini penulis menguraikan dan membahas mengenai alur kerangka aplikasi dan struktur *database* beserta desain aplikasi.

# **BAB IV HASIL DAN PEMBAHASAN**

Pada bab ini membahas mengenai pengujian aplikasi serta tampilan antarmuka aplikasi yang telah dibuat.

# **BAB V KESIMPULAN DAN SARAN**

Pada bab ini membahas mengenai kesimpulan dserta saran dari apa yang telah di bahas dan diuraikan pada bab dan sub bab serta evaluasi untuk pengembangan sistem

kedepannya.

# **BAB II**

## **LANDASAN TEORI**

#### <span id="page-25-1"></span><span id="page-25-0"></span>**2.1 Studi Pustaka**

Untuk menjadikan sebuah pertimbangan dan memperbanyak literatur didalam penelitian ini, penulis menyertakan beberapa penelitian terdahulu sebagai dasar pertimbangan dan acuan dalam penelitian ini.

Perancangan *Web E-Commerce* UMKM Restoran Bakso Arema Menggunakan Framework Laravel. Provinsi Jawa Barat merupakan daerah yang memiliki peranan penting bagi perekonomian bangsa. Pasalnya berdasarkan survei yang pernah dilakukan pada tahun 2016 silam, menyebutkan sekitar 98,5% penggerak ekonomi Jabar adalah pelaku Usaha Mikro Kecil dan Menengah (UMKM). (Muchtar, 2019)

Penerapan *E-Commerce Berbasis Business To Consumers* Untuk Meningkatan Penjualan Produk Makanan Ringan Khas Pringsewu. Toko Jajanan Pringsewu merupakan salah satu perusahaan usaha kecil dan menengan (UKM) yang begerak dibidang penjualan makanan ringan khas pringsewu. Semua prosesnya dilakukan secara manual yakni pada pemasaran, pemesanan dan pembuatan laporan, mulai dari pencatat pemesanan barang, pengecekan barang, dan terbentuknya laporan dalam bentuk kertas sehingga proses transaksi menjadi lebih lama.(Kasmi & Candra, 2017)

Pengembangan Aplikasi E-Commerce Menggunakan Payment Gateway Midtrans. Di Kota Blitar terdapat banyak pengrajin tas kulit seperti Toko Anfield Collection, toko batok koi, toko ibu surati, toko gemilang, toko sumber lancar, dan

masih banyak lagi. Anfield collection merupakan pengrajin sekaligus Usaha Kecil dan Menengah (UKM) yang menjual kerajinan yang terletak pada desa ringin anom. Tidak ada daftar harga juga membuat calon pembeli harus bertanya kepada petugas untuk mengetahui harga dari barang yang menarik perhatian. Ketika melihat produk calon pembeli sering memperhatikan jenis produk, bahan baku dan proses pembuatan, tidak adanya kategorisasi membuat calon pembeli sering bertanya mengenai produk. (Pratama et al., 2020)

#### <span id="page-26-0"></span>**2.2 Dasar Teori**

## <span id="page-26-1"></span>**2.2.1 Aplikasi**

Menurut Rahman aplikasi adalah program siap pakai yang dapat digunakan untuk menjalankan perintah-perintah dari pengguna aplikasi tersebut dengan tujuan mendapatkan hasil yang lebih akurat sesuai dengan tujuan pembuatan aplikasi tersebut. (Mardian et al., 2021) KANBAR

# <span id="page-26-2"></span>**2.2.2 Jual Beli** *Online*

Menurut David Baum jual beli online sebagai satu set dinamis teknologi, aplikasi dan proses bisnis yang menghubungkan perusahaan, konsumen, komunitas tertentu melalui transaksi elektronik dan perdagangan barang, pelayanan dan informasi yang dilakukan secara elektronik. (Kasmi & Candra, 2017)

#### <span id="page-26-3"></span>**2.2.3** *Payment Gateway*

*Payment gateway* adalah salah satu metode pembayaran yang mampu membantu para penjual dan pembeli dalam melakukan transaksi secara online. *payment gateway* ini dapat melancarkan proses pembayaran secara baik berupa transfer bank, *credit card*, *virtual account*, *e-wallet*, indomaret, alfamart dan sebagainya (Ismail).

#### <span id="page-27-0"></span>**2.2.4 Midtrans**

Midtrans adalah salah satu *payment gateway* yang menyediakan fasilitas berbagai metode pembayaran (Pratama et al., 2020) sebagai *payment gateway* terdepan di Indonesia, Midtrans menyediakan layanan pemrosesan pembayaran online dari beragam bisnis, dari *start-up*, UMKM, sampai perusahaan besar.

Midtrans memberikan akses ke metode pembayaran terlengkap untuk bisnis online dengan tingkat penerimaan tertinggi di industri, termasuk GoPay dan uang elektronik lainnya, transfer bank, kartu debit, kartu kredit, *virtual account*, QRIS, dan pembayaran di *outlet minimarket*.

#### <span id="page-27-1"></span>**2.2.5 Laravel**

# PEKANBARU

Laravel adalah sebuah *framework* atau kerangka kerja yang digunakan untuk membuat aplikasi berbasis *web*, *framework* ini juga menggunakan konsep MVC (*Model View Controller*). *Framework* laravel ini dibuat oleh Taylor Otwell pertama kali dirilis pada 9 Juni 2011. MVC adalah sebuah konsep perangkat lunak yang memisahkan aplikasi logika dari presentasi. MVC memisahkan aplikasi berdasarkan komponen- komponen aplikasi, seperti: manipulasi data, controller, dan user interface.(HAM, 2018)

1. Model merupakan bagian yang digunakan untuk mengolah komponen yang

diperlukan untuk mengolah data kedatabase.

- 2. View adalah bagian yang mengatur tampilan pengguna yang dapat dilihat oleh pengguna, dan mengatur kerangka halaman website.
- 3. Controller merupakan bagian yang menghubungkan dan melakukan eksekusi antara model dan view.

**INIVERSITAS ISLAMRIAL** 

#### <span id="page-28-0"></span>**2.2.6** *Sentry*

*Sentry* adalah sebuah tools untuk memantau dan memonitoring aplikasi yang dibuat, untuk melakukan pengecekan terhadap *error* atau *bug*, ketika aplikasi terintegrasi dengan *tools* ini maka dia akan memberikan notifikasi kepada *developer* melalui email, hal ini dapat membantu *developer* dalam melakukan dan menangani secara cepat ketika ada *bug* dan *error* pada aplikasi yang dibuat.

#### <span id="page-28-1"></span>**2.2.7 MySql**

MySQL adalah sebuah database management system yang perintah dasar dari mysql ini adalah SQL (Struktured Query Language). MySQL ini sangat populer dan banyak penggunanya kurang lebih mencapai 6 juta pengguna diseluruh dunia.

MySQL ini memiliki lisensi GPL (*General Public License*) jadi siapa saja dapat menggunakannya tanpa harus membayar lisensi yang ada.

#### <span id="page-28-2"></span>**2.2.8 PHP (***Hypertext Preprocessor***)**

Menurut Anhar dalam (Haerulah & Ismiyatih, 2017) PHP merupakan *script* yang terintegrasi dengan HTML dan berada pada server (*server side* HTML

PHP adalah sebuah bahasa pemrograman yang digunakan untuk membuat halaman website menjadi dinamis yang mana semua data dapat dikelola dan ditampilkan sesuai dengan kemauan pengguna dan data ini di kirim dan disimpan kedalam database, sehingga ini menyebabkan informasi yang diterima oleh *client* UNIVERSITAS ISLAMRIAU selalu yang terbaru.

#### <span id="page-29-0"></span>**2.2.9** *Flowchart*

*Flowchart* adalah sebuah diagram yang menjelaskan alur proses dari sebuah program, yang menampilkan langkah-langkah untuk melakukan sebuah proses dari berjalannya suatu program (Setiawan, 2021).

Secara umum kegunaan *Flowchart* adalah memberi gambaran jalanya sebuah program dari satu proses ke proses lain sehingga alur program menjadi lebih mudah dipahami oleh semua orang. Berikut adalah tabel data diagram *Flowchart*.

<span id="page-29-1"></span>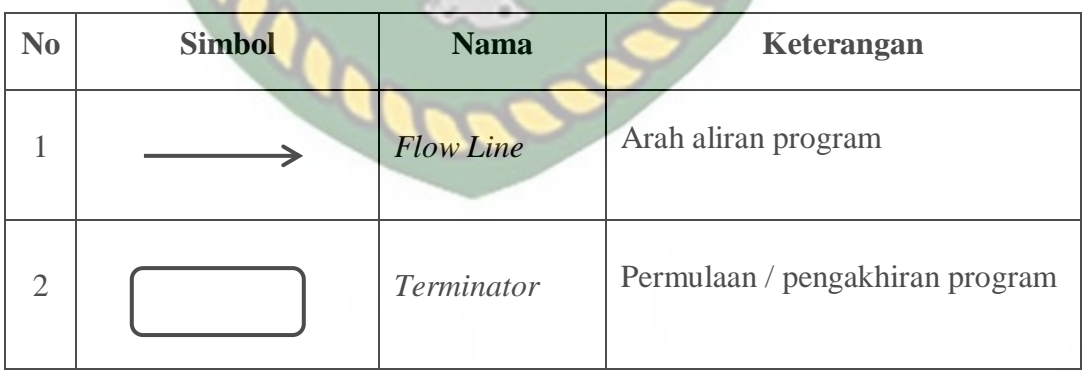

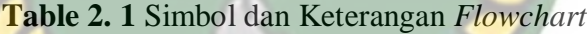

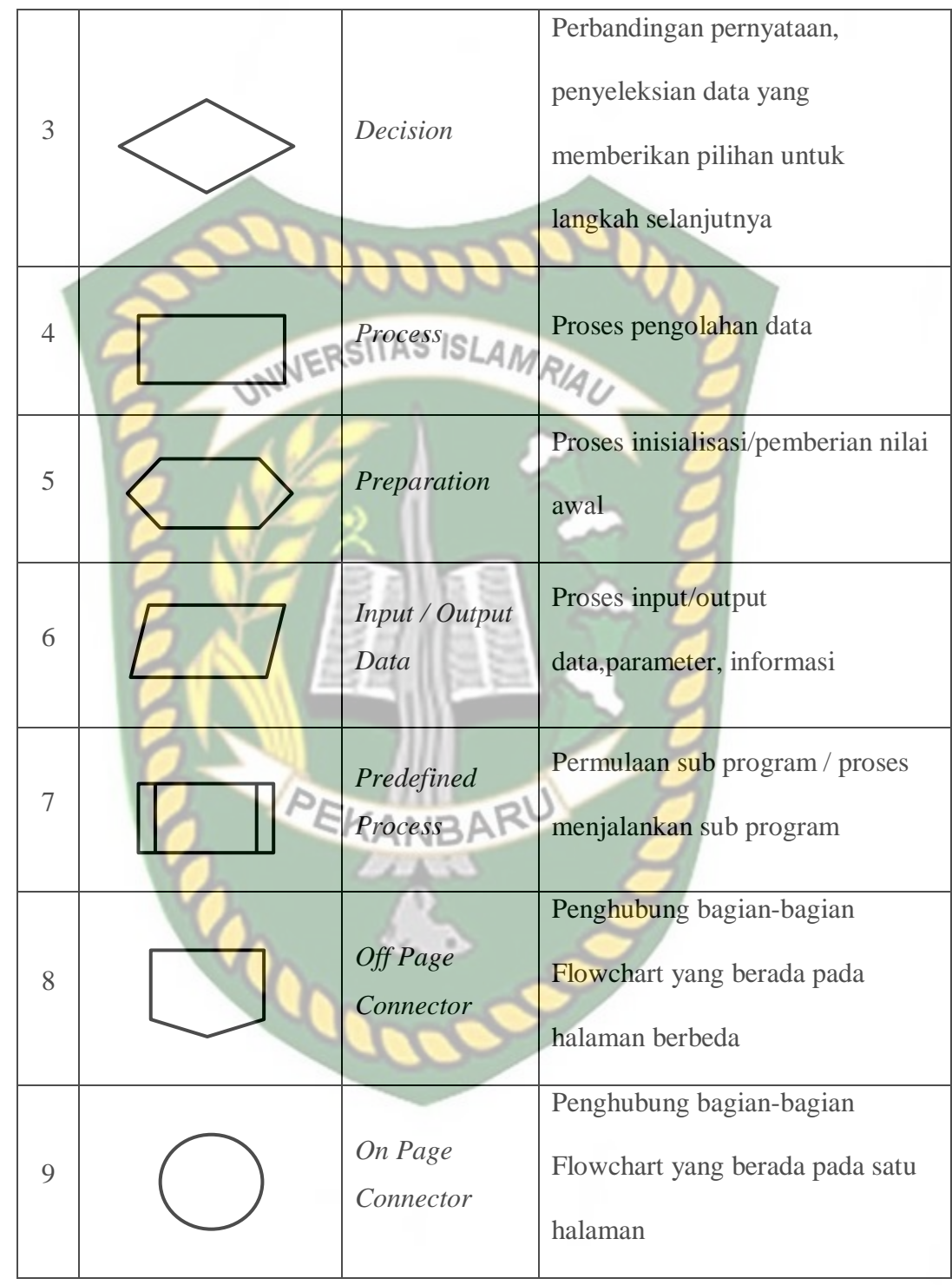

Dokumen ini adalah Arsip Milik:<br>Perpustakaan Universitas Islam Riau

#### <span id="page-31-0"></span>**2.2.10 UML (***Unified Modeling Language***)**

UML (*Unified Modeling Language*) adalah salah satu model untuk merancang sebuah pengembangan software yang berbasis *object-oriented*. UML sendiri juga memberikan standar penulisan sebuah sistem blueprint, yang meliputi konsep proses bisnis, penulisan kelas-kelas dalam bahasa pemrograman yang spesifik, skema database, dan komponen yang diperlukan dalam aplikasi. (Sonata, 2019)

# <span id="page-31-1"></span>**2.2.11 ERD (***Entity Relationship Diagram***)**

Menurut Rahmayu dalam (Tabrani et al., 2021) menerangkan bahwa "*Entity Relationship Diagram* (ERD) adalah diagram yang menunjukkan informasi dibuat, disimpan, dan digunakan dalam system bisnis".

ERD merupakan sebuah model data berupa notasi grafik dalam pemodelan data konseptual yang menggambarkan hubungan antar penyimpanan. Model data tersebut merupakan sekumpulan cara, peralatan untuk mendeskripsikan data-data yang berhubungan antara satu dengan yang lain.(Atmala & Ramadhani, 2020)

<span id="page-31-2"></span>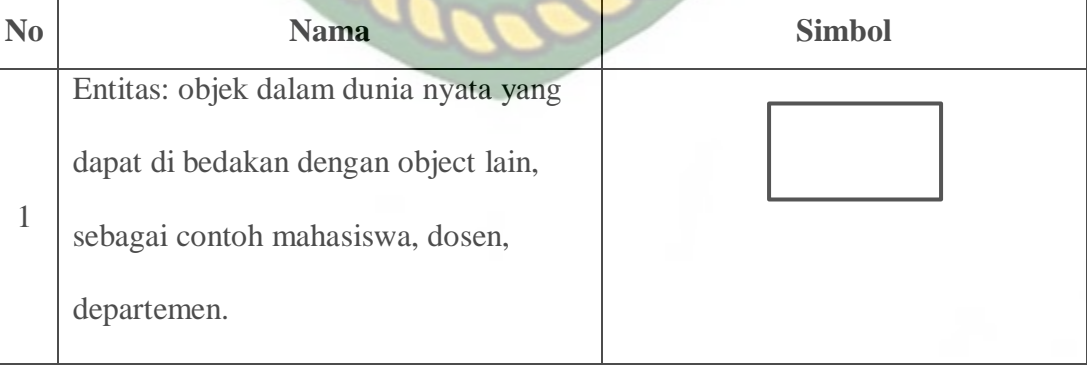

**Table 2. 2** Simbol ERD (*Entity Relational Diagram*)

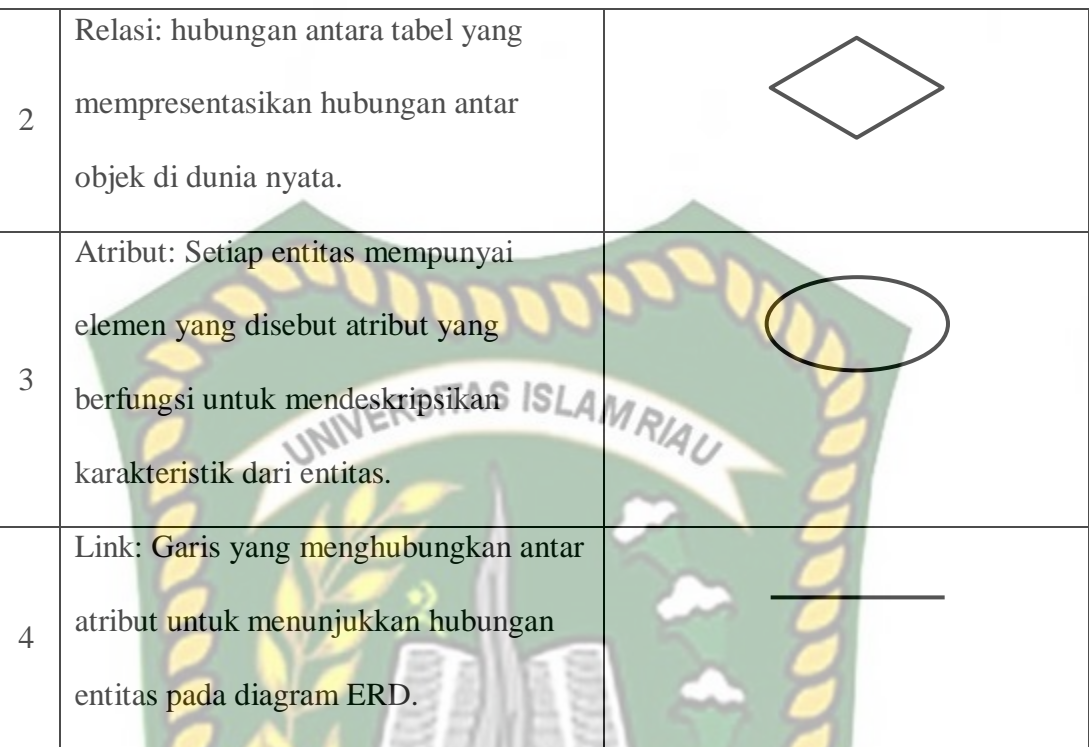

# <span id="page-32-0"></span>**2.2.12 DFD (***Data Flow Diagram***)**

Menurut Sukamto dan Salahuddin dalam (Muslihudin & Oktafianto, 2016)  $IBA$ "DFD (*Data Flow Diagram*) adalah sebuah grafik yang menggambarkan sebuah proses informasi dan transformasi yang dapat diaplikasikan sebagai data untuk digunakan dalam mengatur sebuah input atau output*"*

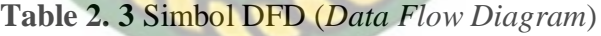

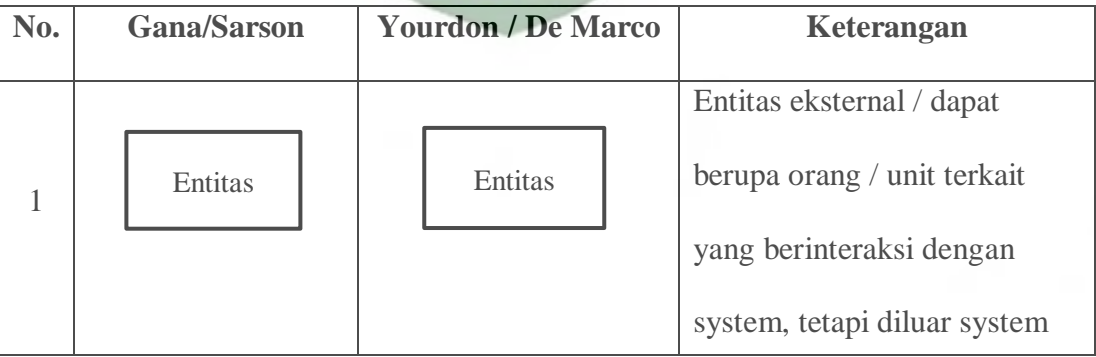

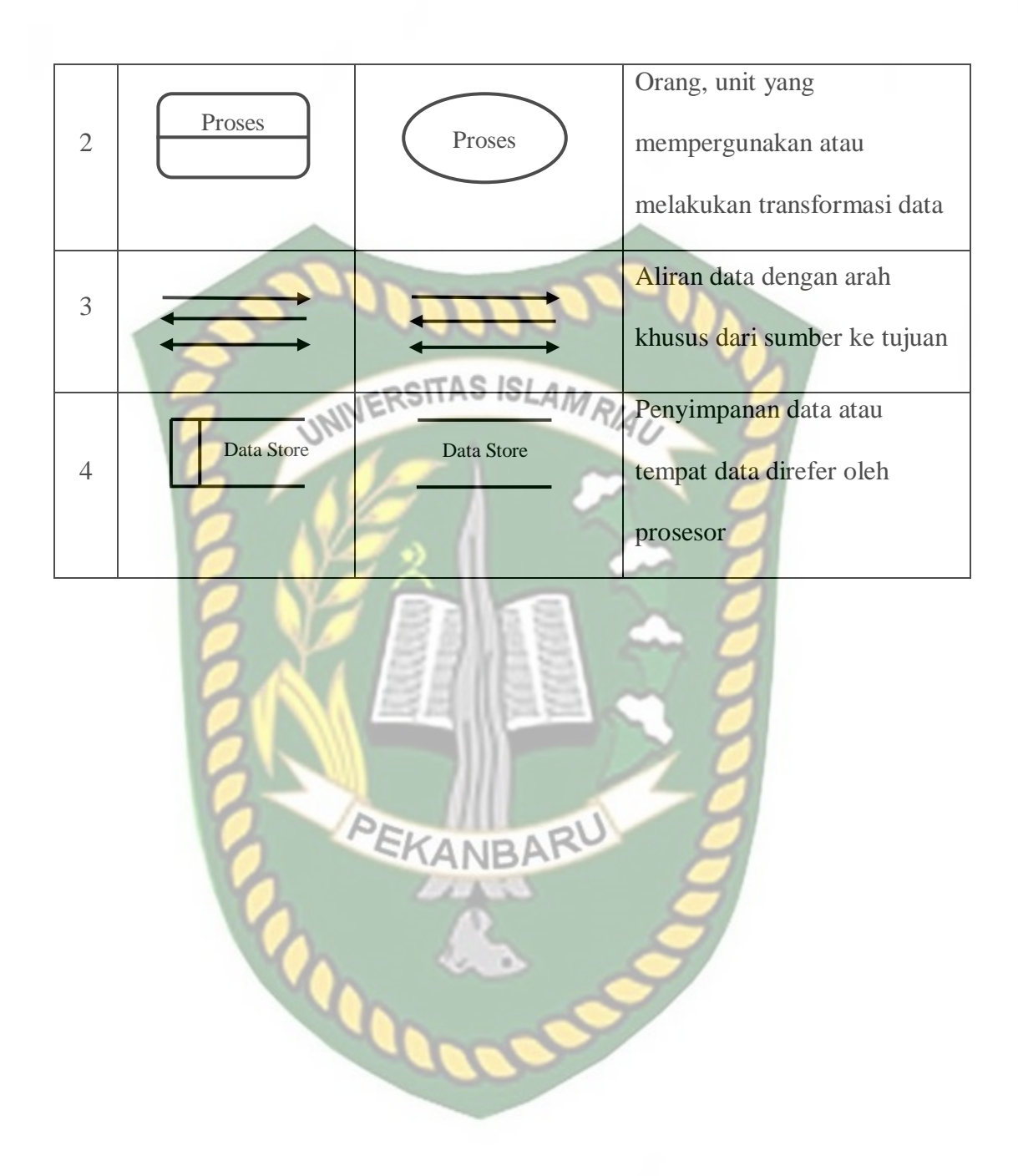

# **BAB III**

# **METODOLOGI PENELITIAN**

#### <span id="page-34-1"></span><span id="page-34-0"></span>**3.1 Alat dan Bahan Penelitian yang Digunakan**

Dalam melakukan penelitian mengenai Aplikasi Jual Beli *Online* ini maka diperlukan beberapa komponen perangkat keras (*hardware*) dan perangkat lunak (*software*) yang digunakan dalam penelitian ini, adalah sebagai berikut:

## <span id="page-34-2"></span>**3.1.1 Spesifikasi Perangkat Keras**

Spesifikasi Perangkat keras (*Hardware*) yang digunakan dalam pembuatan Aplikasi Jual Beli *Online* ini adalah sebagai berikut:

<span id="page-34-4"></span>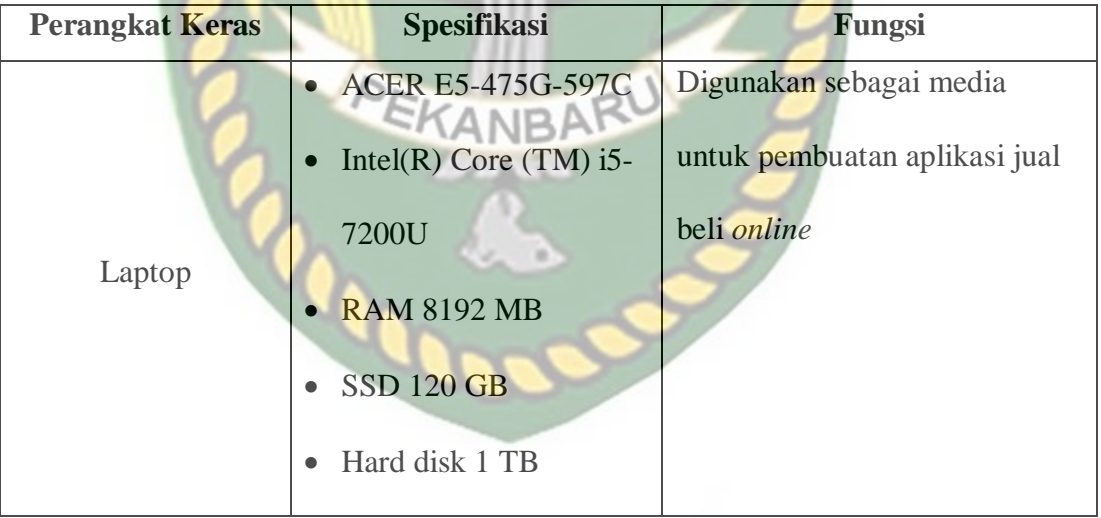

### **Table 3. 1** Spesifikasi *Hardware*

## <span id="page-34-3"></span>**3.1.2 Spesifikasi Perangkat Lunak**

Spesifikasi Perangkat Lunak (*Software*) yang digunakan dalam pembuatan Aplikasi Jual Beli *Online* ini adalah sebagai berikut:

<span id="page-35-0"></span>

| N <sub>0</sub> | <b>Perangkat Lunak</b> | <b>Spesifikasi</b>                        | Fungsi                                                                                                    |
|----------------|------------------------|-------------------------------------------|----------------------------------------------------------------------------------------------------|
| 1              | Windows 10<br>UNIV     | Windows 10 Enterprise<br>RSITAS ISLAMRIAU | Windows 10 digunakan<br>sebagai sistem operasi<br>yang digunakan untuk<br>mengelola sumber daya<br>aplikasi baik dari segi<br>perangkat lunak dan keras<br>pada computer.     |
| $\overline{2}$ | Visual Studio Code     | <b>Versi</b> 1.66<br>ARU                  | <b>Visual Studio Code</b><br>digunakan sebagai text<br>editor yang berfungsi<br>untuk menulis baris kode<br>atau program dalam<br>pembuatan aplikasi jual<br>beli online ini. |
| 3              | Laravel                | Versi 8.65                                | Laravel digunakan untuk<br>pembuatan aplikasi jual<br>beli <i>online</i> dari sisi<br><i>backend</i> atau sisi server<br>yang digunakan untuk                                 |

**Table 3. 2** Spesifikasi *Software*
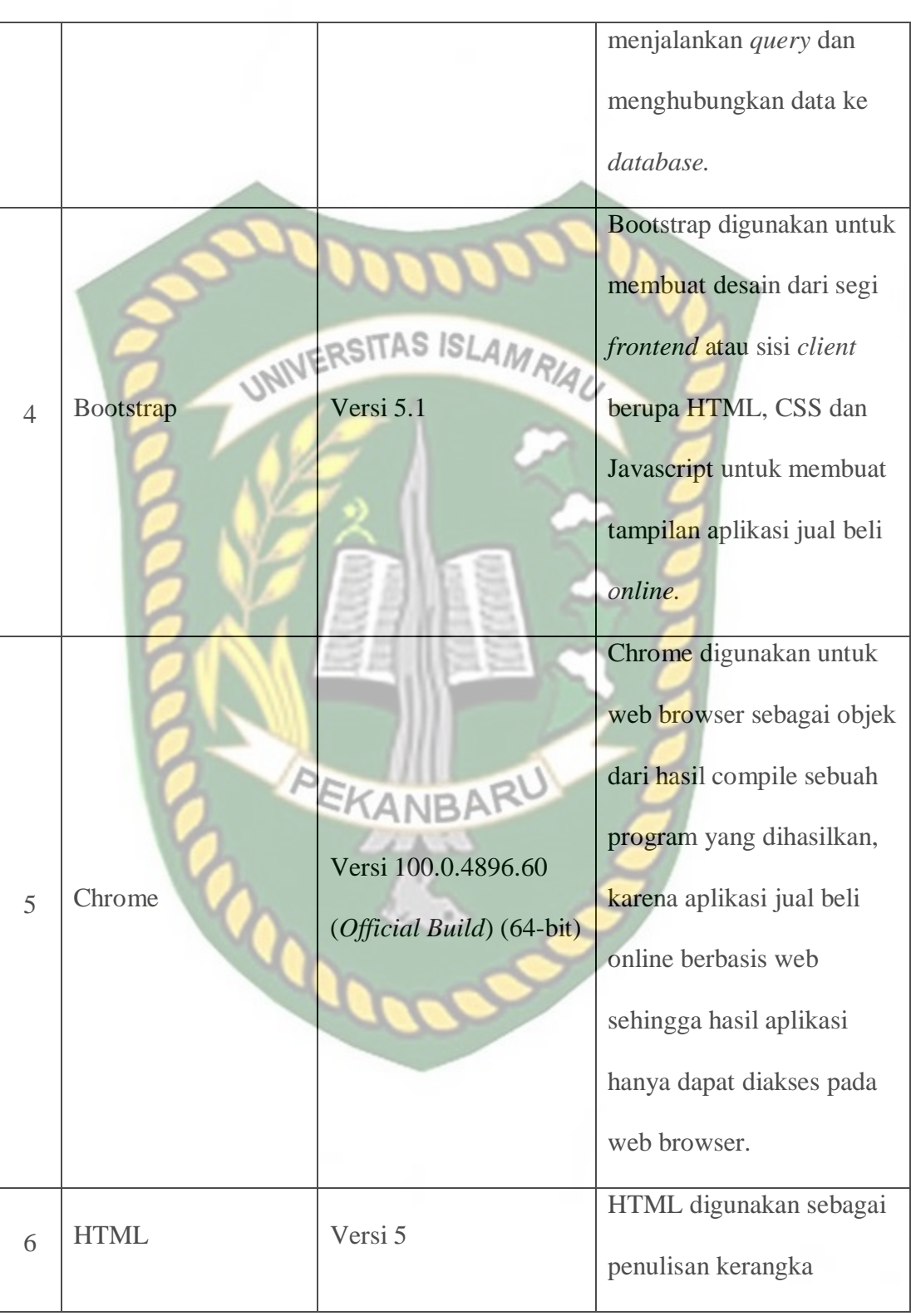

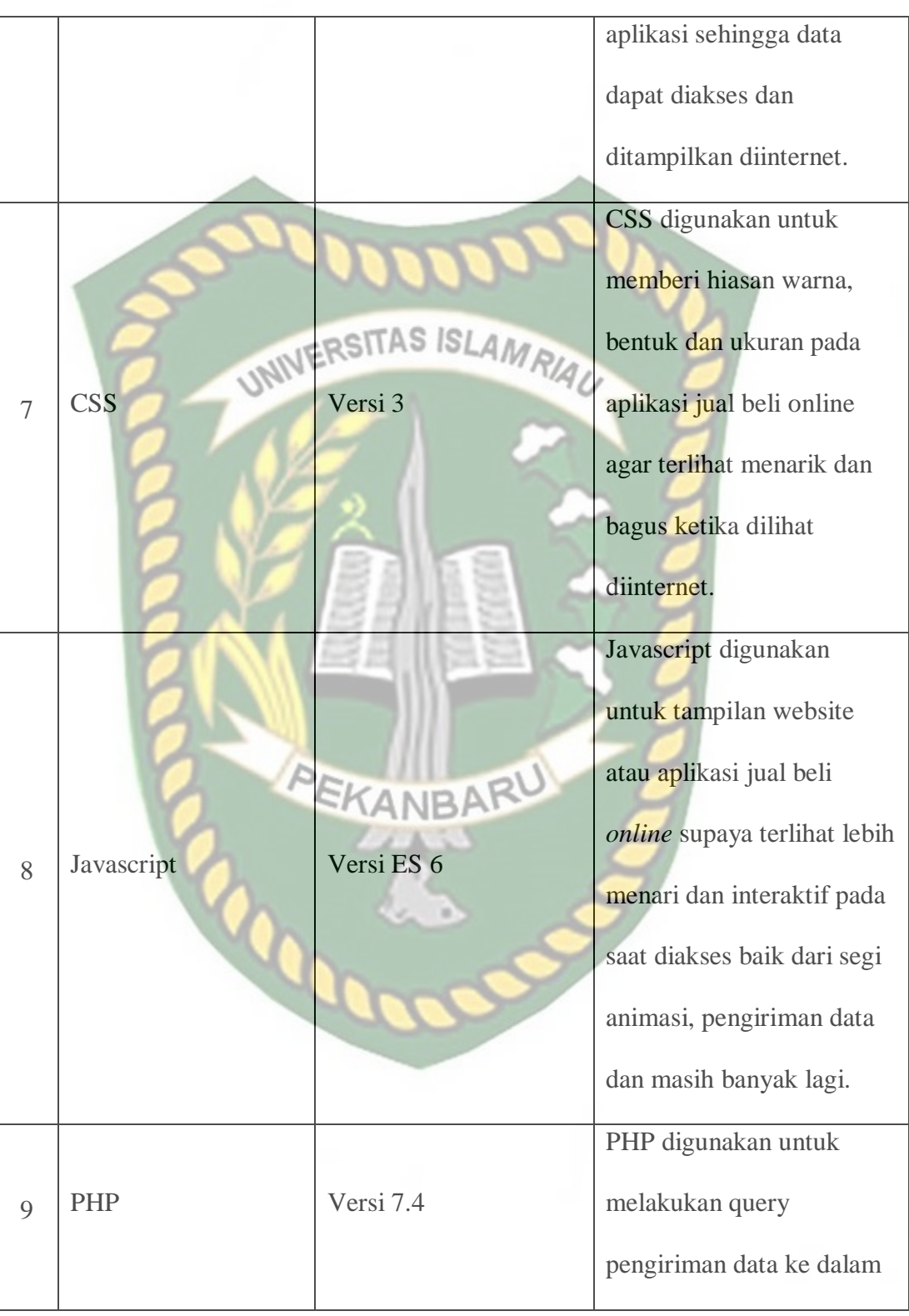

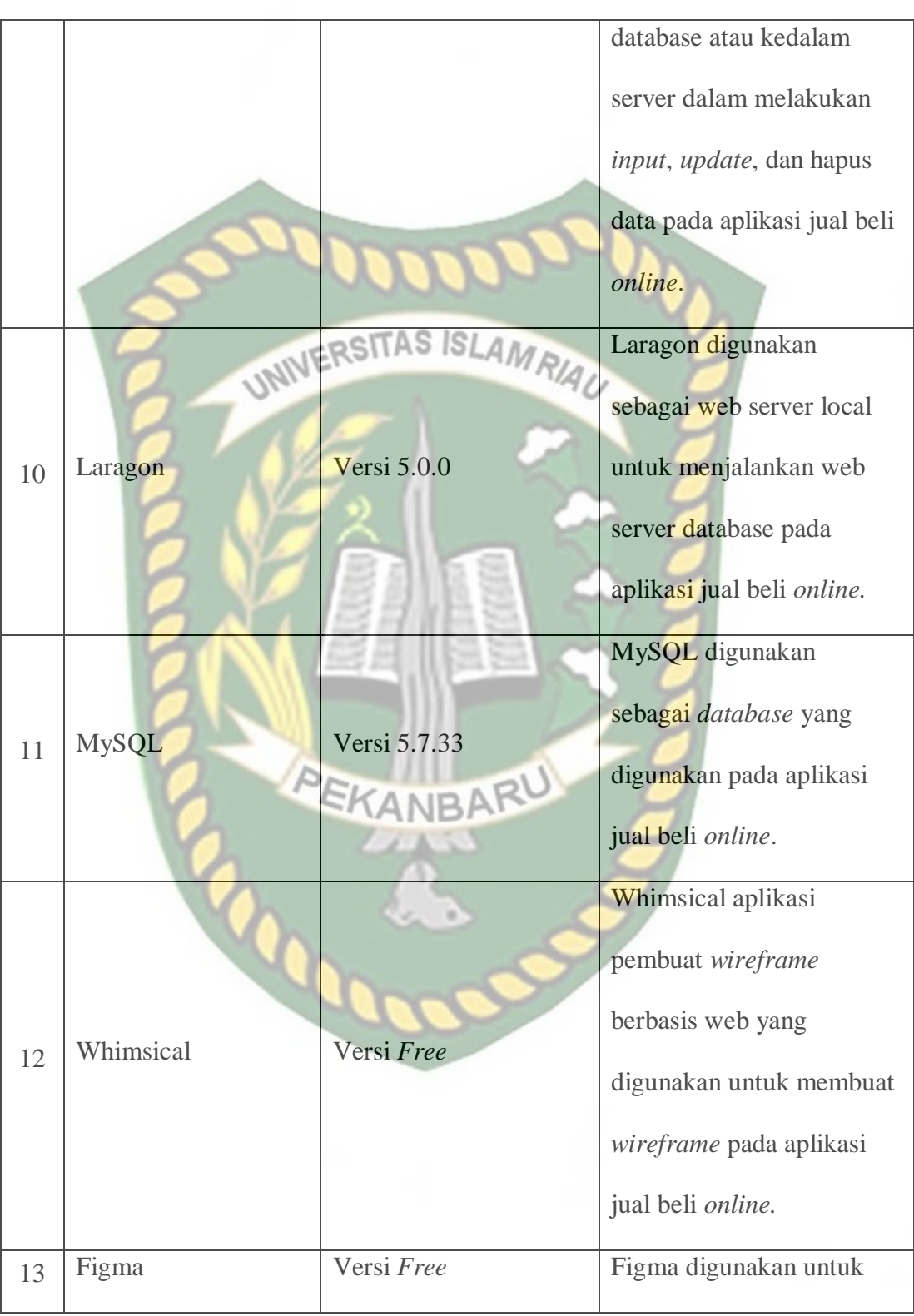

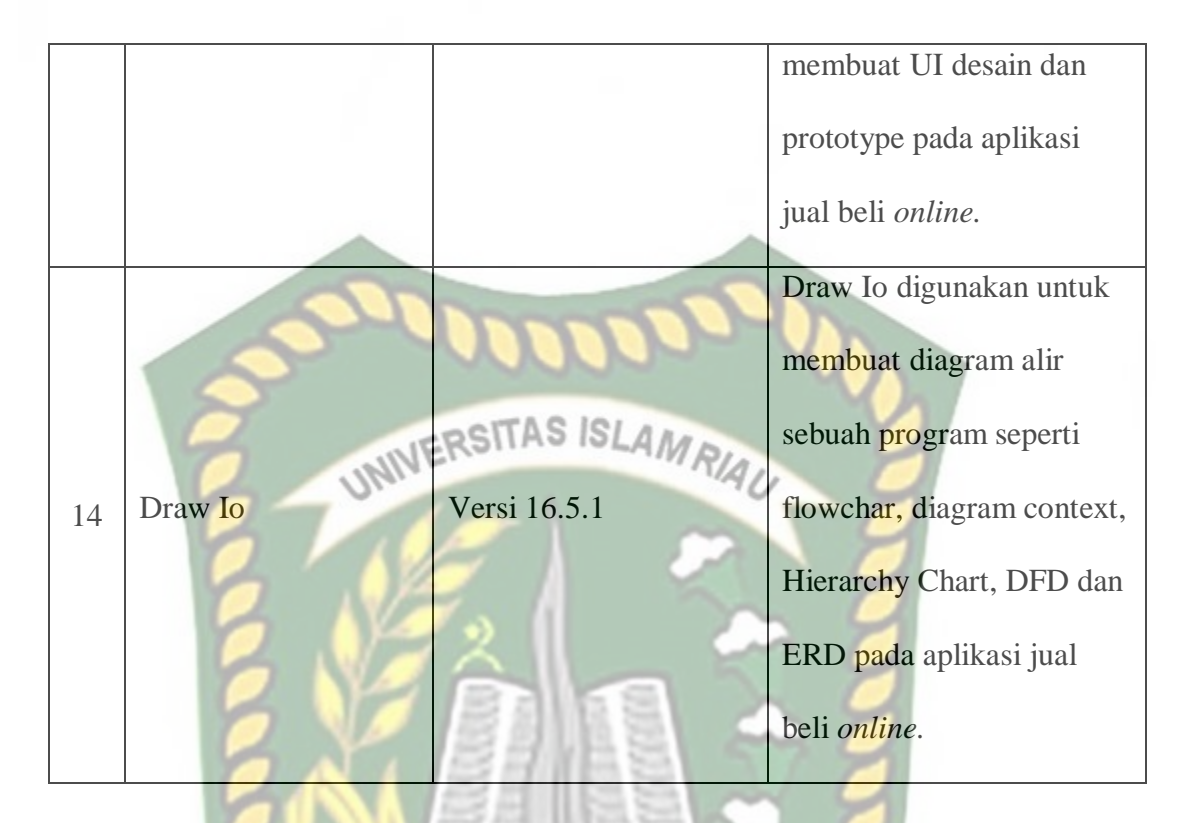

#### **3.2 Desain** *Context Diagram*

*Desain Context Diagram* merupakan level teratas dari diagram arus data. *Context Diagram* menggambarkan hubungan input dan output antara system dengan dunia luarnya (kesatuan luar), dimana lingkungan luar system saling berinteraksi satu sama lain sehingga menghasilkan informasi secara umum. Di bawah ini adalah gambaran *Context Diagram* dari Aplikasi Jual Beli *Online* adalah sebagai berikut:

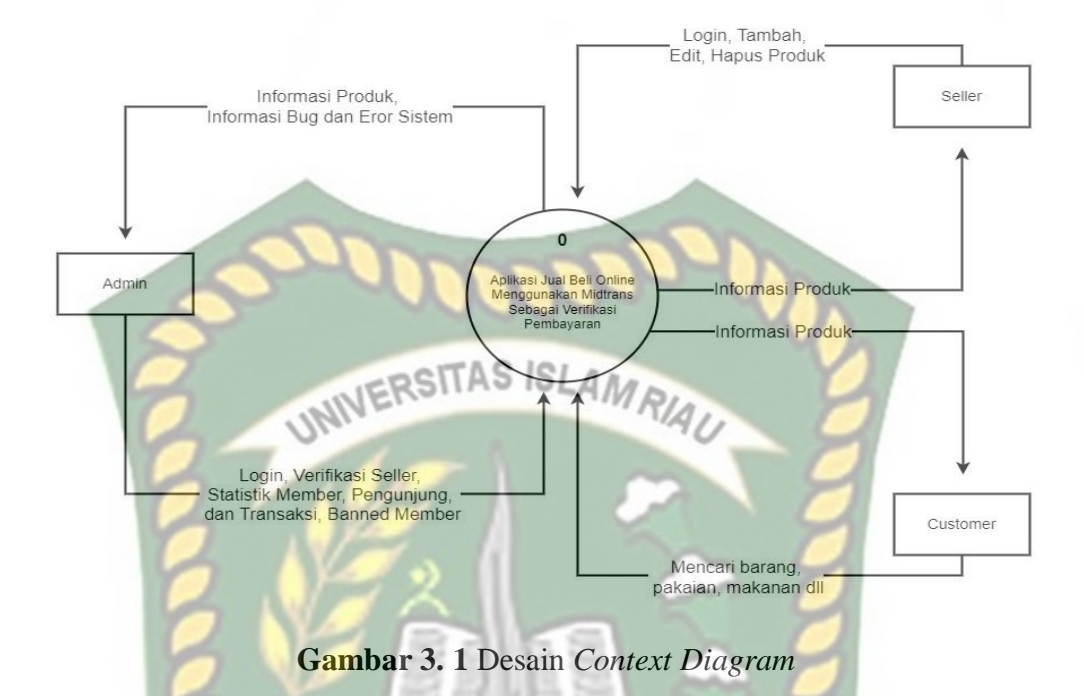

# **3.3** *Hierarchy Chart*

*Hierarchy Chart* berfungsi untuk mendefenisikan dan mengilustrasikan sebuah organisasi dari sistem informasi secara berjenjang dalam bentuk modul dan submodul. Organisasi yang dimaksud adalah dekomposisi fungsi yang artinya adalah pemecahan suatu fungsi menjadi beberapa proses dan pemecahan proses menjadi beberapa sub proses bila memungkinkan, sehingga akhirnya akan didapatkan suatu proses yang tidak dapat dipecah lagi.

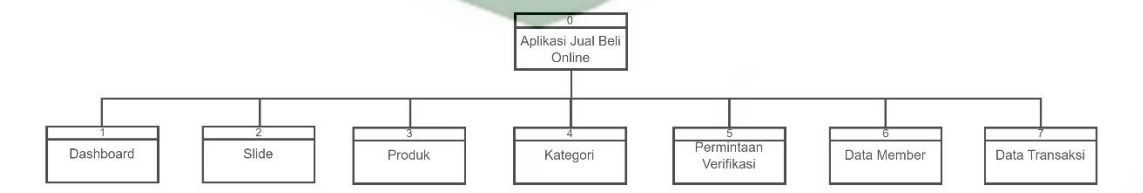

**Gambar 3. 2** *Hierarchy Chart*

#### **3.4 DFD (***Data Flow Diagram***)**

DFD adalah jenis diagram-diagram yang menunjukkan pergerakan informasi dari satu tempat ke tempat lain sebagai bagian dari prosesor tertentu pada umumnya. DFD berfungsi untuk menggambarkan proses aliran data yang terjadi dalam sistem dari tingkat tertinggi sampai yang terendah, yang memungkinkan untuk melakukan pembagian sistem ke dalam bagian-bagian yang lebih kecil dan lebih sederhana.

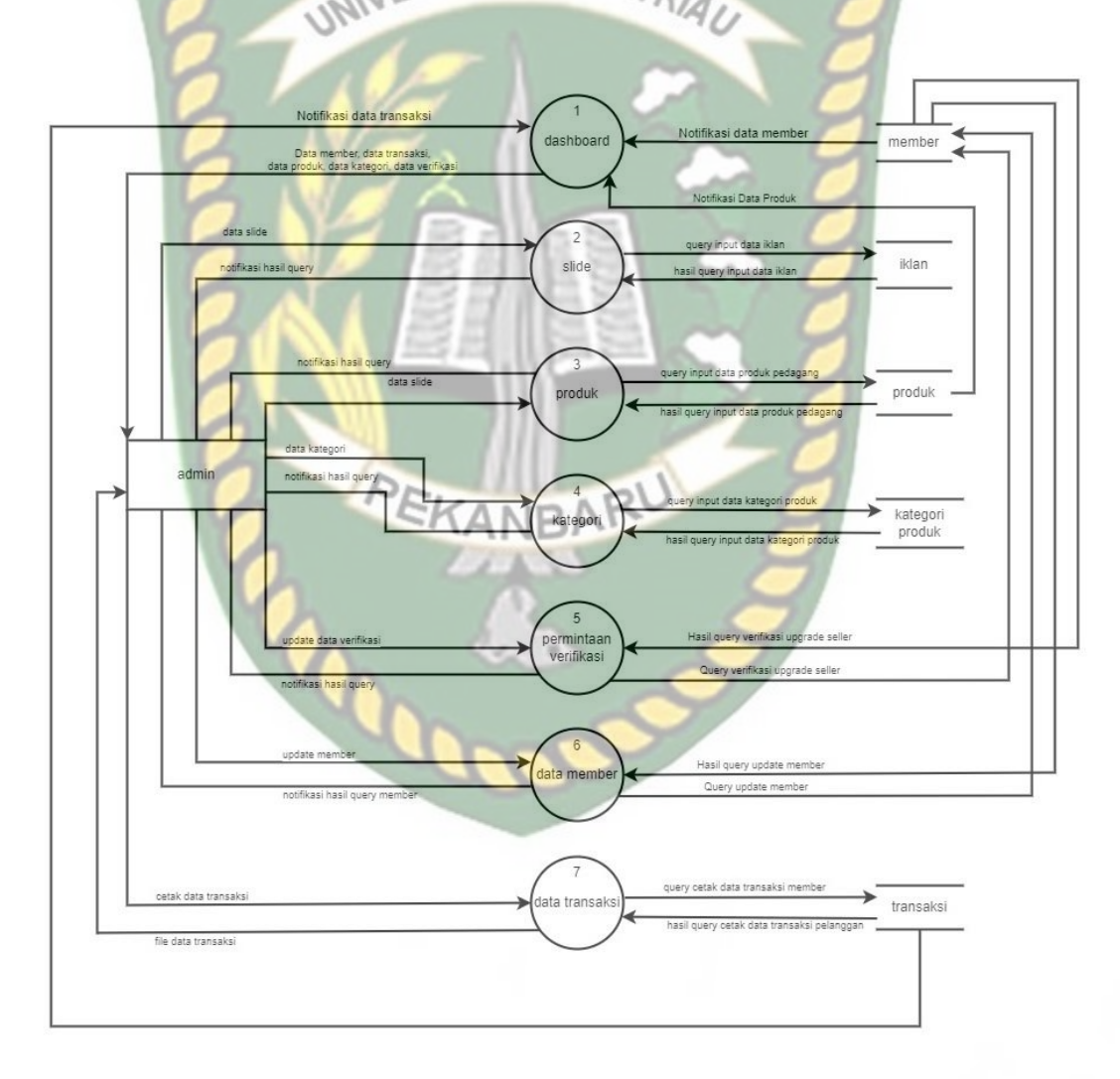

**Gambar 3. 3** DFD (*Data Flow Diagram*)

#### **3.5 Desain** *Database*

#### **3.5.1 ERD (***Entity Relational Diagram***)**

ERD adalah suatu bentuk bagan atau diagram yang menjelaskan hubungan antara objek data yang mempunyai hubungan antar relasi. ERD ini digunakan untuk menyusun struktur data dan untuk menggambarkan nya digunakan notasi, simbol,

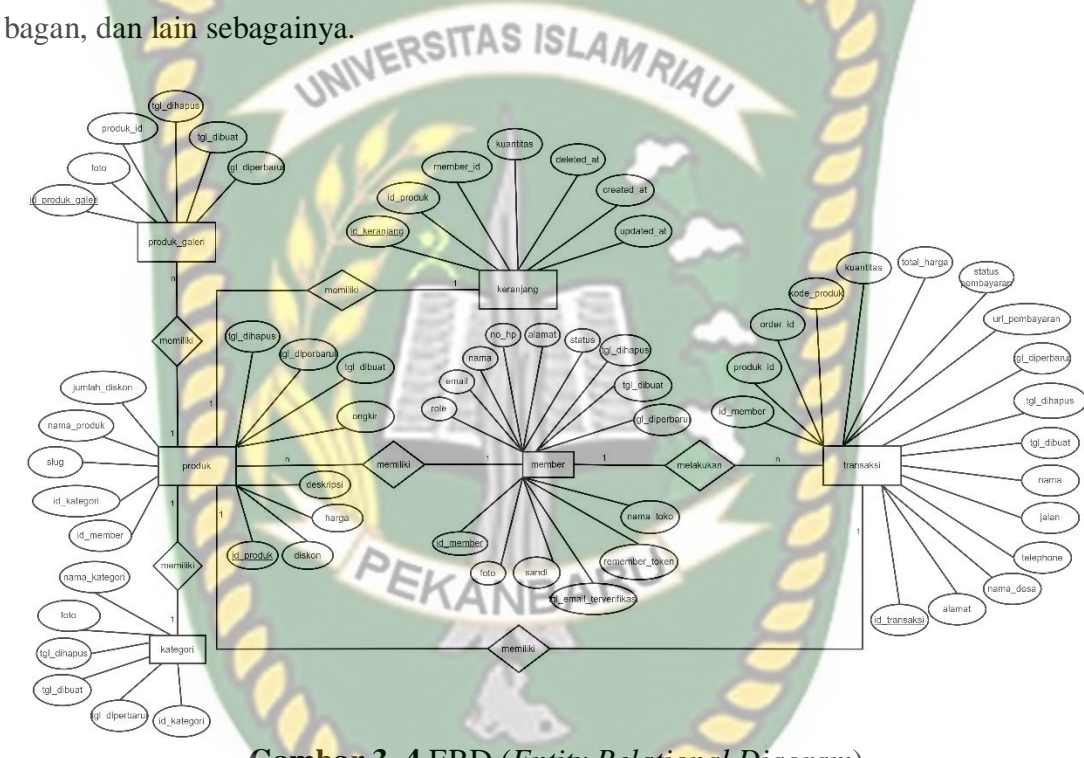

**Gambar 3. 4** ERD (*Entity Relational Diagram*)

#### **3.5.2** *Schema Data*

Pada aplikasi jual beli *online* ini memiliki skema database yang berjumlah 5 table terdiri dari 3 entitas yaitu admin, *seller* dan *customer* pada system ini admin dapat memantau apa saja yang di jual beli oleh *seller* dan apa saja yang di beli oleh *customer*, secara default *customer* hanya bisa melakukan pembelian, jika *customer* ingin melakukan penjualan maka harus upgrade level terlebih dahulu menjadi *seller*, adapun table yang ada pada system ini adalah sebagai berikut : tabel *member,* produk, galeri produk, kategori, transaksi, detail transaksi, desa, keranjang.

a. Tabel *Member*

Tabel *member* ini digunakan untuk menyimpan data data member dan admin dikarenakan pada aplikasi ini memiliki 3 entitas yaitu admin, *seller* dan *customer* maka table dijadikan satu yang membedakan hanya pada *column roles* untuk membedakan mana admin, *seller* dan *customer*.

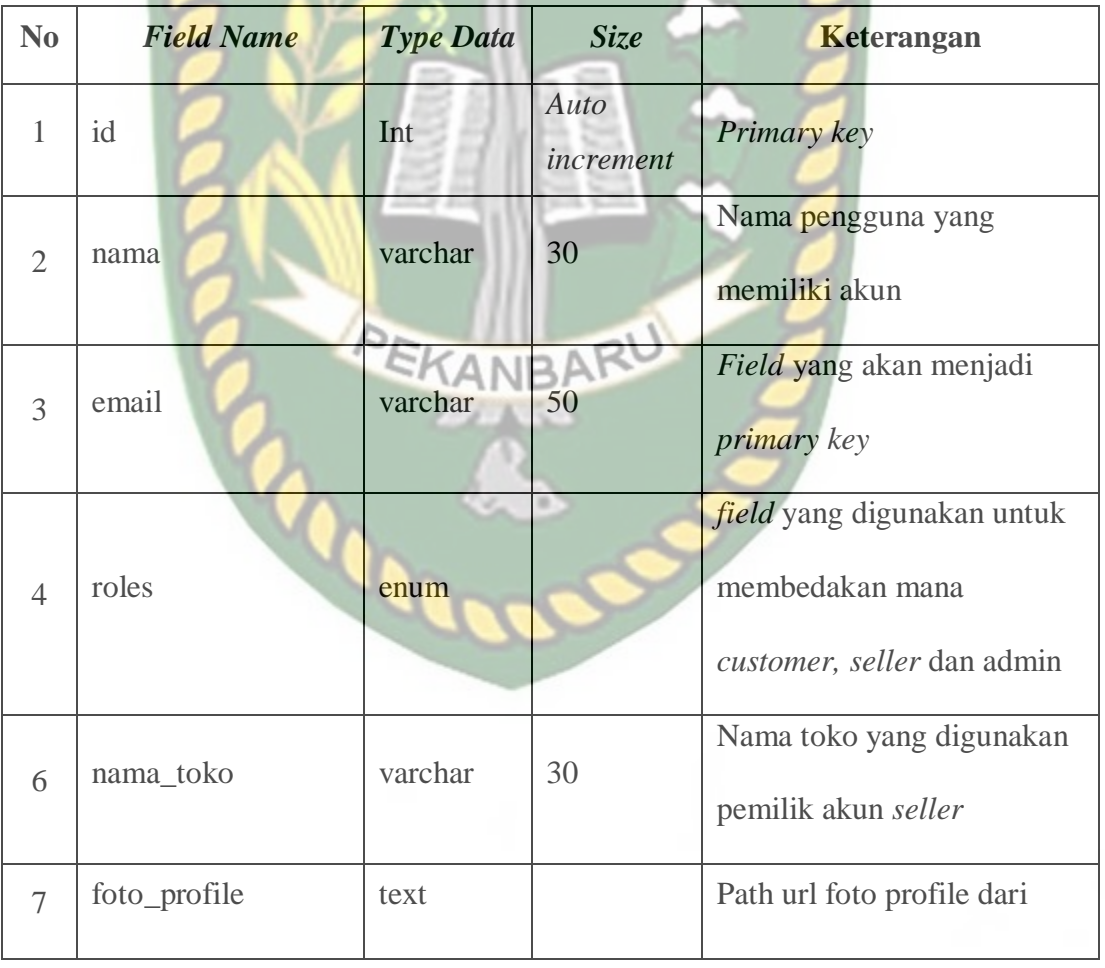

**Table 3. 3** Tabel *Member*

Perpustakaan Universitas Islam Riau Dokumen ini adalah Arsip Milik :

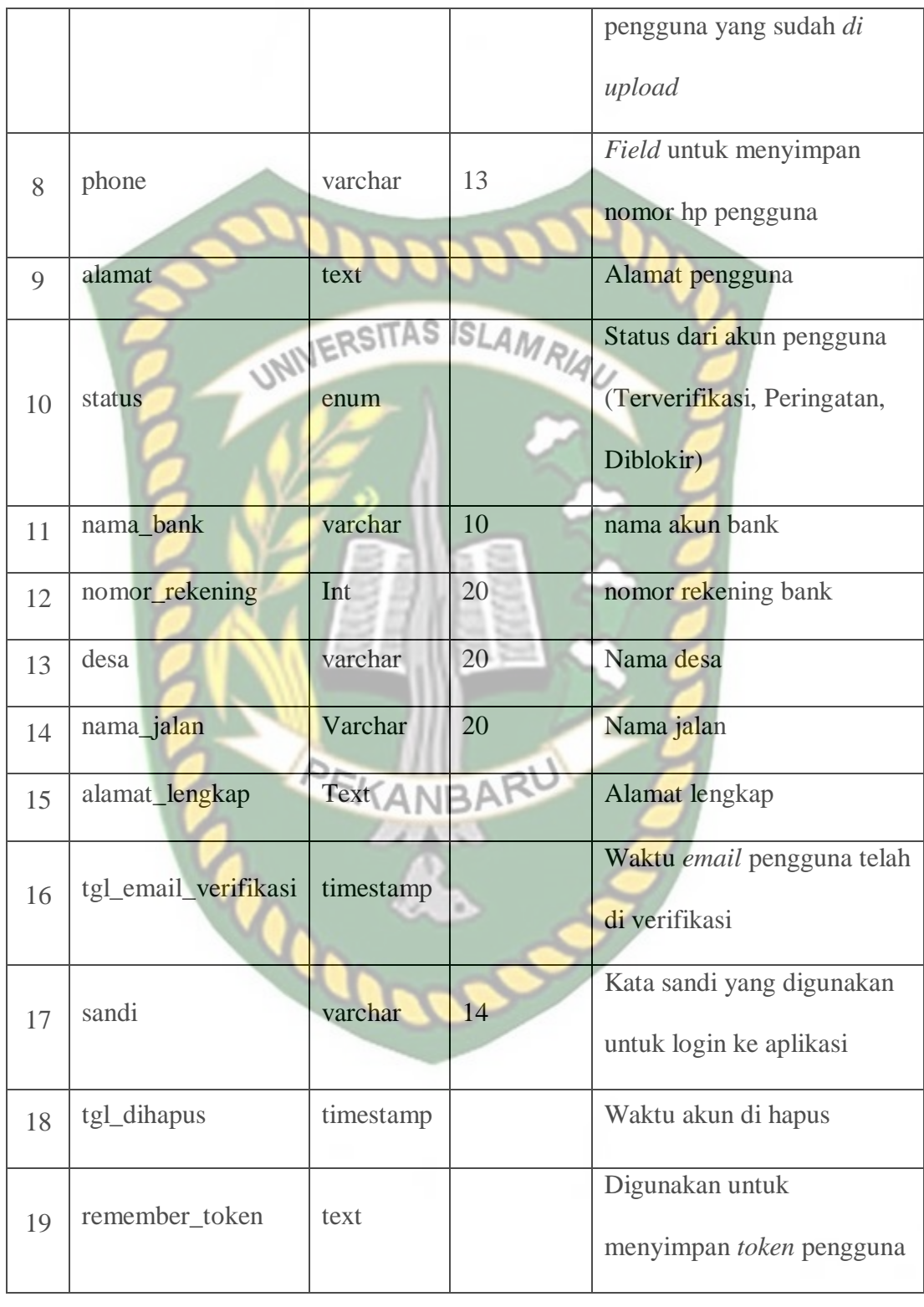

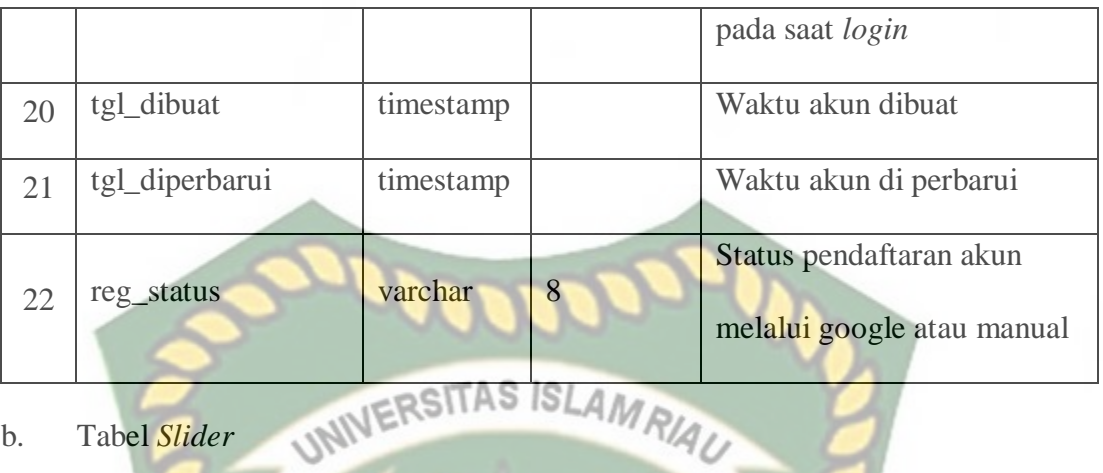

b. Tabel *Slider* 

Tabel *Slider* ini digunakan untuk menyimpan data gambar yang ditampikan pada halaman utama seperti layaknya *banner*, iklan, promo dan sebagainya tabel ini terdiri dari 6 field yaitu:

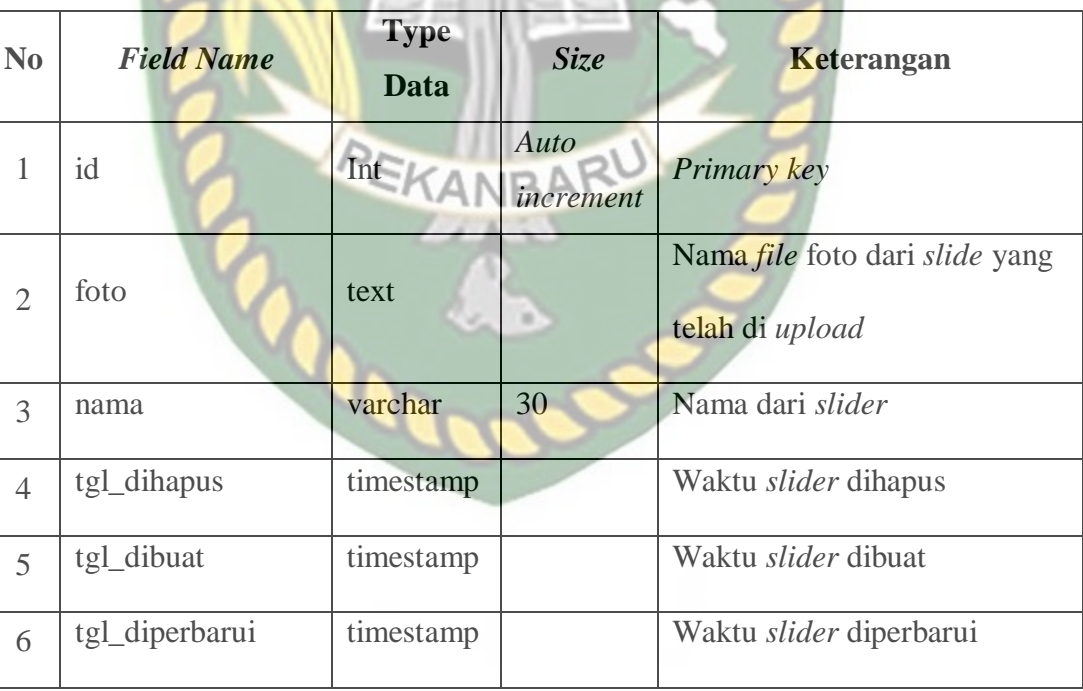

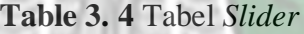

# c. Tabel Produk

Tabel Produk ini digunakan untuk menyimpan data-data produk *seller* yang mana tabel ini memiliki 11 field yaitu:

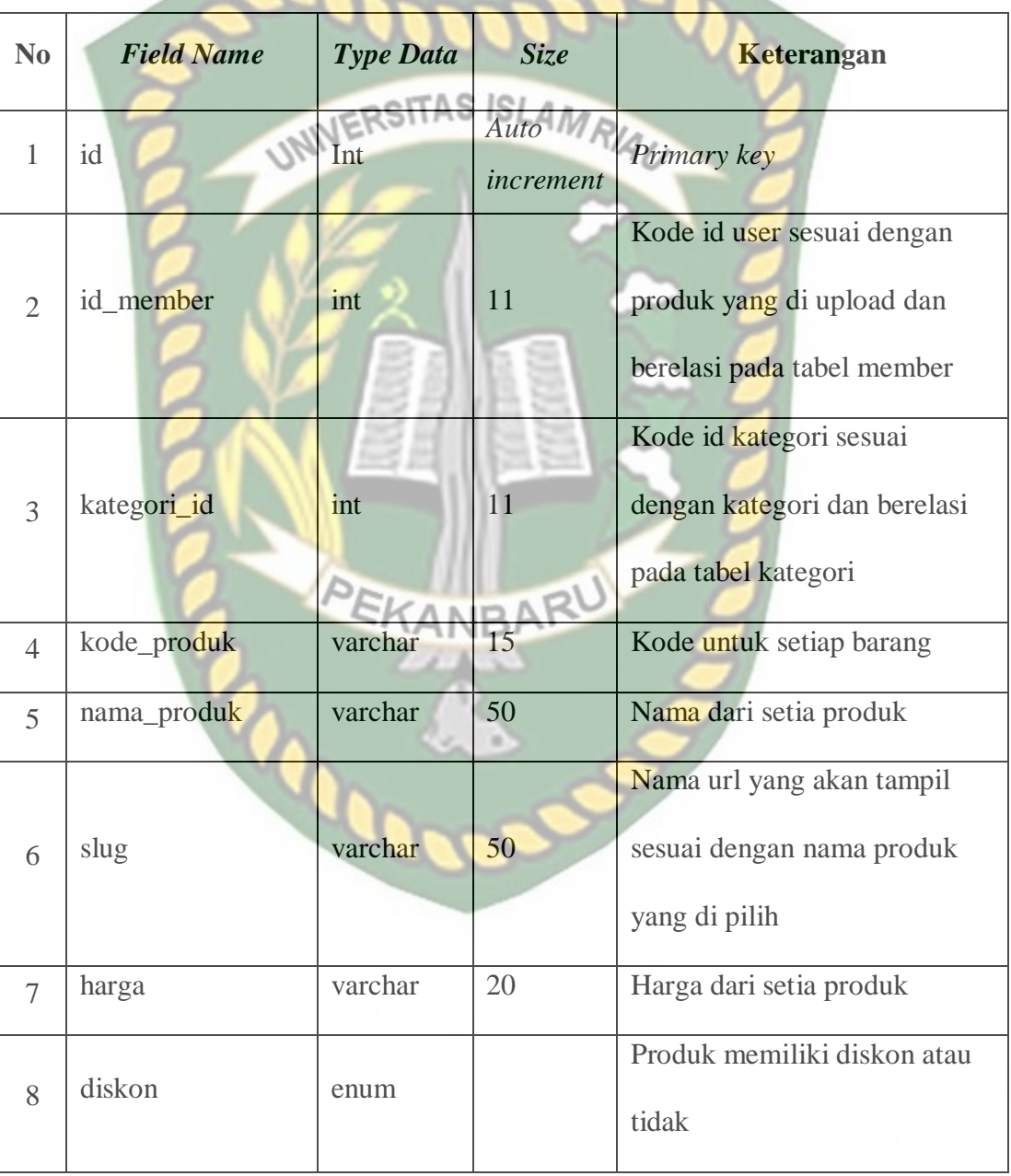

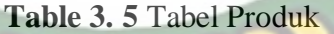

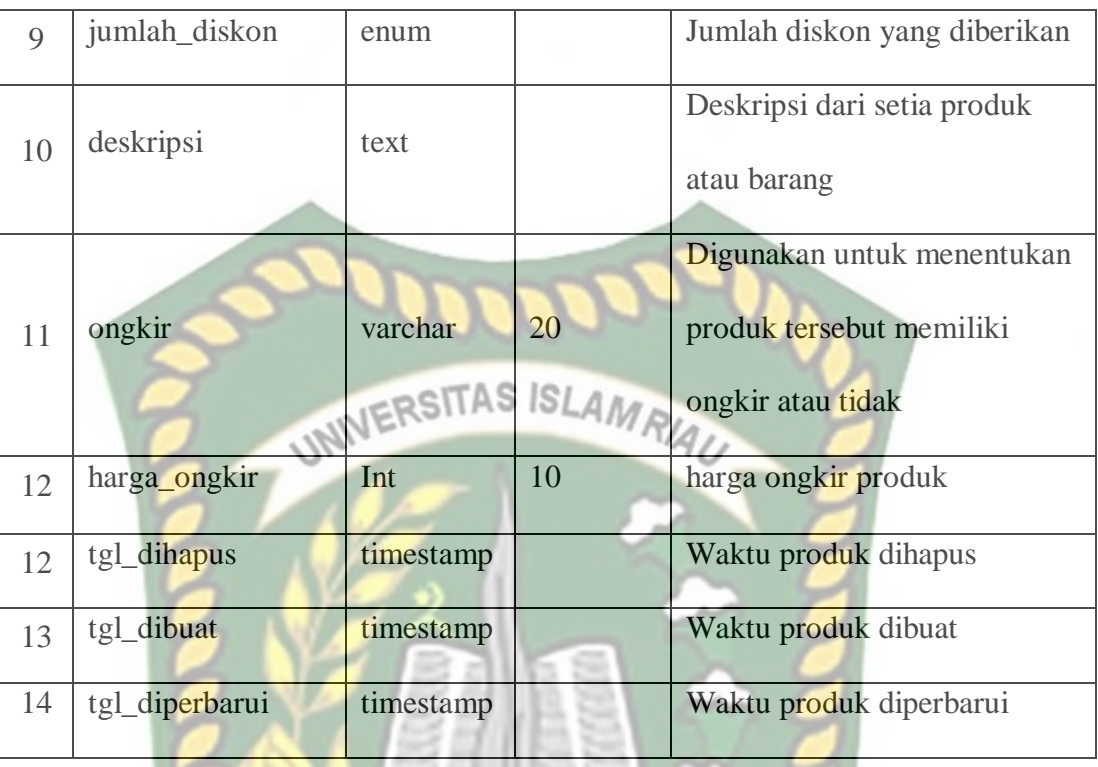

# d. Tabel Kategori

Tabel Kategori ini digunakan untuk menyimpan seluruh kategori dari produk, supaya produk dapat dipisah sesuai dengan kategori yang telah di tentukan dan pengguna dapan mencari produk berdasarkan kategori, pada tabel kategori ini terdapat beberapa *field* yaitu:

# **Table 3. 6** Tabel Kategori

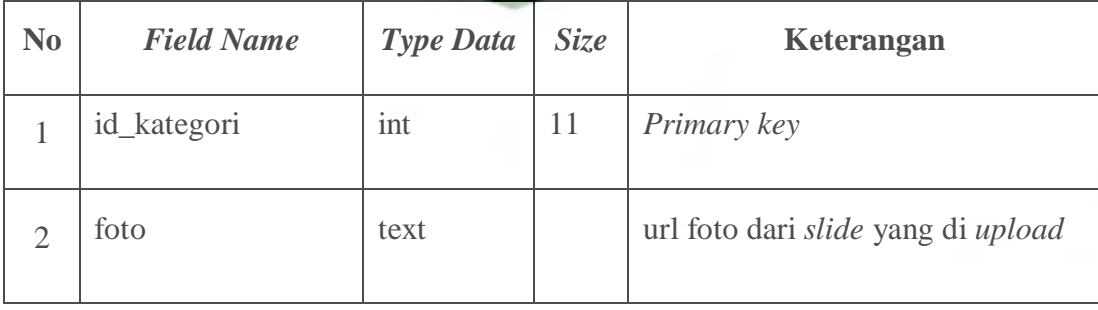

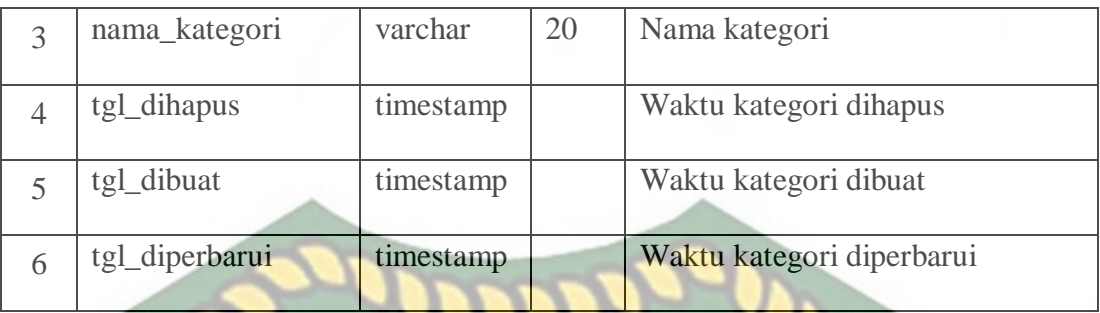

e. Tabel Galeri Produk

Tabel Galeri Produk ini digunakan untuk menyimpan foto-foto dari setiap produk yang telah di upload oleh *seller*, yang mana tabel produk galeri ini memiliki beberapa *field* yaitu:

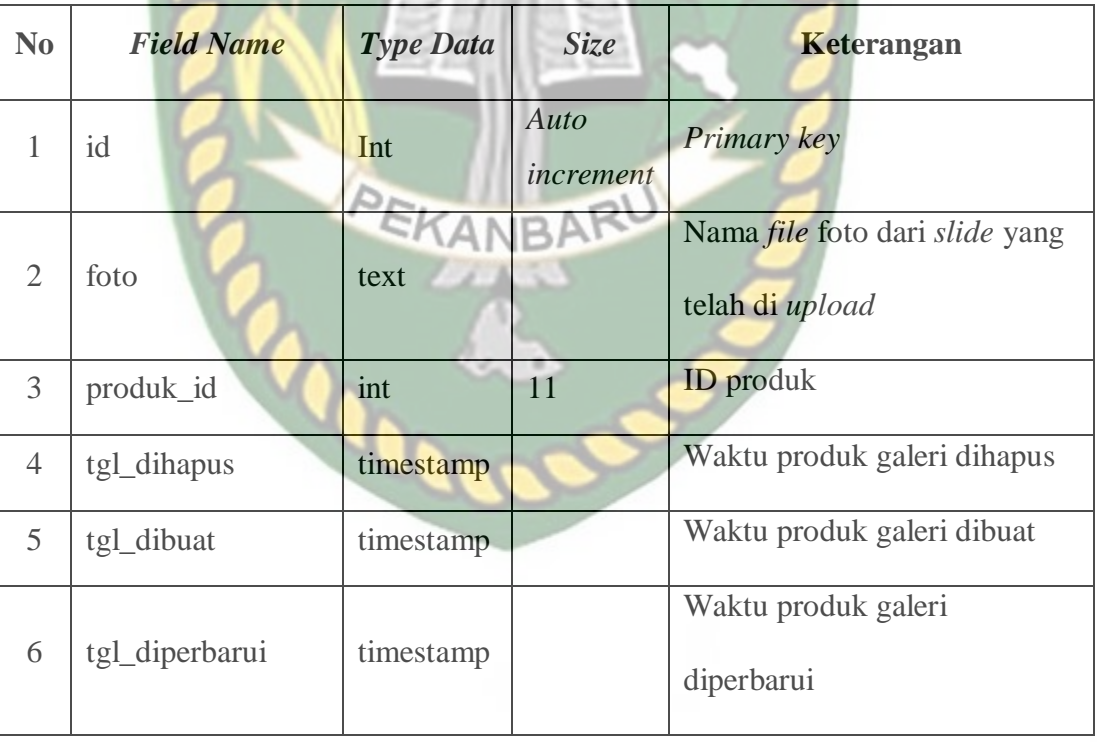

**Table 3. 7** Tabel Galeri Produk

# f. Tabel Transaksi

Tabel Transaksi digunakan untuk menyimpan seluruh data transaksi dari setiap *member* yang melakukan transaksi, tabel transaksi ini memiliki beberapa *field* yaitu:

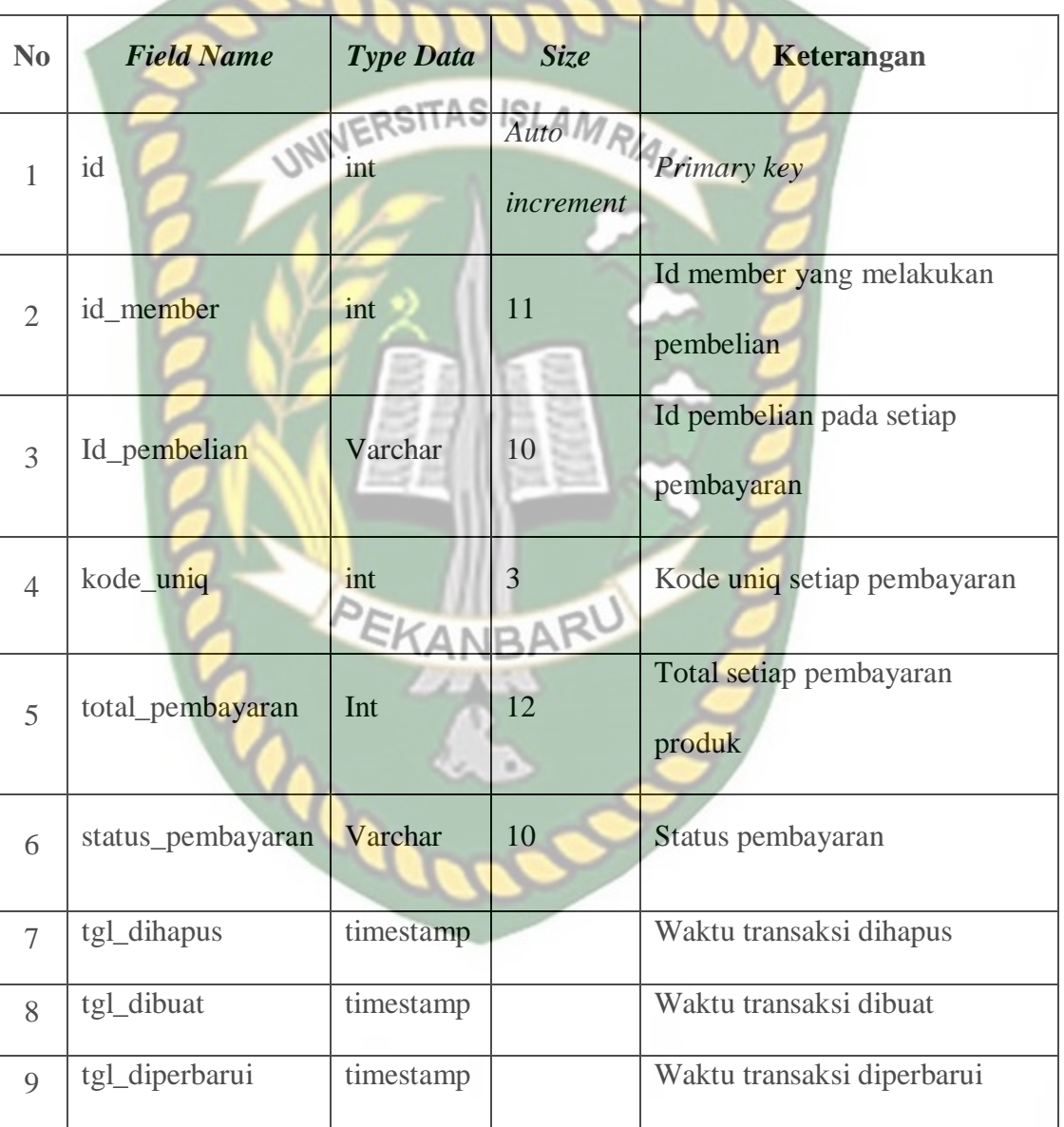

**Table 3. 8** Tabel Transaksi

# g. Tabel Keranjang

Tabel Keranjang ini digunakan untuk menyimpan data-data produk yang dimasukan keranjang oleh *customer* maupun seller pada saat memilih produk, pada tabel kerajang ini memiliki beberapa field seperti:

| N <sub>0</sub> | <b>Field Name</b> | le VIVI Type Data |                   | Keterangan                            |
|----------------|-------------------|-------------------|-------------------|---------------------------------------|
| $\mathbf{1}$   | Id                | int               | Auto<br>increment | Primary key                           |
| $\overline{2}$ | id_produk         | int               | 11                | Id yang berelasi pada table<br>produk |
| 3              | id_member         | int               | 11                | Id yang berelasi pada table<br>member |
| $\overline{4}$ | kuantitas         | int               | BR                | Jumlah produk yang dibeli             |
| 5              | tgl_dihapus       | timestamp         |                   | Waktu detail transaksi<br>dihapus     |
| 6              | tgl_dibuat        | timestamp         |                   | Waktu detail transaksi<br>dibuat      |
| $\overline{7}$ | tgl_diperbarui    | timestamp         |                   | Waktu detail transaksi<br>diperbarui  |

**Table 3. 9** Tabel Keranjang

## h. Tabel Desa

Tabel desa aini digunakan untuk menyimpan data-data desa yang ada pada kecamatan tapung hilir, kabupaten kampar, yang mana pada *field* ini akan digunakan untuk menentukan nama desa dari alamat pengiriman barang, pada tabel desa ini memiliki beberapa *field* seperti:

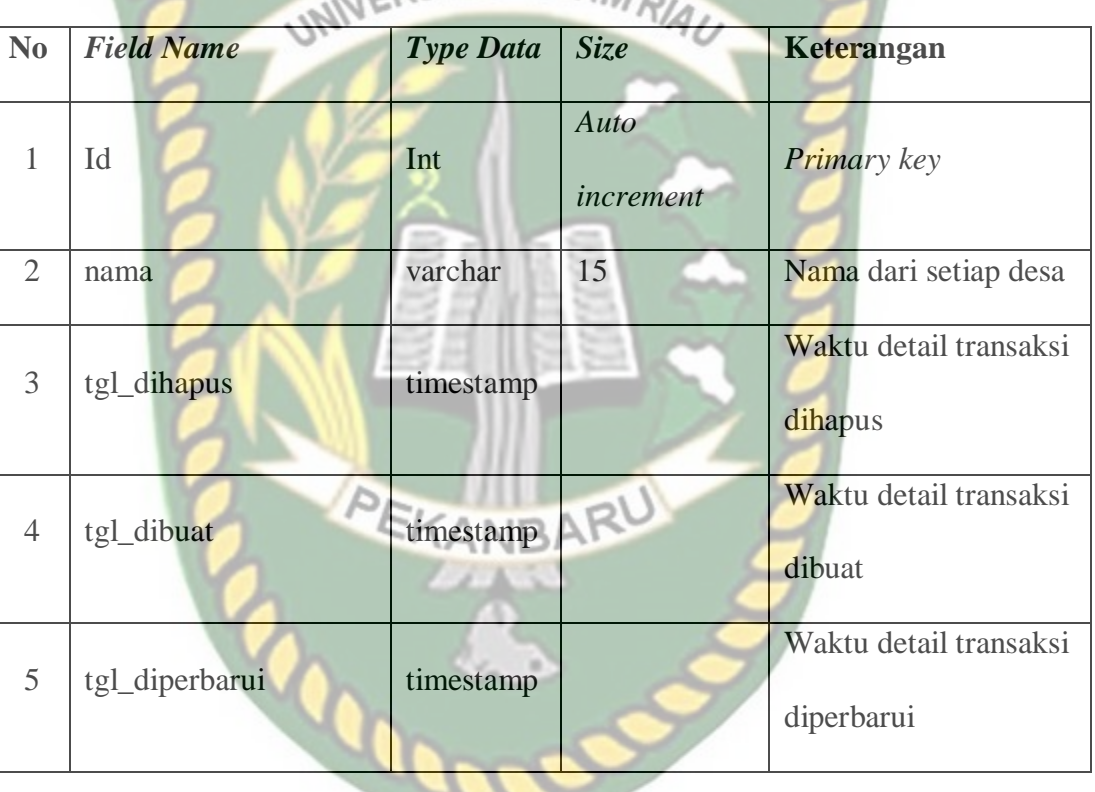

# **Table 3. 10** Tabel Desa

#### i. Tabel detail transaksi

Tabel detail transaksi ini adalah tabel yang digunakan untuk menyimpan data transaksi pembelian, dimana pada tabel ini memiliki beberapa field seperti:

| N <sub>0</sub> | <b>Field Name</b> | <b>Type Data</b>            | <b>Size</b>       | Keterangan                               |
|----------------|-------------------|-----------------------------|-------------------|------------------------------------------|
| $\mathbf{1}$   | id                | Int                         | Auto<br>increment | Primary key                              |
| $\overline{2}$ | id_transaksi      | Int<br>INIVERSITAS ISLAMRIA | 11                | Id yang berelasi pada<br>tabel transaksi |
| 3              | id_produk         | int                         | 11                | Id yang berelasi pada<br>tabel produk    |
| $\overline{4}$ | kuantitas         | Int                         | 11                | Jumlah barang                            |
| 5              | harga             | Int                         | 20                | Harga setiap barang                      |
| 6              | status_pengiriman | Varchar                     | 10                | Status pengiriman<br>barang              |
| $\overline{7}$ | nama              | Varchar                     | 20                | Nama penerima                            |
| 8              | phone             | Int                         | 13                | Nomor telephon                           |
| 9              | jalan             | Varchar                     | 15                | Nama jalan                               |
| 10             | alamat            | text                        |                   | Alamat lengkap<br>rumah                  |
| 11             | tgl_dibuat        | timestamp                   |                   | Waktu detail transaksi<br>dibuat         |
| 12             | tgl_diperbarui    | timestamp                   |                   | Waktu detail transaksi<br>diperbarui     |

**Table 3. 11** Tabel Detail Transaksi

#### **3.6 Desain** *Input*

Desain *Input* adalah desain yang digunakan untuk merancang tampilan pada sistem yang mana desain input ini akan digunakan untuk menginputkan *field* atau data pada sebuah *form* yang akan diproses dan disimpan ke dalam *database* maupun *storage*.

# **ISLAMRIAU 3.6.1 Desain** *Form Login*

Desain *Form Login* ini adalah *form* inputan yang digunakan Admin, *Seller* dan *Customer* untuk memasuki halaman *dashboard* masing-masing. *Form Login* ini berfungsi untuk melakukan *authentication* atau validasi sesuai dengan *roles* yang telah di tentukan pada aplikasi. Desain form login dapat dilihat pada gambar 3.5:

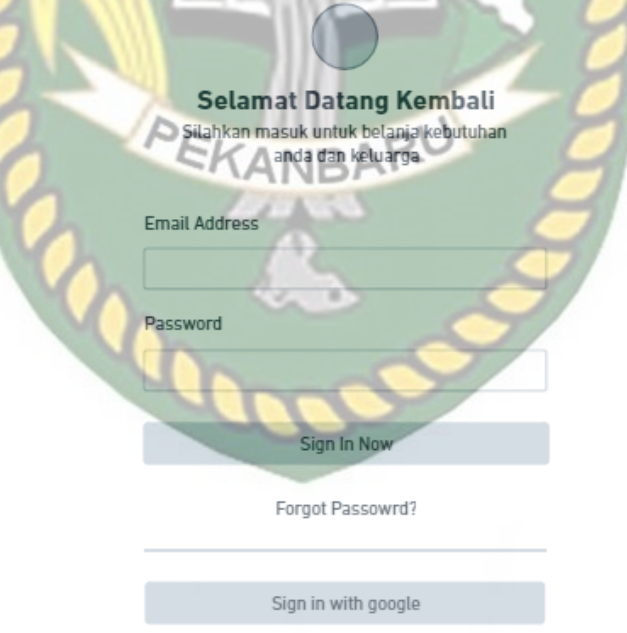

Don't have an account? Sign Up

**Gambar 3. 5** Desain *Form Login*

Pada gambar 3.5 terdapat 2 inputan yaitu *email address* dan *password* yang mana pada inputan tersebut wajib di isi jika ingin memasuki halaman *dashboard* sesuai dengan *roles* yang telah terdaftar. Pada desain tersebut juga terdapat 3 button sign in yang mana bisa melakukan *sign in* menggunakan *email* dan *password* dan juga bisa menggunakan google maupun facebook. Selain itu terdapat 2 link yaitu *forgot password* yang digunakan untuk melakukan *reset password* dan *link sign up* jika di klik akan diarahkan ke halaman *sign up* untuk melakukan pendaftaran akun.

# **3.6.2 Desain** *Form Register*

Desain *Form Register* ini adalah *form* inputan yang digunakan *user* baru untuk mendaftarkan akun kesistem. Secara *default system* akan membuat akun dengan *roles* sebagi *customer*. Desain *form register* dapat dilihat pada gambar 3.6:

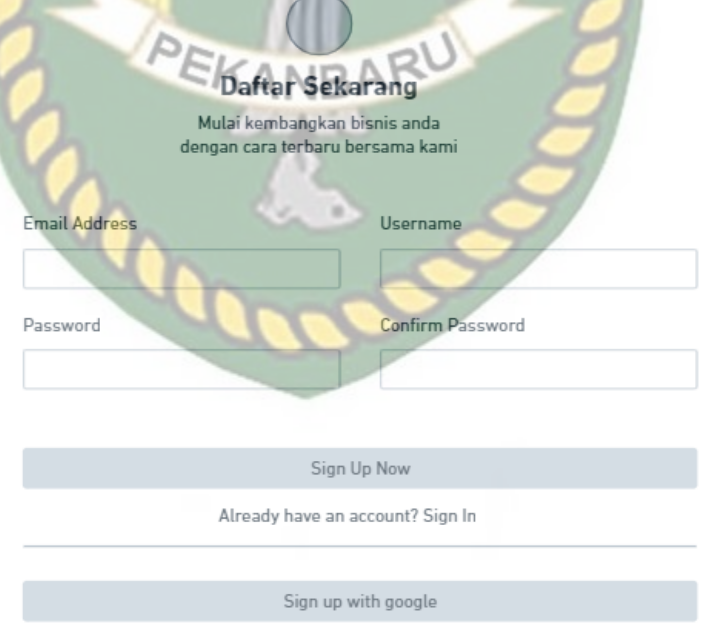

**Gambar 3. 6** Desain *Form Register*

Pada gambar 3.6 terdapat 4 inputan yaitu *fullname, email address, password* dan *confirmation password* yang mana pada saat *user* ingin melakukan pendaftaran maka field tersebut wajib di isi untuk bisa terdaftar, namun ada cara lain yaitu dengan klik tombol *sign in with* google yang nanti nya system akan mendaftarkan menggunakan akun google. Jika *user* sudah memiliki akun bisa klik link *sign in.*

# **3.6.3 Desain** *Input* **Buka Toko**

Desain *Input* Buka Toko ini adalah desain yang di inputkan oleh user, jika user ingin membuka sebuah toko, maka user harus menyiapkan beberapa persyaratan dan data yang valid untuk bisa melakukan pembukaan toko, yang mana data ini nantinya akan digunakan untuk proses verifikasi dan level akan di *upgrade* menjadi seller.

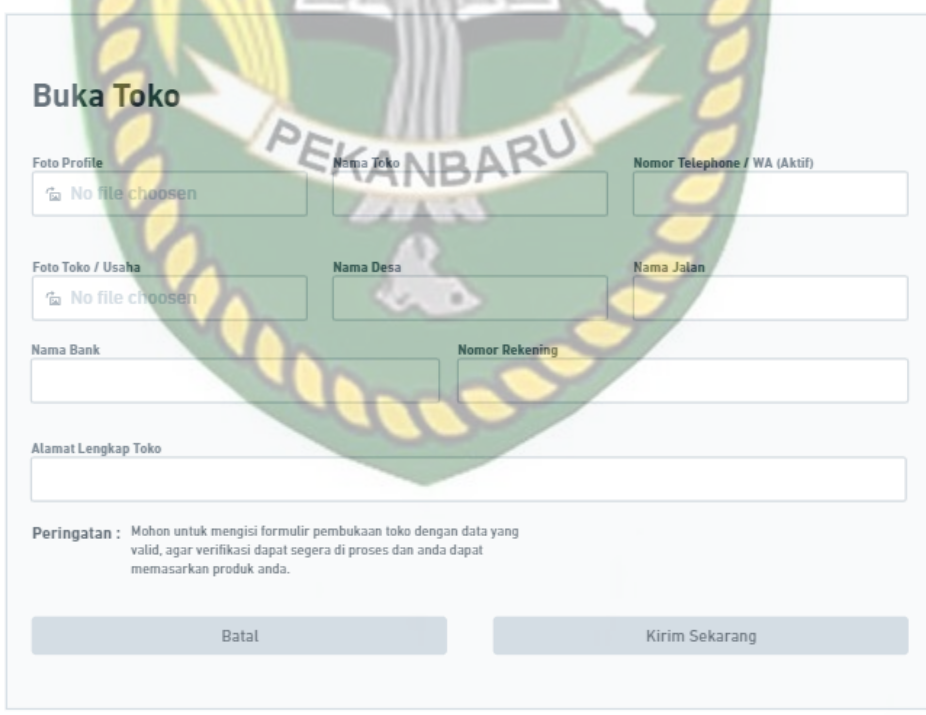

**Gambar 3. 7** Desain *Input* Buka Toko

#### **3.6.4 Desain** *Input* **Produk**

Desain *Input* Produk ini adalah desain untuk menambahkan produk terbaru yang ada pada halaman seller, dimana pada desain tersebut terdapat beberapa inputan seperti nama produk, kategori produk, harga produk, diskon, jumlah diskon, kode diskon dan deskripsi produk untuk lebih jelasnya dapat dilihat pada gambar 3.8:

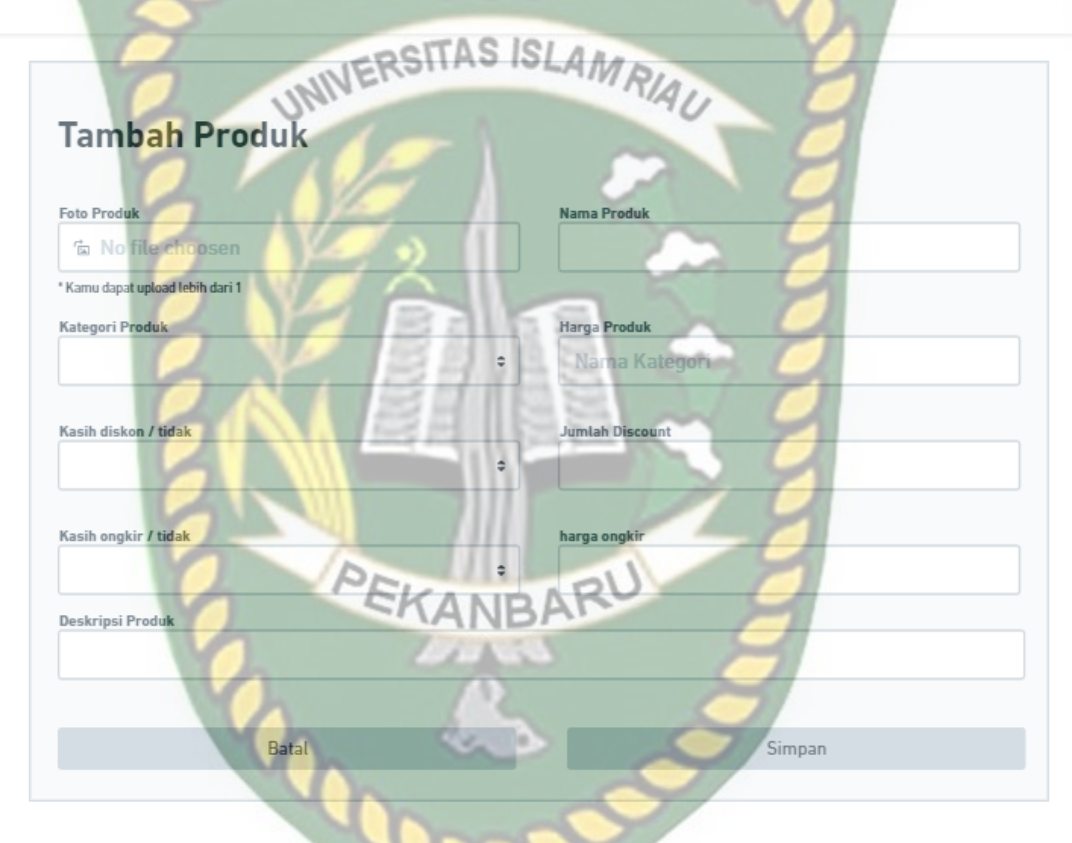

**Gambar 3. 8** Desain *Input* Produk

#### **3.6.5 Desain** *Input Slider*

Desain *Input Slider* ini adalah desain yang digunakan admin untuk menambahkan *slide* pada halaman awal seperti gambar atau banner iklan jika terdapat diskon atau promo supaya bisa di ganti secara dinamis, untuk inputannya terdapat beberapa form seperti gambar dan judul *slide* seperti gambar 3.9.

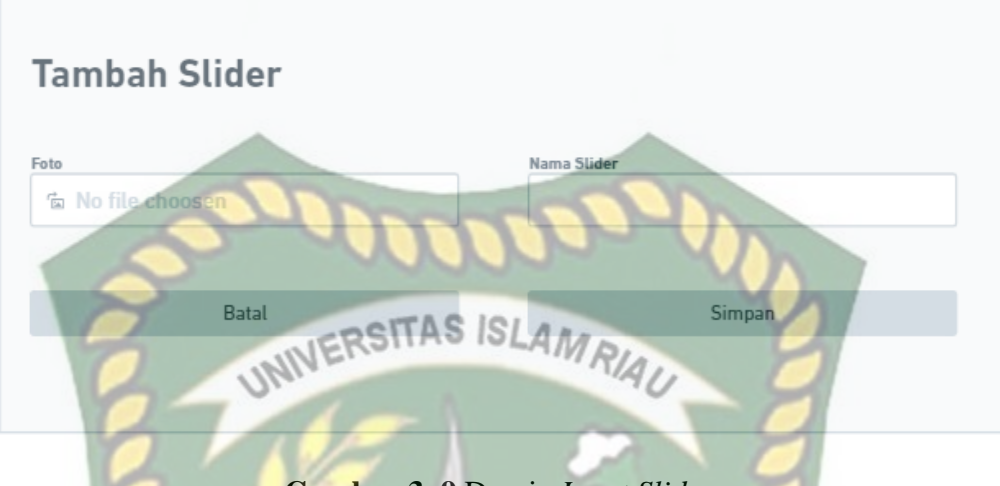

**Gambar 3. 9** Desain *Input Slider*

# **3.6.6 Desain** *Input* **Kategori Produk**

Desain *Input* Kategori Produk ini adalah desain yang digunakan admin untuk menambahkan beberapa kategori sebuah produk, jadi seller hanya dapat menambahkan kategori yang sudah di sediakan oleh admin untuk kategori produk ini terdapat beberapa inputan seperti gambar atau icon dan juga nama kategori, untuk *SANRA* lebih jelasnya dapat dilihat pada gambar 3.10:

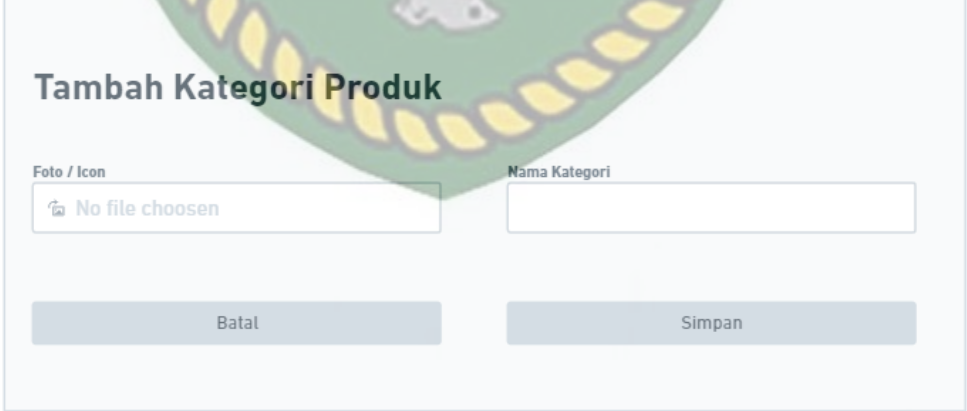

**Gambar 3. 10** Desain *Input* Kategori Produk

#### **3.6.7 Desain** *Input* **Alamat Tujuan**

Desain *Input* Alamat Tujuan ini adalah form inputan yang digunakan user untuk mengisi alamat tujuan, untuk *form* inputan itu terdiri dari nama, nomor telephone, nama desa, alamat lengkap, untuk lebih jelasnya bisa dilihat pada gambar 3.11:

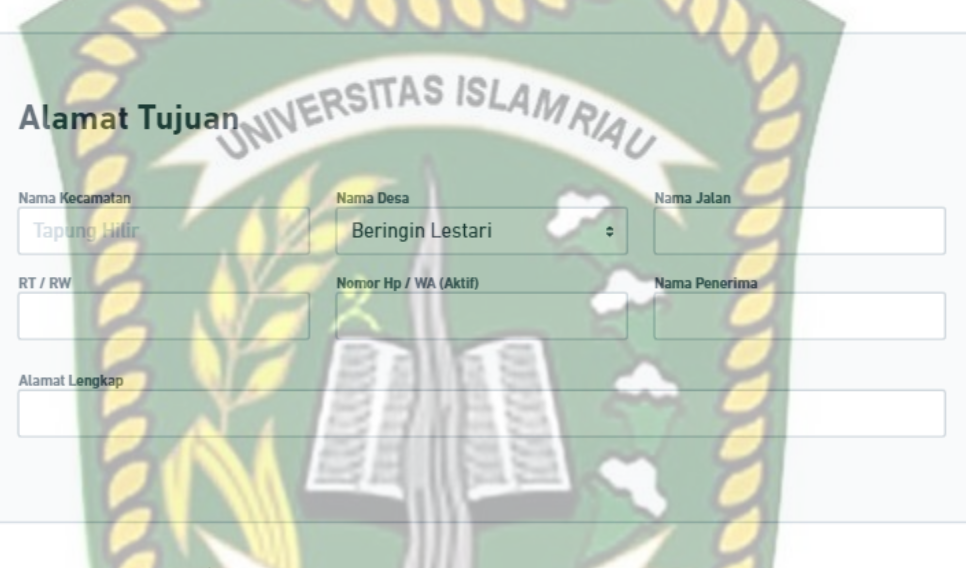

**Gambar 3. 11** Desain *Input* Alamat Tujuan

EKANBAR

# **3.7 Desain** *Output*

Desain *Output* adalah hasil yang di tampilkan dari proses inputan pada Aplikasi Jual Beli *Online* ini yang mana *output* tersebut ada pada gambar dibawah ini:

# **3.7.1 Desain** *Output* **Pembayaran**

Desain *Output* Pembayaran ini adalah desain ketika user ingin melakukan pembayaran, maka user akan menemukan tampilan seperti gambar 3.12:

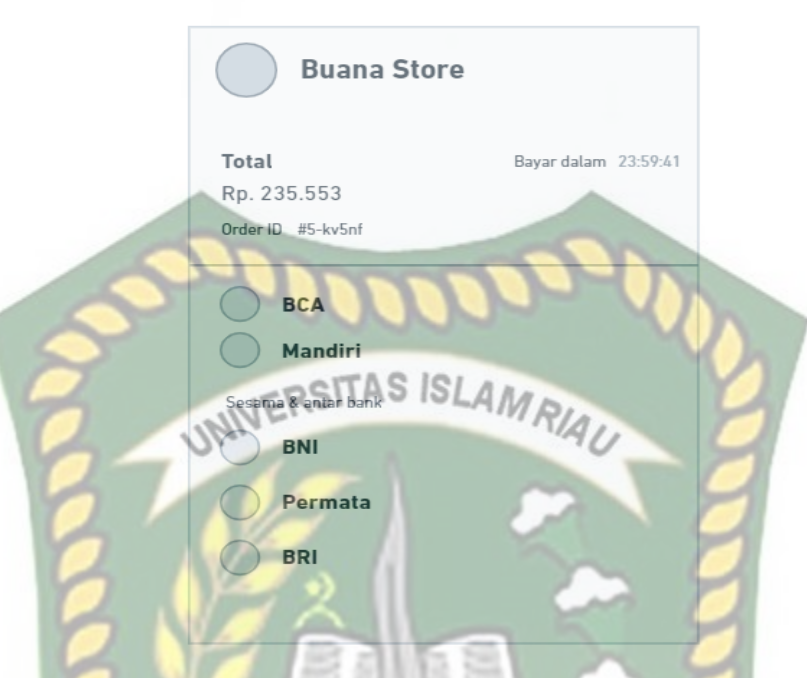

**Gambar 3. 12** Desain *Output* Pembayaran

# **3.7.2 Desain** *Output* **Cetak Laporan Transaksi**

Desain *Output* Cetak Laporan Transaksi ini adalah desain *output* Ketika user ingin mencetak histori laporan transaksi pembelian pada toko mereka, untuk lebih YANRA

jelas mengenai desain cetak laporan transaksi bisa di lihat pada gambar 3.13:

| Data Laporan Transaksi<br><b>Toko Amanah</b> |             |       |               |         |              |       |
|----------------------------------------------|-------------|-------|---------------|---------|--------------|-------|
| No                                           | Nama Produk | Code. | <b>Diskon</b> | Tanggal | Nama Pembeli | Harga |
|                                              |             |       |               |         |              |       |
|                                              |             |       |               |         |              |       |
| Total Pendapatan                             |             |       |               |         |              | Rp.   |

**Gambar 3. 13** Gambar *Output* Cetak Laporan Transaksi

#### **3.8** *Flowchart*

#### **3.8.1** *Flowchart Login*

*Flowchart Login* ini menggambarkan alur kerja sebuah program saat user melakukan *login* kedalam aplikasi, untuk lebih jelas dapat di lihat pada gambar 3.14

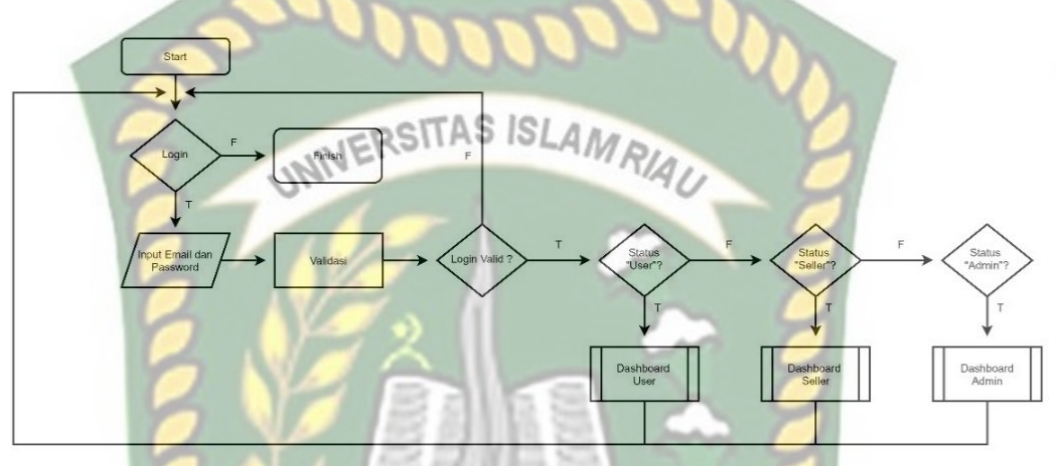

**Gambar 3. 14** *Flowchart Login*

Pada saat *login* pengguna harus memasukkan *email* dan *password* yang sesuai dengan yang telah di daftarkan, karena system akan memvalidasi *email* dan *password* sebelum memasuki halaman *dashboard*, jika pengguna memasukkan data dengan benar akan diarahkan kehalaman *dashboard*.

#### **3.8.2** *Flowchart Register*

*Flowchart Register* ini menggambarkan alur kerja sebuah program saat user melakukan registrasi kedalam aplikasi, untuk lebih jelas nya dapat di lihat pada gambar 3.15.

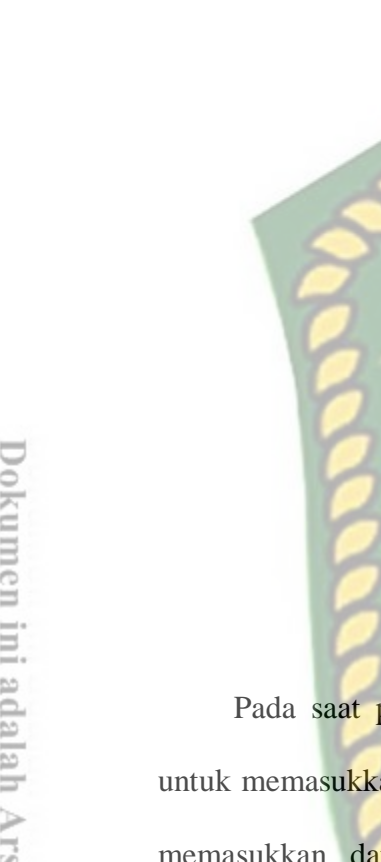

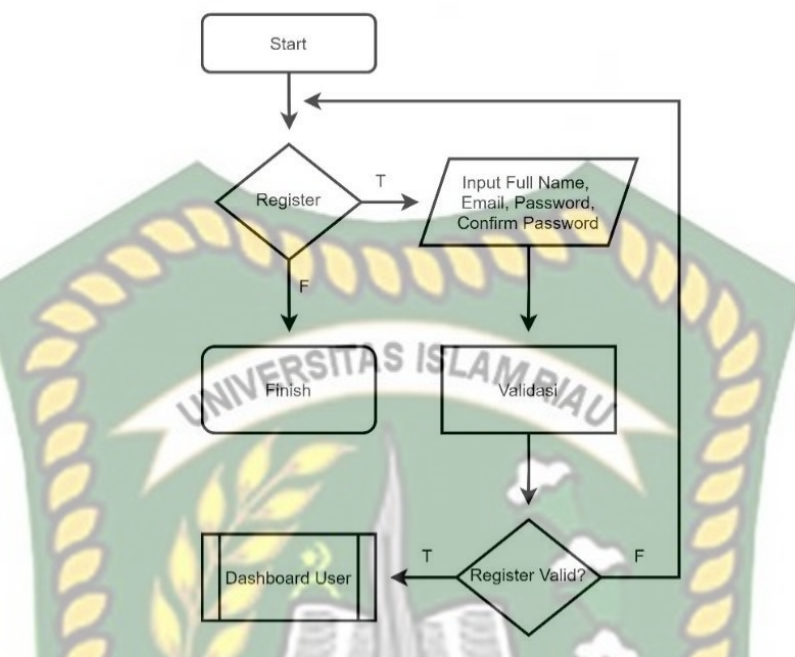

**Gambar 3. 15** *Flowchart Register*

Pada saat pengguna mendaftarkan email ke system, pengguna akan diminta untuk memasukkan *fullname, email, password* dan *confirm password*, jika pengguna memasukkan data dengan benar maka system akan mengarahkan kehalaman dashboard.

# **3.8.3** *Flowchart* **Menu Utama** *Dashboard* **Admin**

Pada *Flowchart* Menu Utama *Dashboard* Admin merupakan alur program dari halaman menu pada saat admin melakukan *login*, pada halaman dashboard admin terdapat beberapa *item,* untuk lebih jelasnya dapat dilihat pada gambar 3.16:

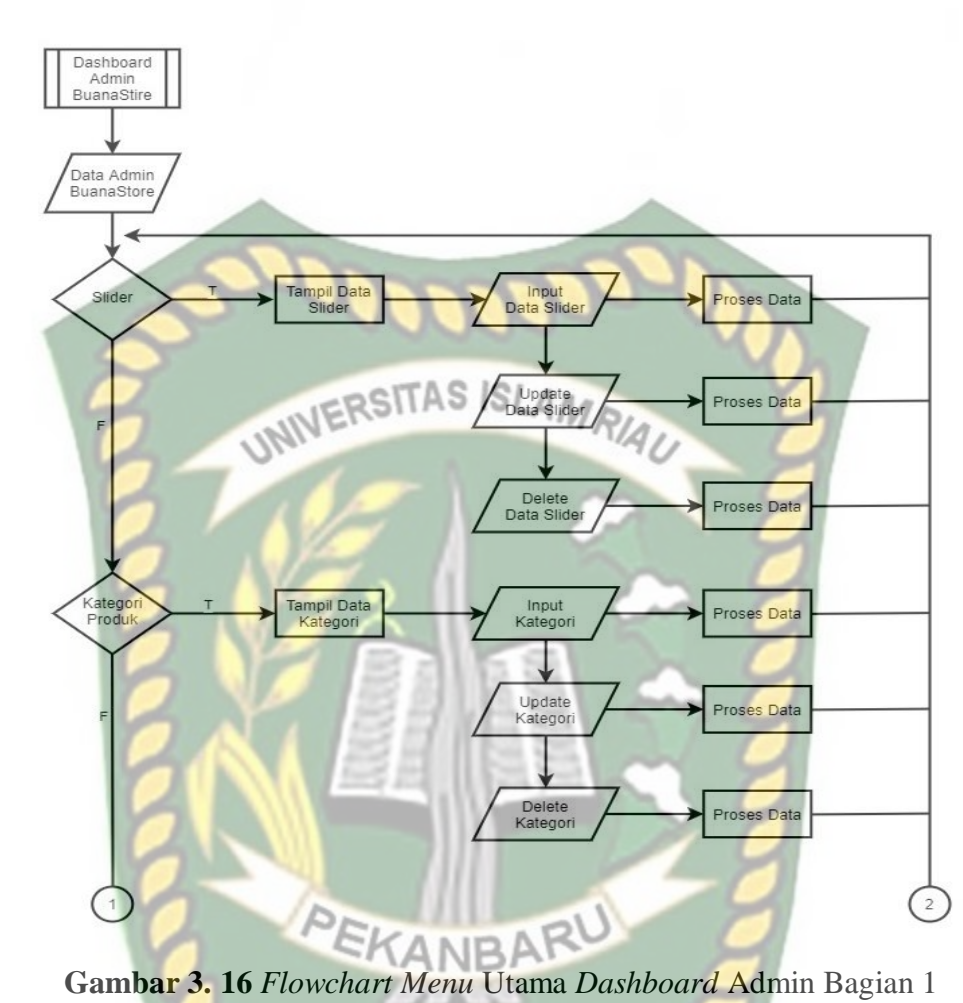

Pada gambar 3.16 menjelaskan bahwa admin dapat melakukan pengolahan data pada menu *slider*, kategori produk, admin juga dapat melihat data member dan data transaksi yang di lakukan oleh *customer* maupun *seller*, untuk lebih jelasnya dapat dilihat pada gambar 3.17

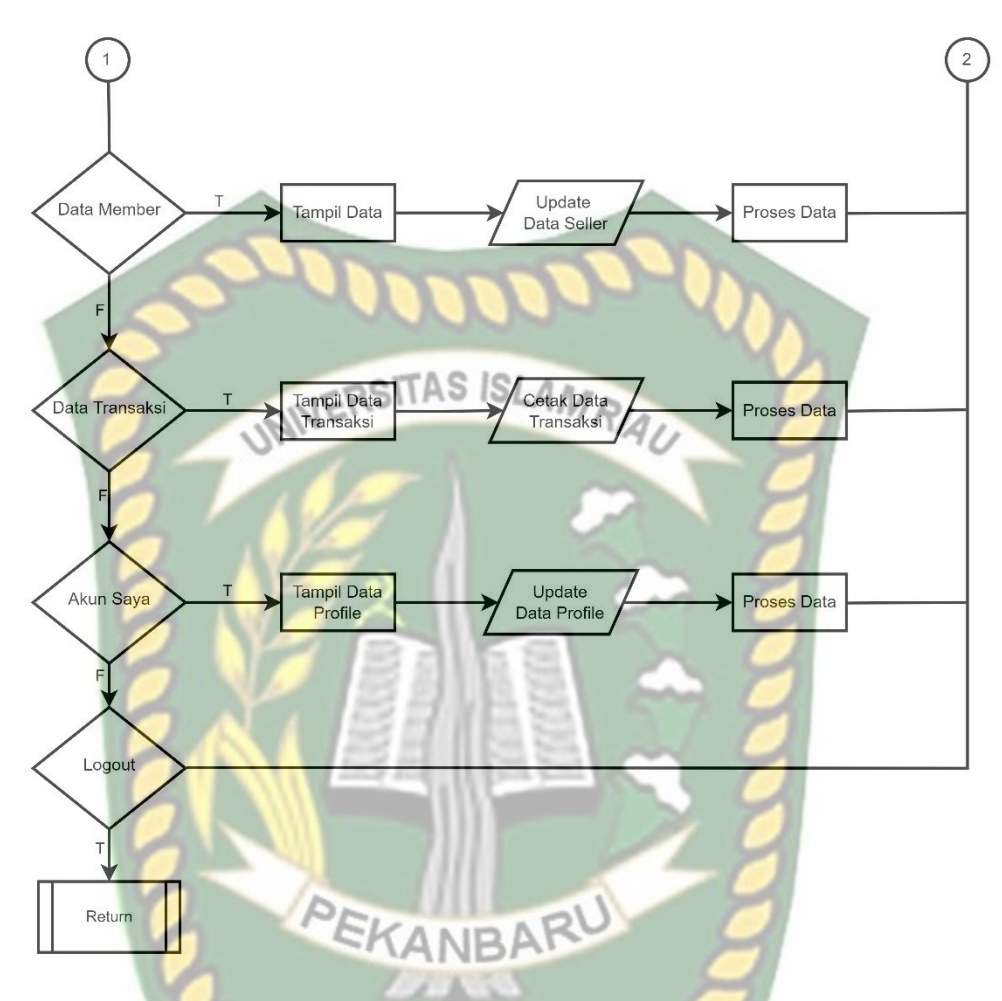

**Gambar 3. 17** *Flowchart* Menu Utama *Dashboard* Admin Bagian 2

Pada gambar 3.18 Selain dapat melakukan pengolahan data, admin juga dapat mencetak data transaksi melakukan verifikasi kepada *customer* yang ingin membuka toko dan melakukan *update profile* admin.

# **3.8.4** *Flowchart* **Menu Utama** *Dashboard Seller*

*Flowchart* Menu Utama *Dashboard Seller* merupakan alur program dari halaman menu pada saat *seller* melakukan *login*, pada halaman dashboard *seller*

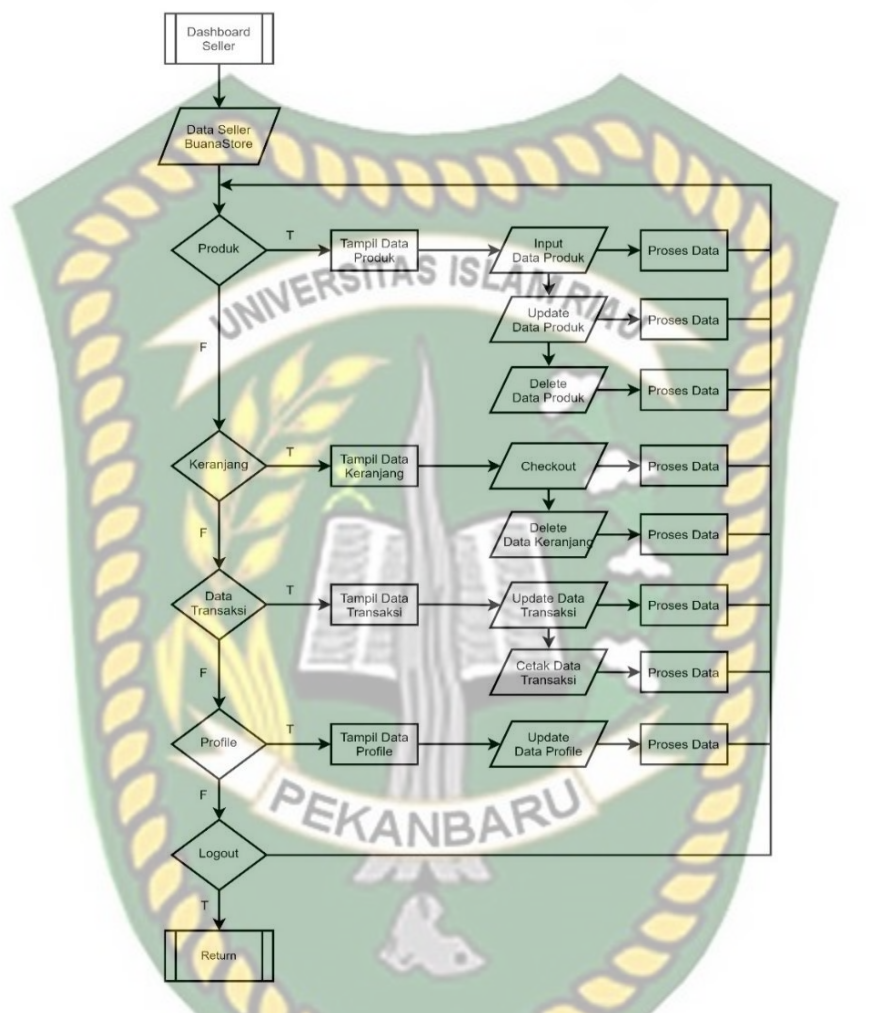

terdapat beberapa *item,* untuk lebih jelasnya dapat dilihat pada gambar 3.18:

**Gambar 3. 18** *Flowchart Menu* Utama *Dashboard Seller*

Pada gambar 3.18 *Seller* juga dapat melakukan pengolahan data-data seperti produk, keranjang, data transaksi, dan menu profile, menu ini hanya bisa di akses ketika *customer* sudah melakukan upgarade level menjadi *seller.* 

## **3.8.5** *Flowchart* **Menu Utama** *Dashboard Customer*

Pada *Flowchart* Menu Utama *Dashboard Customer* merupakan alur program

dari halaman menu pada saat *user* melakukan *login*, pada halaman dashboard *user* terdapat beberapa *item,* untuk lebih jelasnya dapat dilihat pada gambar 3.19.

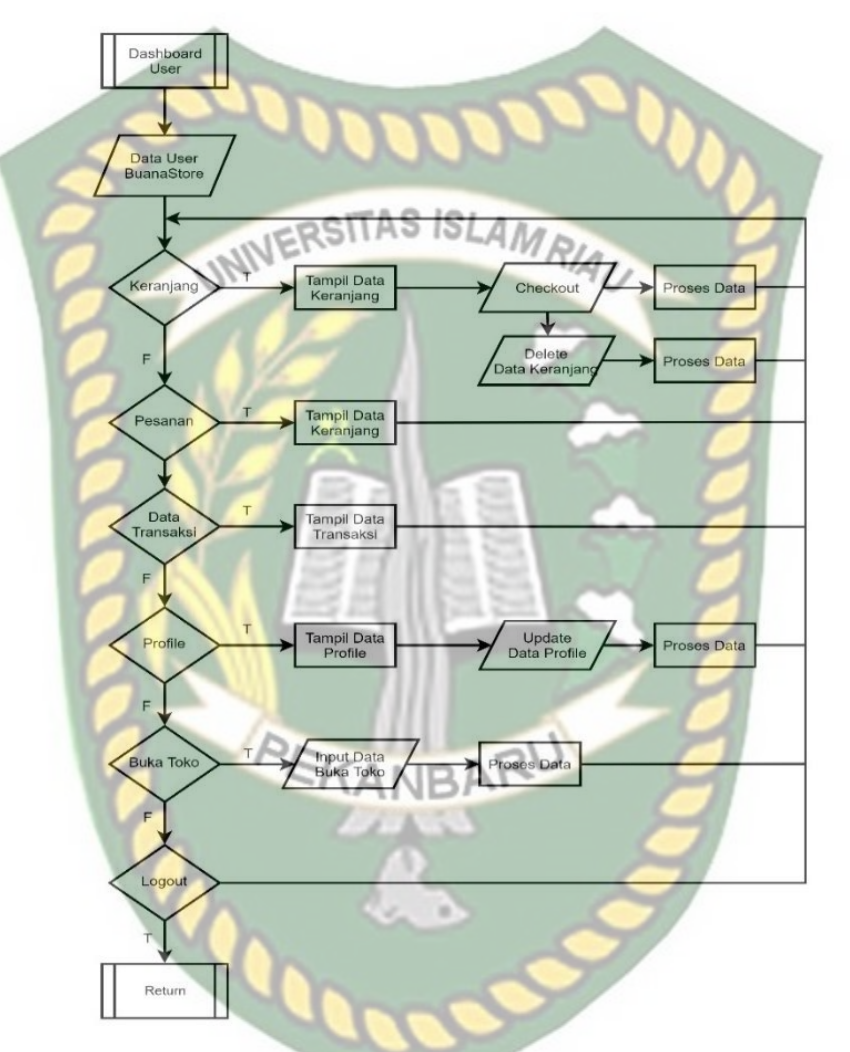

**Gambar 3. 19** *Flowchart Menu* Utama *Dashboard User*

Pada gambar 3.19 *Customer* memiliki beberapa item seperti keranjang, pesanan, data transaksi, profile buka toko, yang mana buka toko ini jika *customer* memiliki usaha dan ingin membuka toko bisa untuk upgrade level menjadi seller.

# **BAB IV**

#### **HASIL DAN PEMBAHASAN**

#### **4.1 Pengujian** *BlackBox*

Pengujian *Blackbox* adalah sebuah metode yang digunakan untuk menguji sebuah perangkat lunak atau aplikasi yang mengutamakan dari segi fungsionalitas yaitu *input* dan *output*. Pengujian dilakukan dengan tujuan untuk mengetahui aplikasi yang dibuat sudah sesuai dengan yang diharapkan atau belum.

#### **4.1.1 Pengujian Halaman** *Login*

Halaman *login* adalah halaman *website* yang digunakan untuk masuk kedalam sebuah *system* atau aplikasi Buana *Store,* dimana admin, *seller*, maupun *customer* jika ingin masuk kedalam aplikasi ini, harus memasukan *email* dan *password* yang digunakan untuk proses *authentication* (pengecekan) *email* dan *password* yang dimasukan oleh *user* itu sama atau tidak dengan data pada *database,* jika data tersebut benar, maka pengguna akan diarahkan kehalaman *dashboard*, jika data yang dimasukan tidak *valid* dengan data yang ada pada *database*, maka proses login akan gagal.

Proses *login* pada aplikasi ini terdapat dua metode *login*, yang mana admin, *seller* maupun *customer* dapat *login* secara manual dengan memasukan *username* dan *password* atau *login* menggunakan akun google, dengan syarat *email* akun google harus sama dengan akun yang terdaftar.

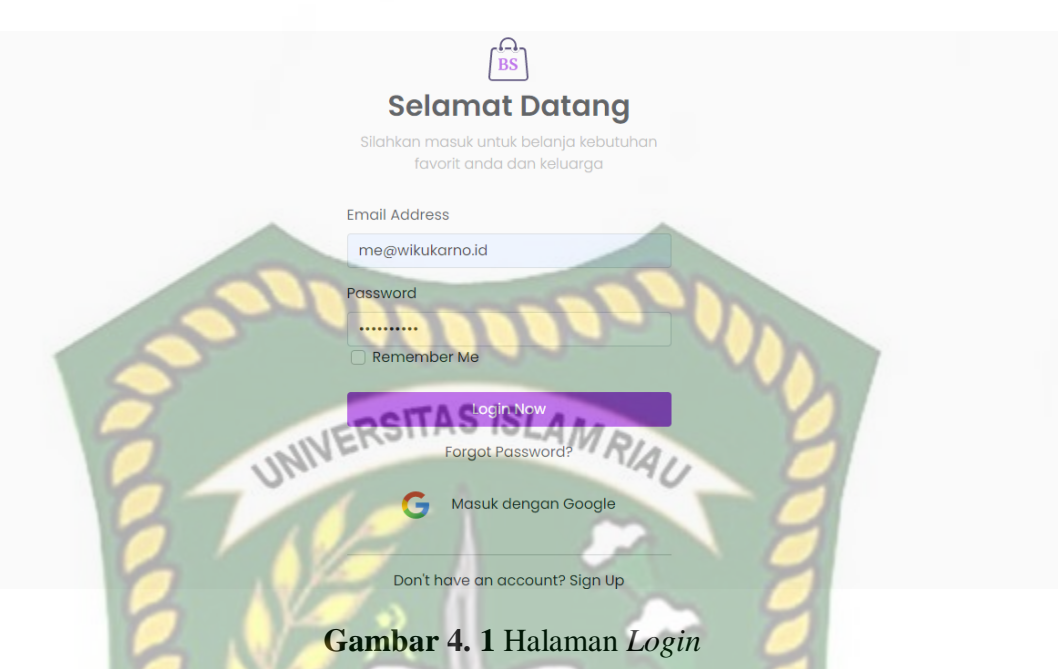

Jika pengguna memilih metode *login* menggunakan google, maka pengguna akan diarahkan kehalaman tampilan *login* dari google untuk memilih *login* menggunakan akun yang terdaftar pada aplikasi buana *store*, seperti gambar 4.2.

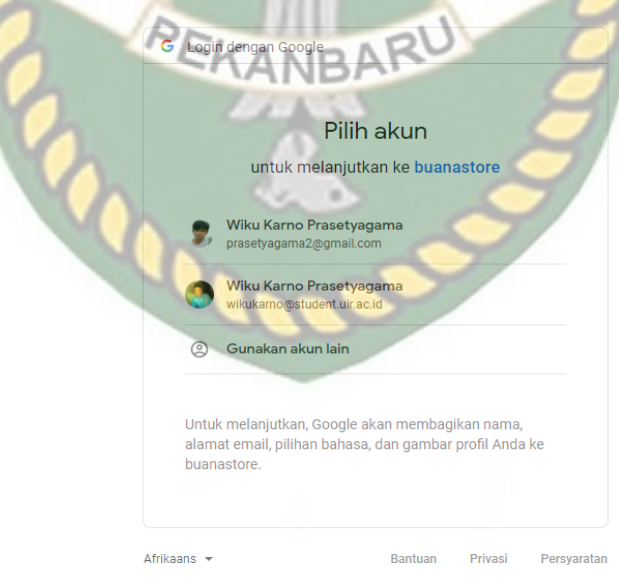

**Gambar 4. 2** Halaman Masuk Menggunakan Akun Google

Jika proses *login* menggunakan metode manual maupun menggunakan metode akun google berhasil, maka pengguna akan diarahkan kehalaman *dashboard* sesuai dengan *roles* masing-masing.

Dibawah ini adalah halaman *dashboard* admin, jika admin berhasil melakukan *login*, yang mana pada halaman *dashboard* ini memiliki beberapa menu sebagai berikut:

- a. Menu Statistik.
- b. Menu *Slide* atau *Banner*.
- c. Menu Produk.
- d. Menu Kategori.
- e. Menu Permintaan Verifikasi (Pembukaan Toko).

EKA

- f. Menu Data *Member.*
- g. Menu Transaksi.

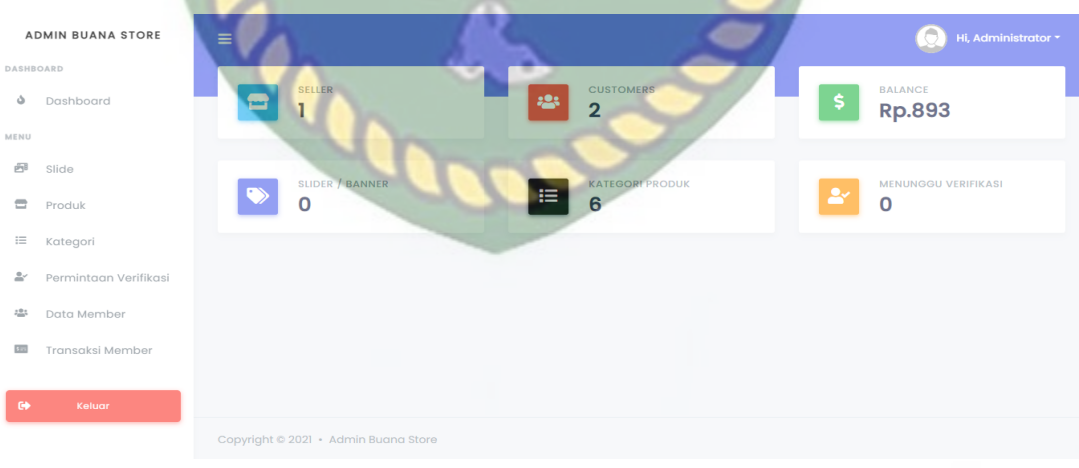

RU

**Gambar 4. 3** Halaman *Dashboard* Admin

49

Dibawah ini adalah halaman *dashboard seller* yang mana jika seller berhasil masuk *login*, maka akan diarahkan kehalaman *dashboard* seperti dibawah ini. Pada halaman *dashboard seller* ini, terdapat beberapa menu sebagai berikut:

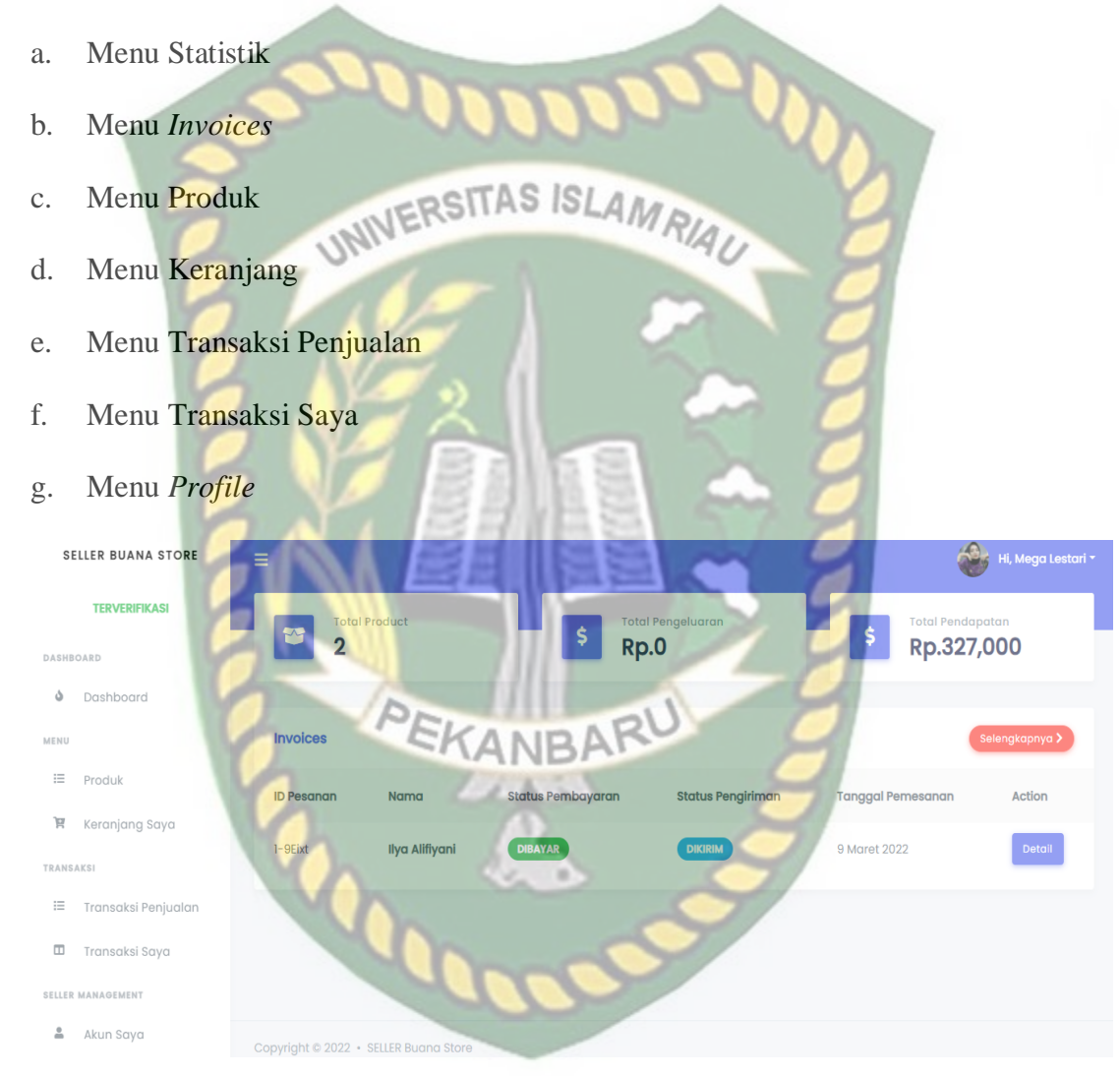

**Gambar 4. 4** Halaman *Dashboard Seller*

Dibawah ini adalah halaman *dashboard customer*, yang mana, jika *customer* berhasil melakukan *login* manual ataupun menggunakan akun google, maka akan diarahkan kehalaman seperti dibawah ini. Pada halaman *dashboard customer* ini memiliki beberapa menu sebagai berikut:

- a. Menu Statistik (keranjang, total transaksi, total pengeluaran).
- b. Menu *Invoices* c. Menu Beranda d. Menu Keranjang UNIVERSITAS ISLAMRIAU e. Menu Transaksi f. Menu Profile g. Menu Buka Toko CUSTOMER BUANA STORE Hi, Ilya Alifiyani \* R Rp.327,000 s Dashboard  $\overline{0}$ 备 Beranda **Invoices** R Keraniana ID Pesana Peatriman Action ya Alifiya BAR RU  $l - 9E$ ixt  $\Box$ **AKUI**  $\bar{a}$ Profile **Buka Toko S**

**Gambar 4. 5** Halaman *Dashboard Customer*

Pada pengujian halaman *login* yang telah dilakukan, maka dapat disimpulkan, proses berjalannya pengujian halaman *login* telah dirincikan pada tabel dibawah ini.

| No.            | <b>Komponen</b><br><b>Yang Diuji</b> | <b>Sekenario</b><br>Pengujian | <b>Hasil Yang Diharapkan</b> | <b>Hasil</b> |
|----------------|--------------------------------------|-------------------------------|------------------------------|--------------|
| 1              | <b>Input</b>                         | Menginputkan                  | Sistem menerima, dan         | Berhasil     |
|                | username dan                         | username dan                  | menampilkan notifikasi       |              |
|                | password                             | password yang                 | "Berhasil Masuk" system      |              |
|                |                                      | benar                         | langsung mengarahkan         |              |
|                |                                      |                               | pengguna kehalaman           |              |
|                |                                      |                               | dashboard sesuai dengan      |              |
|                |                                      |                               | roles                        |              |
| $\overline{2}$ | Login dengan                         | Memilih akun                  | Sistem menerima dan sistem   | Berhasil     |
|                | akun google                          | google yang                   | langsung mengarahkan         |              |
|                |                                      | sesuai dengan                 | kehalaman dashboard sesuai   |              |
|                |                                      | email yang                    | dengan roles akun.           |              |
|                |                                      | terdaftar pada                |                              |              |
|                |                                      | sistem                        |                              |              |

**Table 4. 1** Kesimpulan Pengujian Halaman *Login*

# **4.2 Pengujian Halaman Pendaftaran**

Pengujian Halaman Pendaftaran adalah halaman website yang digunakan pengguna yang ingin melakukan pendaftaran atau pembuatan akun pada aplikasi buana *store* dimana pengguna akan diminta data seperti email, nama lengkap, dan kata sandi.
Pengguna juga dapat melakukan pendaftaran dengan pilihan kedua yaitu dengan melakukan pendaftaran melalui akun google yang mereka miliki, maka mereka akan diarahkan kehalaman pemilihan akun jika mana yang ingin di daftarkan. Tampilan halaman pendaftaran dapat dilihat pada gambar 4.6.

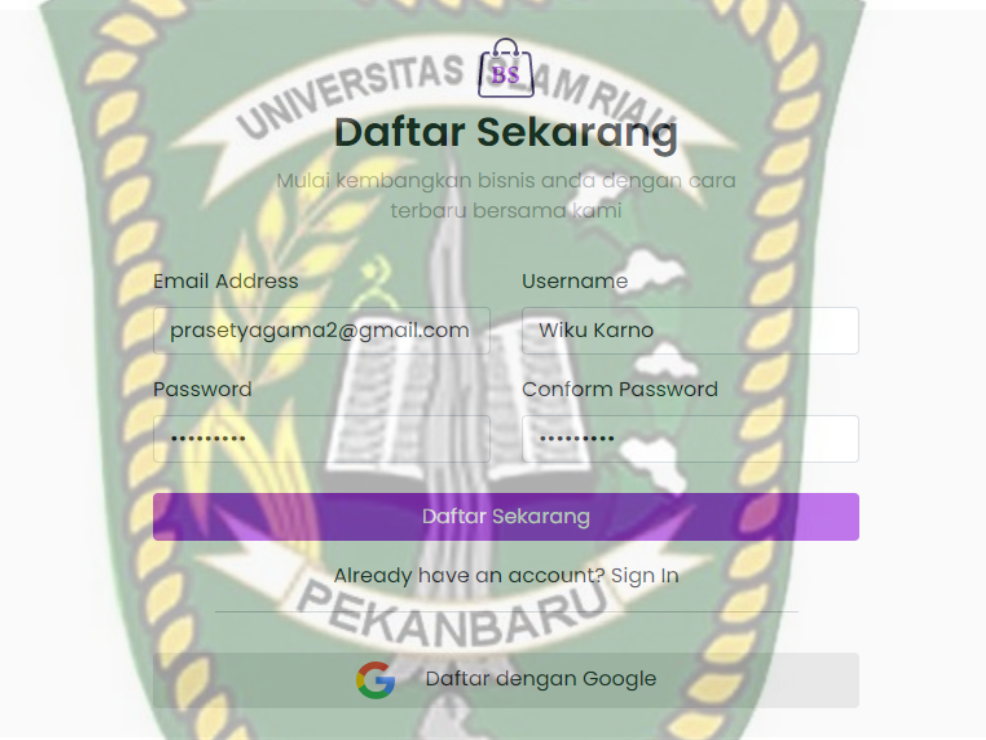

**Gambar 4. 6** Halaman Pendaftaran

Jika pengguna berhasil melakukan pendaftaran, maka system akan langsung memberikan notifikasi "Pendaftaran Berhasil" seperti tampilan gambar 4.7.

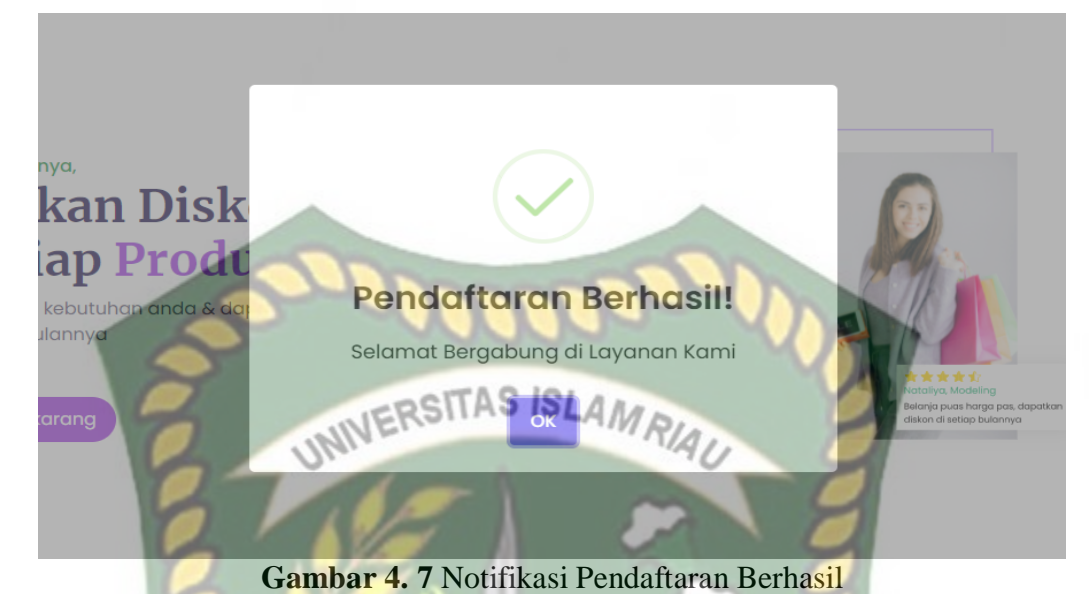

Jika pengguna ingin melakukan pendaftaran melalui akun google, maka

pengguna akan diarahkan kehalaman akun google untuk memilih akun yang ingin didaftarkan pada system jika di perangkat mereka memiliki lebih dari satu akun google maka mereka harus memilih salah satu akun yang ingin di daftarkan. Tampilan halaman pendaftaran menggunakan akun google dapat dilihat seperti gambar 4.8.

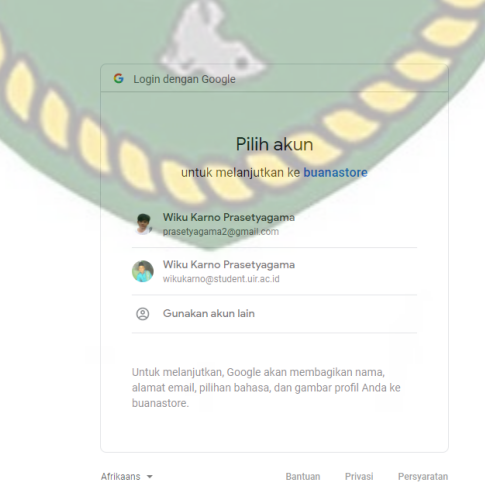

**Gambar 4. 8** Halaman Pendaftaran Menggunakan Akun Google

Jika pengguna sudah memilih akun yang ingin didaftarkan pada system ini, system akan melakukan pengecekan, jika email akun google ini sama dengan akun email pengguna sebelumnya, maka system akan memasukan pengguna dengan email yang sudah terdaftar, namun jika email belum terdaftar, maka system akan mendaftarkan dengan akun google tersebut. Jika selesai maka pengguna akan langsung diarahkan kehalaman utama seperti gambar 4.9.

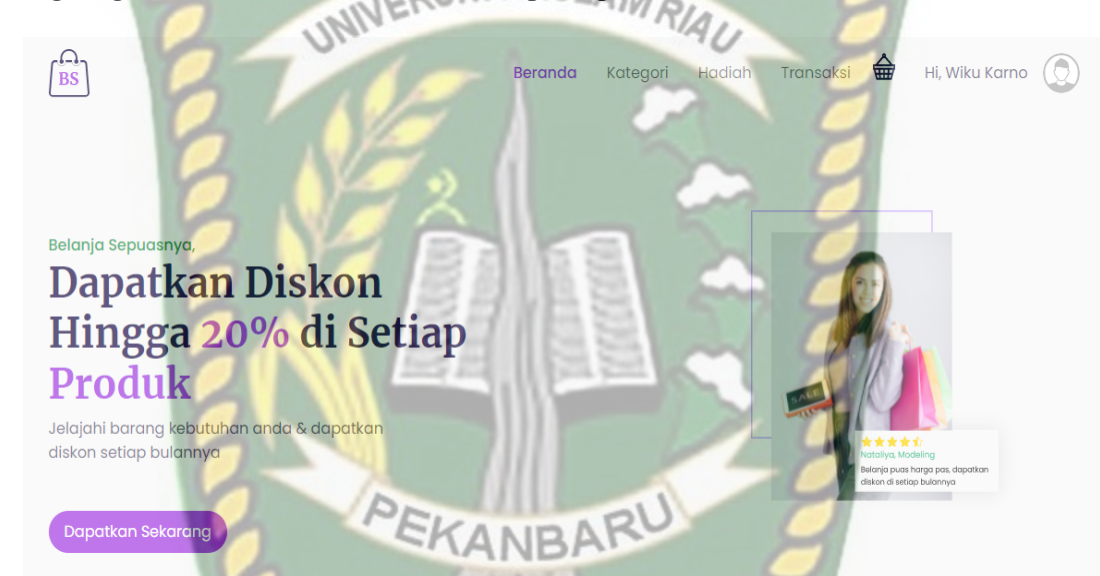

**Gambar 4. 9** Halaman Utama Aplikasi

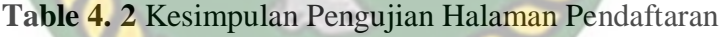

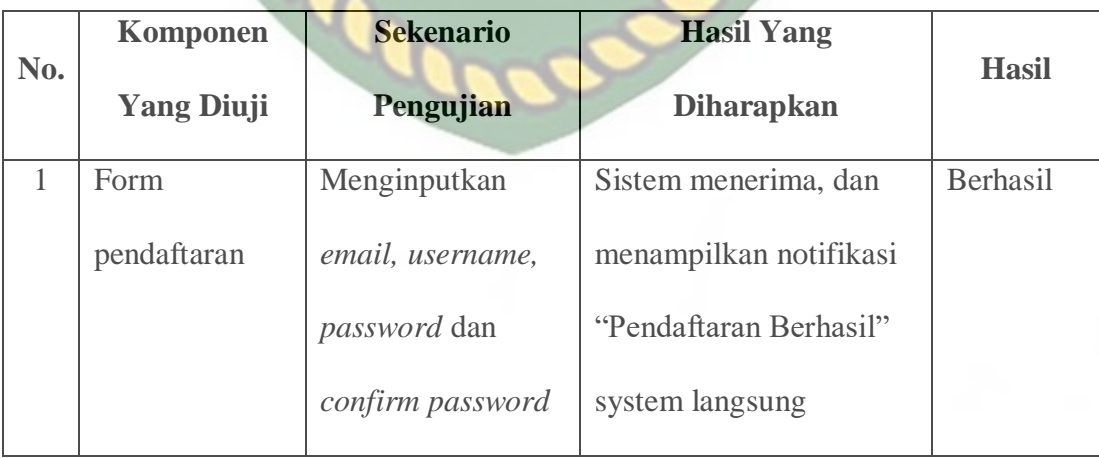

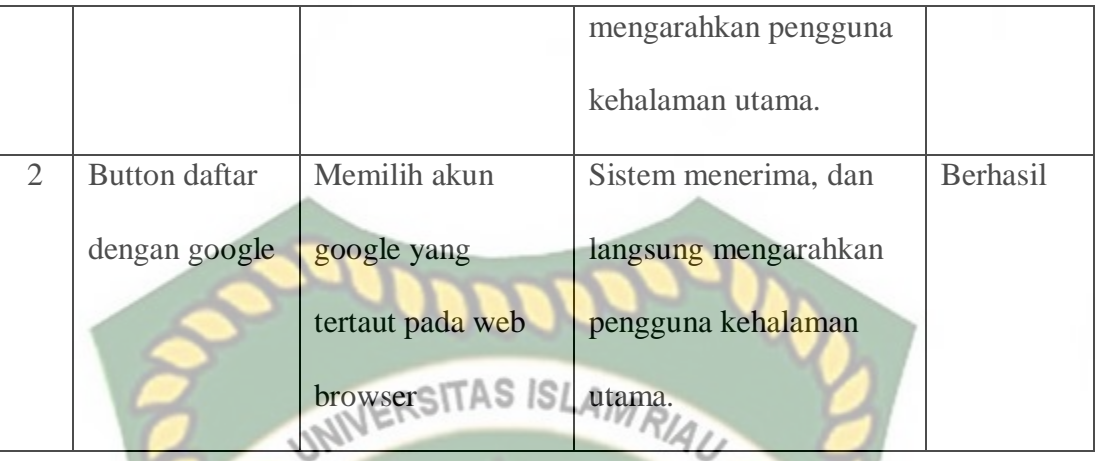

## **4.3 Pengujian Menu Admin**

## **4.3.1 Menu** *Slider*

Menu *Slider* ini adalah menu untuk membuat sebuah *slider* gambar seperti banner atau iklan sebuah produk yang dapat berubah secara dinamis pada halaman utama, dan menu ini hanya dapat di akses melalui halaman admin saja. Tampilan Menu *Slider* dapat dilihat pada gambar 4.10.

| DASHBOARD<br><b>Data Slider</b><br>+ Tambah Slider<br>Dashboard<br>٥<br>Show $10 \times$ entries<br>Search:<br>喦<br>Slide<br>忙<br>Aksi<br>No.<br>Foto<br>佳<br>Nama<br>Ξ<br>Produk<br>Fashion<br>∕ [⊤<br>$\equiv$<br>Kategori | Hi, Administrator * |
|----------------------------------------------------------------------------------------------------|---------------------|
| MENU                                                                                                    |                     |
|                                                                                                    |                     |
|                                                                                                    |                     |
|                                                                                                    |                     |
| $\overline{2}$<br>Sneakers                                                                                                    |                     |
| ∕ ∣∎<br>$8 -$<br>Permintaan Verifikasi<br>å.                                                                                                    |                     |
| 4%<br>Data Member<br>Previous 1 Next<br>Showing 1 to 2 of 2 entries                                                                                                    |                     |
| Transaksi Member<br>园                                                                                                    |                     |
|                                                                                                    |                     |
| $\pmb{\Theta}$<br>Keluar                                                                                                    |                     |

**Gambar 4. 10** Halaman Menu *Slider*

#### a. Tambah Data *Slider*

Untuk menambahkan data *slider* baru dapat dilakukan dengan cara klik tombol "Tambah Slider" berwarna hijau, kemudian akan diarahkan kehalaman tambah data dan akan diminta beberapa data seperti gambar dan nama slider seperti gambar 4.11.

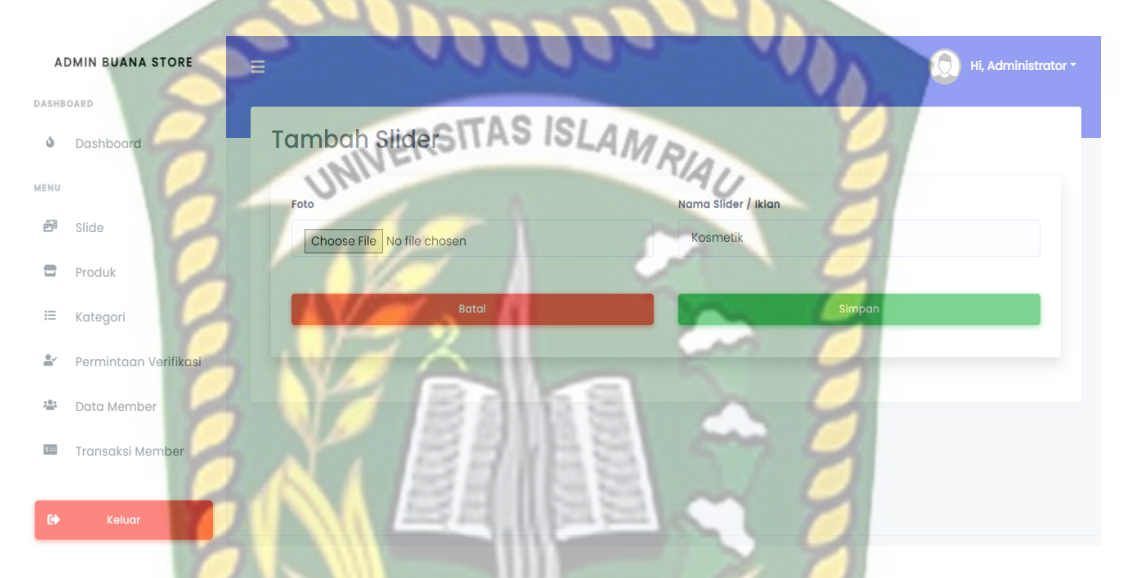

**Gambar 4. 11** Halaman Tambah Data *Slider*

Jika data *slider* sudah diinputkan maka langkah selanjutnya untuk menyimpan data dengan cara klik tombol berwarna hijau "Simpan", jika data berhasil di simpan maka akan menampilkan notifikasi "Berhasil" seperti gambar 4.12.

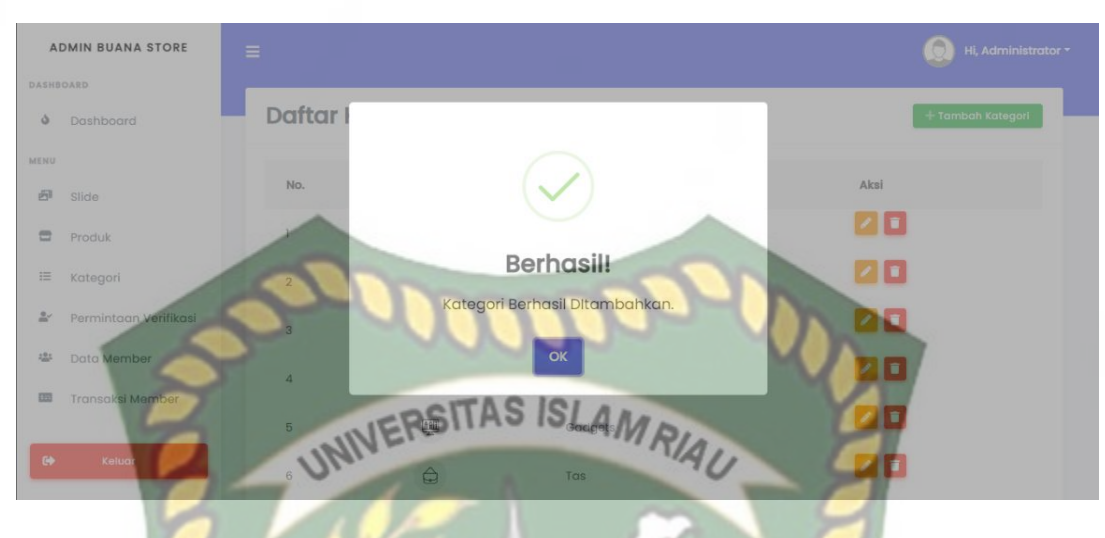

**Gambar 4. 12** Notifikasi Tambah Data *Slider* Berhasil

b. Edit Data *Slider*

Untuk melakukan perubahan data slider, baik untuk merubah gambar ataupun nama, dapat dilakukan dengan klik *"icon pencil*" atau tombol berwarna kuning, maka akan ditampilkan kehalaman seperti dibawah ini sesuai dengan data *slider* yang ingin di ubah.

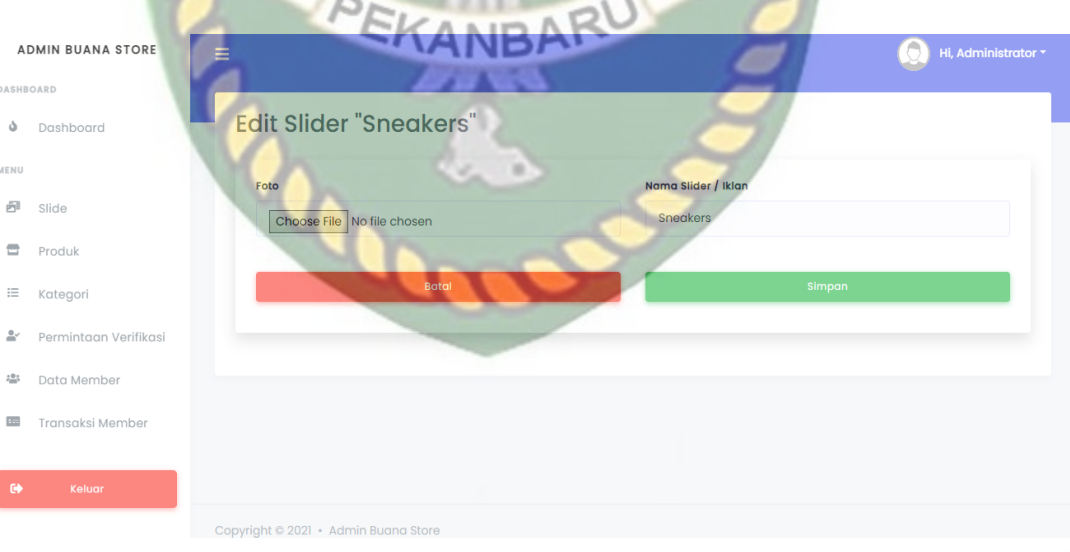

**Gambar 4. 13** Halaman Edit Data *Slider*

Jika edit data sudah diubah, maka langkah selanjutnya adalah klik tombol "simpan" jika data berhasil disimpan maka, system akan memberikan notifikasi "Berhasil" seperti gambar 4.14.

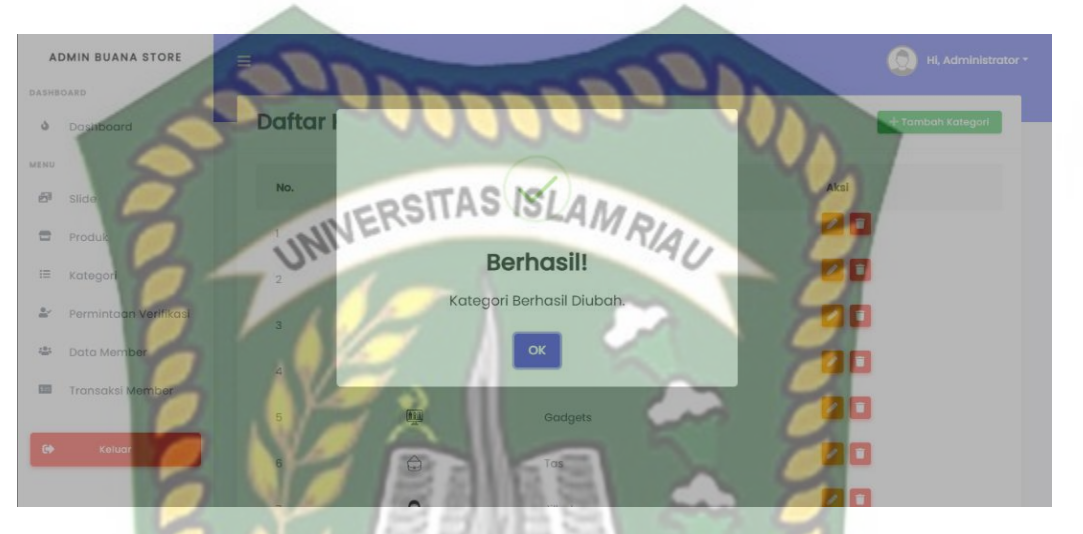

**Gambar 4. 14** Notifikasi Edit Data *Slider* Berhasil

### c. Hapus Data *Slider*

Untuk melakukan hapus data *slider*, dapat dilakukan dengan klik tombol *icon trash* atau tombol berwana merah, maka data *slider* akan dihapus sesuai dengan id atau data yang ingin dihapus, seperti gambar 4.15.

|                            | <b>ADMIN BUANA STORE</b> | Ξ                                    |                  |            |             | Hi, Administrator * |
|----------------------------|--------------------------|--------------------------------------|------------------|------------|-------------|---------------------|
| DASHBOARD                  |                          |                                      |                  |            |             |                     |
| ن                          | Dashboard                | <b>Data Slider</b>                   |                  |            |             | + Tambah Slider     |
| MENU                       |                          | Show $10 \times$ entries             |                  |            | Search:     |                     |
| 喦                          | Slide                    | No.                                  | Foto<br>٢Ť       | Nama<br>v. | Aksi<br>оŘ. |                     |
| $\equiv$                   | Produk                   | $\mathbf{1}$                         | $\theta_{\rm a}$ | Fashion    | о           |                     |
| $\equiv$                   | Kategori                 |                                      |                  |            |             |                     |
| $\stackrel{\circ}{\simeq}$ | Permintaan Verifikasi    | Showing 1 to 1 of 1 entries          |                  |            |             | Previous 1 Next     |
| 487                        | Data Member              |                                      |                  |            |             |                     |
| $1 -$                      | Transaksi Member         |                                      |                  |            |             |                     |
| $\bullet$                  | Keluar                   |                                      |                  |            |             |                     |
|                            |                          | Copyright © 2021 · Admin Buana Store |                  |            |             |                     |

**Gambar 4. 15** Halaman Menu *Slider*

Jika ingin menghapus data *slider* maka dapat klik tombol berwarna merah maka system akan memberikan notifikasi konfirmasi untuk penghapusan data *slider* seperti gambar 4.16.

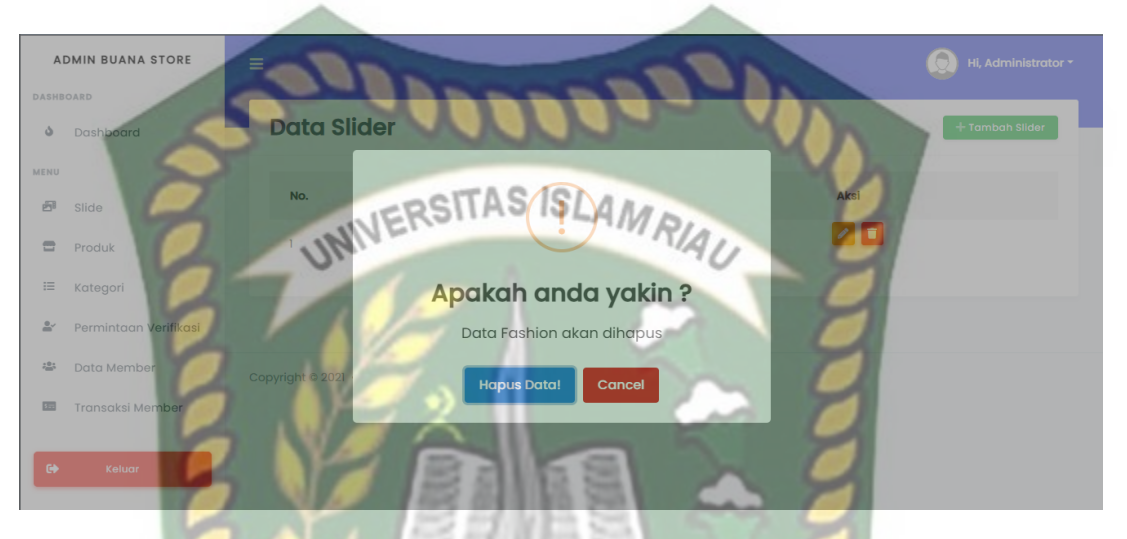

**Gambar 4. 16** Notifikasi Konfirmasi Hapus Data *Slider*

Jika tidak ingin menghapus data *slider* maka dapat klik tombol "Cancel" jika ingin menghapus data maka klik tombol "Hapus Data" jika data berhasil dihapus maka system akan memberikan notifikasi "berhasil" seperti gambar 4.17.

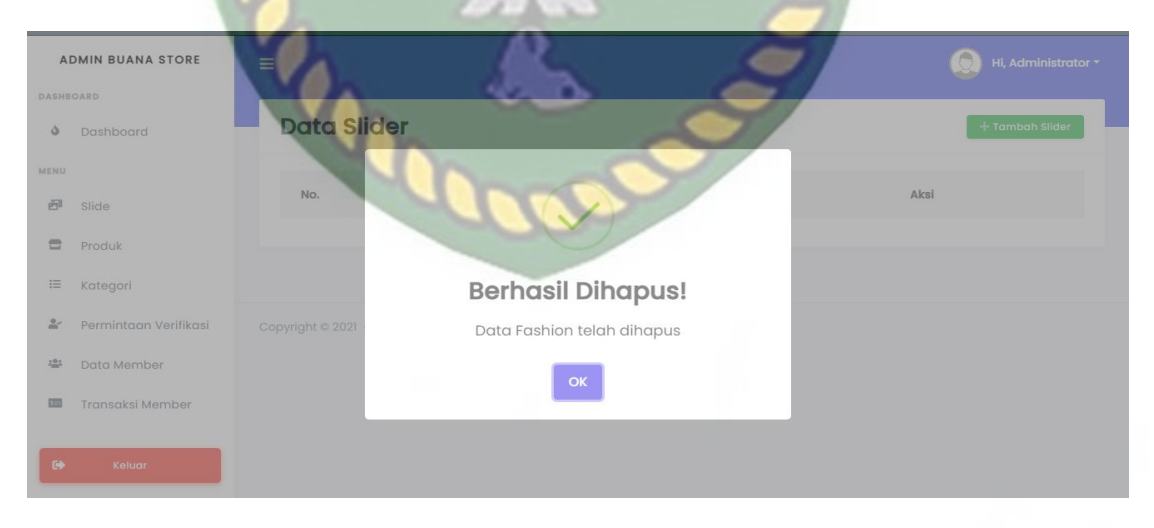

**Gambar 4. 17** Notifikasi Data *Slider* Berhasil Dihapus

| No.            | <b>Sekenario</b><br><b>Komponen</b>    |                   | <b>Hasil Yang</b>         | <b>Hasil</b>    |  |
|----------------|----------------------------------------|-------------------|---------------------------|-----------------|--|
|                | <b>Yang Diuji</b>                      | Pengujian         | <b>Diharapkan</b>         |                 |  |
| $\mathbf{1}$   | Form tambah<br><i>Input</i> gambar dan |                   | System menerima dan       | Berhasil        |  |
|                | slider                                 | input nama slider | memberikan notifikasi     |                 |  |
|                |                                        | <b>UNIVERS</b>    | "Slider berhasil          |                 |  |
|                |                                        |                   | ditambahkan"              |                 |  |
| $\overline{2}$ | Form edit slider                       | Ubah nama slider  | System menerima dan       | Berhasil        |  |
|                |                                        |                   | memberikan notifikasi     |                 |  |
|                |                                        |                   | "Slider berhasil diubah"  |                 |  |
| $\overline{3}$ | <b>Button</b> hapus                    | Hapus slider      | System memberikan         | <b>Berhasil</b> |  |
|                |                                        | berdasarkan data  | konfirmasi penghapusan    |                 |  |
|                |                                        | yang dipilih      | data, "Apakah anda        |                 |  |
|                |                                        |                   | yakin ingin menghapus     |                 |  |
|                |                                        |                   | data ini?" lalu data      |                 |  |
|                |                                        |                   | dihapus dan system        |                 |  |
|                |                                        |                   | memberikan notifikasi     |                 |  |
|                |                                        |                   | "Slider berhasil dihapus" |                 |  |

**Table 4. 3** Kesimpulan Halaman *Slider*

## **4.3.2 Menu Produk Admin**

Menu Produk Admin ini adalah halaman data-data seller beserta data barang atau produk apa saja yang di jual pada toko tersebut. Tampilan dari data menu produk dapat dilihat pada gambar 4.18.

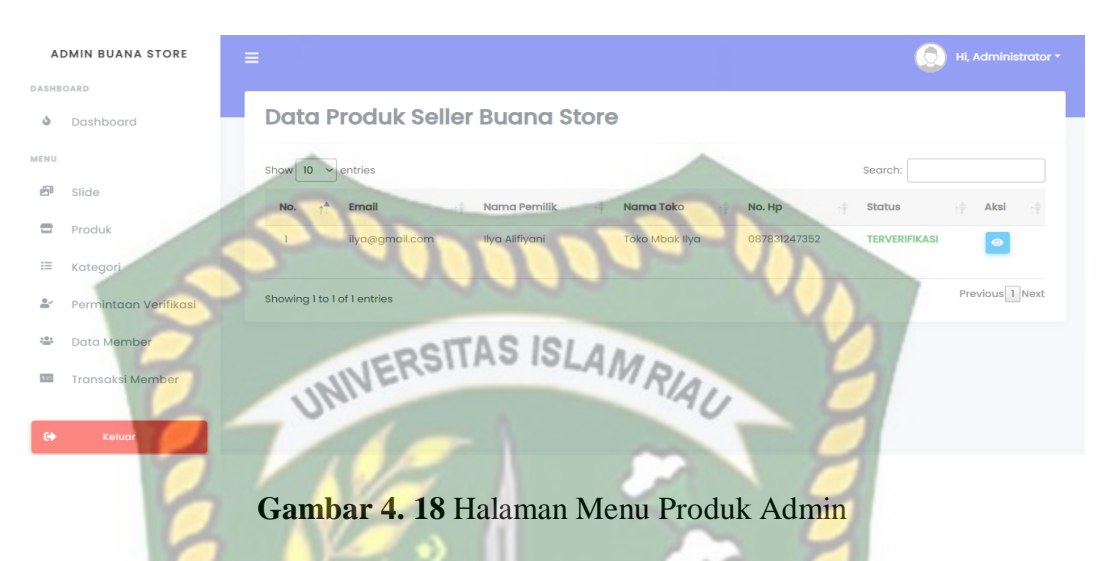

Untuk dapat melihat detail dari produk apa saja yang dijual pada toko tersebut dapat klik *icon* mata atau klik tombol berwana biru. Tampilan halaman detail menu produk dapat dilihat pada gambar 4.19.

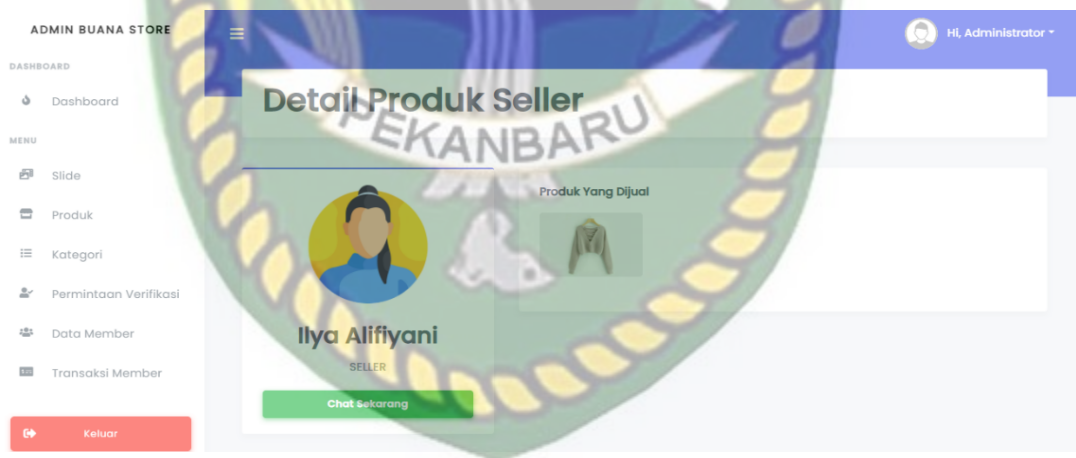

#### **Gambar 4. 19** Halaman Detail Produk *Seller*

Jika ingin mengirim pesan kepada seller, maka dapat klik tombol "chat sekarang" maka secara otomatis akan diarahkan kehalaman *WhatsaApp web* yang digunakan untuk mengirim pesan kepada toko tersebut seperti gambar 4.20.

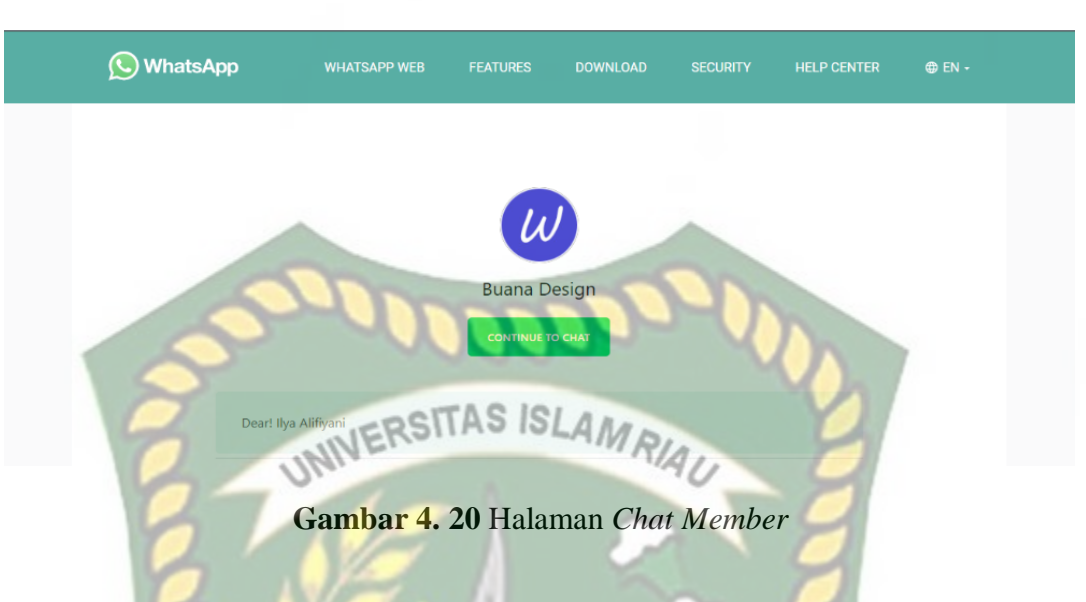

**Table 4. 4** Kesimpulan Pengujian Halaman *Chat Member*

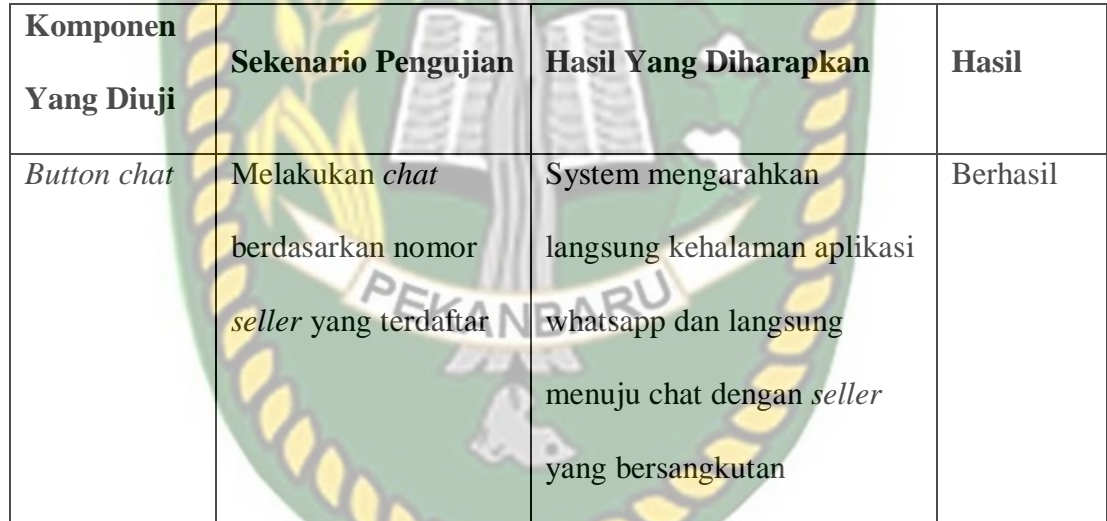

#### **4.3.3 Menu Kategori**

Menu Kategori adalah halaman menu kategori dari yang disediakan oleh admin untuk memisahkan barang atau produk berdasarkan kategori barang atau produk, supaya pengguna dapat mencari barang berdasarkan kategori. Tampilan dari menu kategori dapat dilihat pada gambar 4.21.

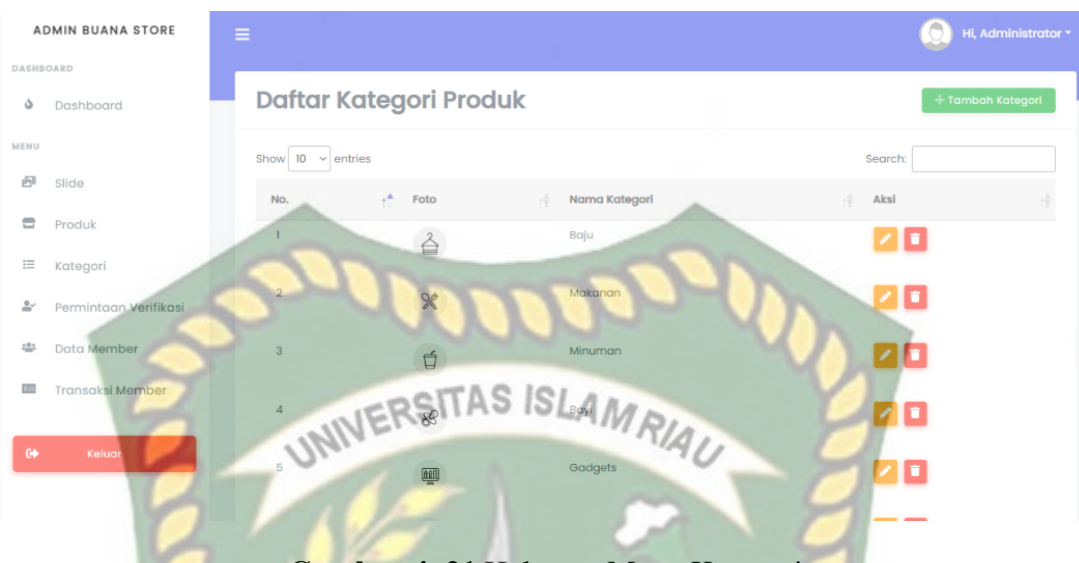

**Gambar 4. 21** Halaman Menu Kategori

## a. Tambah Kategori

Untuk melakukan tambah kategori dapat dilakukan dengan cara klik tombol "Tambah Kategori", maka akan diarahkan kehalaman tambah kategori, lalu akan diminta data seperti gambar dan nama kategori. Tampilan halaman tambah kategori dapat dilihat seperti gambar 4.22. RU

|           |                       | $\sim$                                                     |                     |
|-----------|-----------------------|------------------------------------------------------------|---------------------|
|           | ADMIN BUANA STORE     |                                                            | Hi, Administrator * |
| DASHBOARD |                       |                                                            |                     |
| ٥         | Dashboard             | Tambah Kategori Produk                                     |                     |
| MENU      |                       |                                                            |                     |
| 詞         | Slide                 | Foto<br>Nama Kategori Produk<br>Choose File No file chosen |                     |
| ≘         | Produk                |                                                            |                     |
| $\equiv$  | Kategori              | Simpan<br>Batal                                            |                     |
| å.        | Permintaan Verifikasi |                                                            |                     |
| 음:        | Data Member           |                                                            |                     |
| $1 -$     | Transaksi Member      |                                                            |                     |
|           |                       |                                                            |                     |
| $\bullet$ | Keluar                |                                                            |                     |

**Gambar 4. 22** Halaman Tambah Kategori

Jika data kategori sudah diinputkan maka langkah selanjutnya untuk menyimpan data dengan cara klik tombol "Simpan" jika data berhasil disimpan, maka system akan memberikan notifikasi "Berhasil" seperti gambar 4.23.

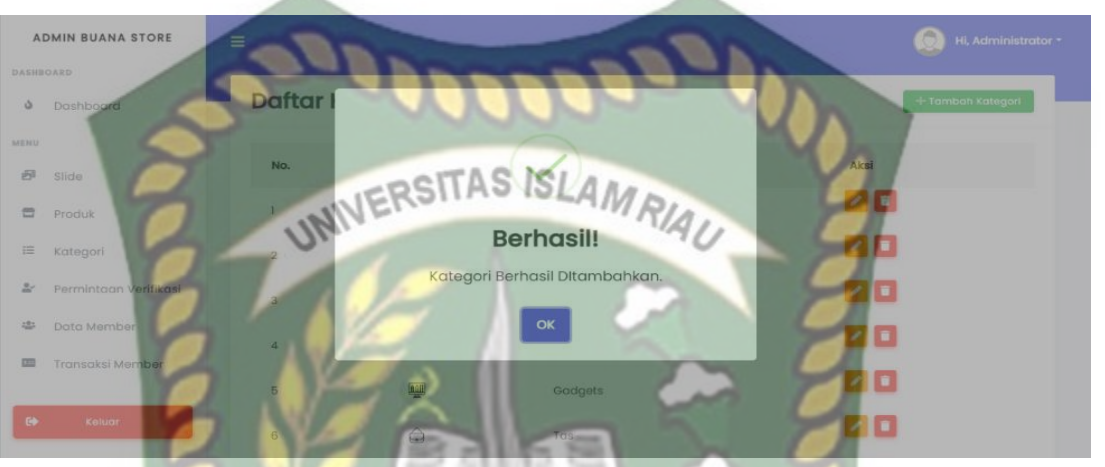

**Gambar 4. 23** Notifikasi Tambah Kategori Berhasil

### b. Edit Kategori

Untuk melakukan perubahan data kategori, maka dapat klik tombol berwarna kuning, maka system akan langsung mengarahkan kelahaman edit data kategori seperti gambar 4.24.

|              | <b>ADMIN BUANA STORE</b> | Ξ                                    |                      | Hi, Administrator v |
|--------------|--------------------------|--------------------------------------|----------------------|---------------------|
| DASHBOARD    |                          |                                      |                      |                     |
| ۰            | Dashboard                | <b>Edit Kategori</b>                 |                      |                     |
| MENU         |                          | Gambar                               | Nama Kategori        |                     |
| 喦            | Slide                    | Choose File No file chosen           | Fashion              |                     |
| $\equiv$     | Produk                   | Batal                                | <b>Ubah Kategori</b> |                     |
| $\equiv$     | Kategori                 |                                      |                      |                     |
| $\triangle'$ | Permintaan Verifikasi    |                                      |                      |                     |
| 恐            | Data Member              |                                      |                      |                     |
| $1 -$        | Transaksi Member         | Copyright © 2021 · Admin Buana Store |                      |                     |
|              |                          |                                      |                      |                     |
| $\Theta$     | Keluar                   |                                      |                      |                     |

**Gambar 4. 24** Halaman Edit Kategori

Jika data kategori sudah diubah, maka langkah selanjutnya menyimpan data dengan cara klik tombol berwarna hijau "Ubah Kategori" maka jika data berhasil diperbarui, maka system akan langsung memberikan notifikasi "Berhasil" seperti gambar 4.25.

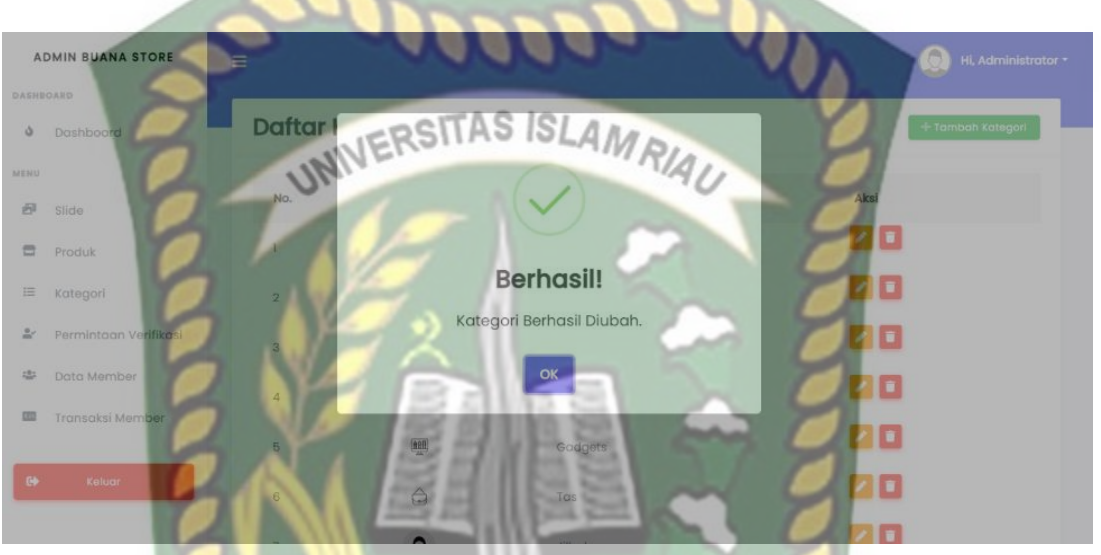

**Gambar 4. 25** Notifikasi Edit Kategori Berhasil

c. Hapus Kategori

Untuk melakukan hapus kategori dapat dilakukan dengan cara klik tombol merah atau *icon trash* maka jika diklik system akan langsung memberikan notifikasi peringatan seperti gambar 4.26.

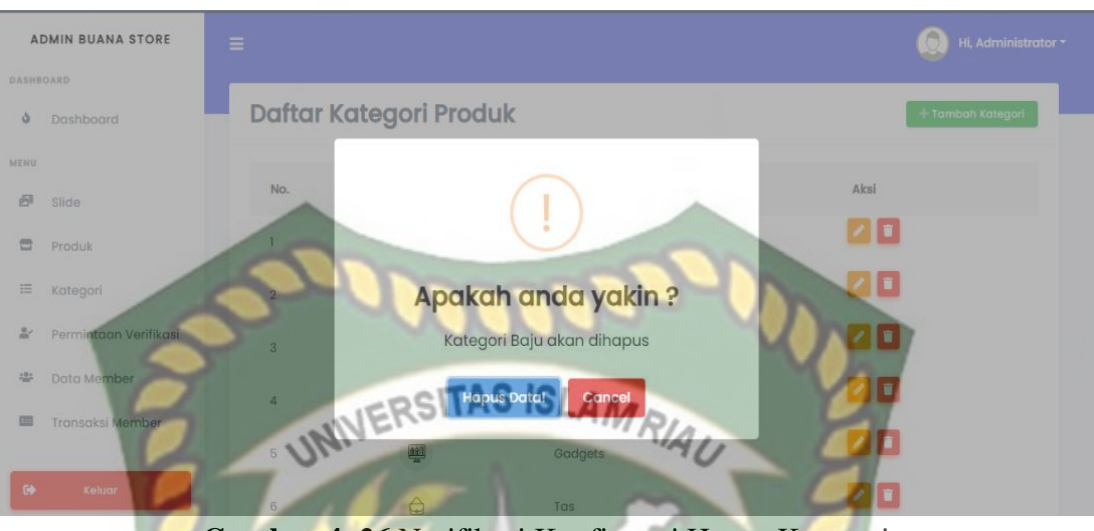

**Gambar 4. 26** Notifikasi Konfirmasi Hapus Kategori

Jika ingin menghapusnya maka dapat klik tombol "Hapus Data" maka system akan menghapus data tersebut dan menampilkan notifikasi "Berhasil Dihapus" seperti gambar 4.27.

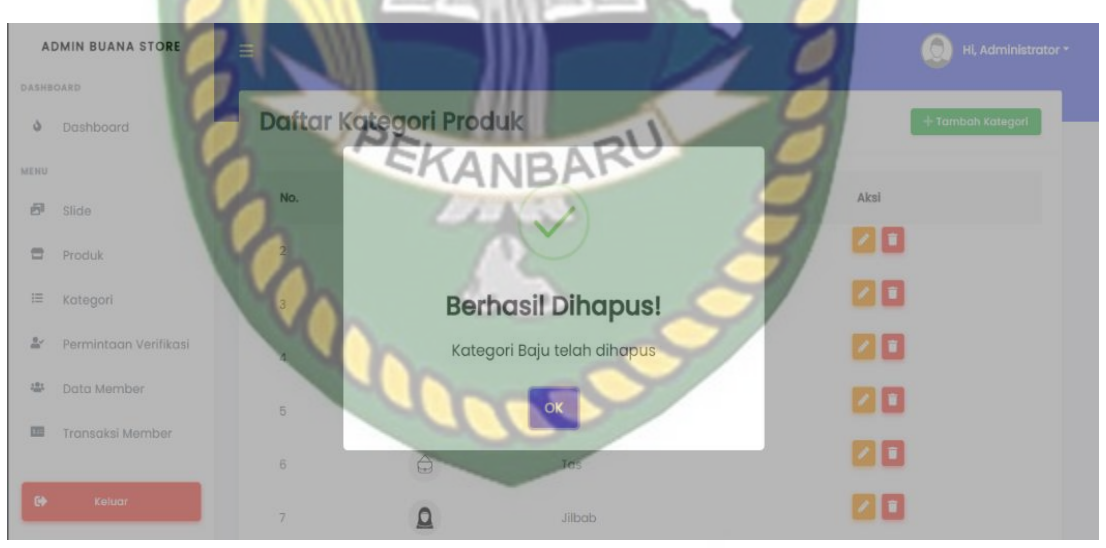

**Gambar 4. 27** Notifikasi Hapus Kategori Berhasil

|                | Komponen                                                          | <b>Sekenario</b>  | <b>Hasil Yang</b>       |              |  |
|----------------|-------------------------------------------------------------------|-------------------|-------------------------|--------------|--|
| No.            | <b>Yang Diuji</b><br>Pengujian<br>Form tambah<br>Input gambar dan |                   | <b>Diharapkan</b>       | <b>Hasil</b> |  |
| $\mathbf{1}$   |                                                                   |                   | System menerima dan     | Berhasil     |  |
|                | kategori                                                          | nama kategori     | memberikan notifikasi   |              |  |
|                |                                                                   | UNIVERSITAS       | "Kategori berhasil      |              |  |
|                |                                                                   |                   | ditambahkan"            |              |  |
| $\overline{2}$ | Form edit                                                         | <b>Ubah</b> data  | System menerima dan     | Berhasil     |  |
|                | kategori                                                          | berdasarkan id    | memberikan notifikasi   |              |  |
|                |                                                                   | yang dipilih      | "Kategori berhasil      |              |  |
|                |                                                                   |                   | diubah"                 |              |  |
| 3              | <b>Button</b> hapus                                               | Hapus data sesuai | System memberikan       | Berhasil     |  |
|                |                                                                   | dengan data yang  | notifikasi konfirmasi   |              |  |
|                |                                                                   | dipilih           | penghapusan data,       |              |  |
|                |                                                                   |                   | "Apakah anda yakin      |              |  |
|                |                                                                   |                   | ingin menghapus data    |              |  |
|                |                                                                   |                   | ini?" lalu data dihapus |              |  |
|                |                                                                   |                   | dan system memberikan   |              |  |
|                |                                                                   |                   | notifikasi "Kategori    |              |  |
|                |                                                                   |                   | berhasil dihapus"       |              |  |

**Table 4. 5** Kesimpulan Pengujian Halaman Kategori

#### **4.3.4 Menu Permintaan Verifikasi**

Menu Permintaan Verifikasi ini adalah menu halaman yang digunakan untuk memverifikasi member yang melakukan pembukaan toko, tampilan dari halaman menu permintaan verifikasi dapat dilihat pada gambar 4.28.

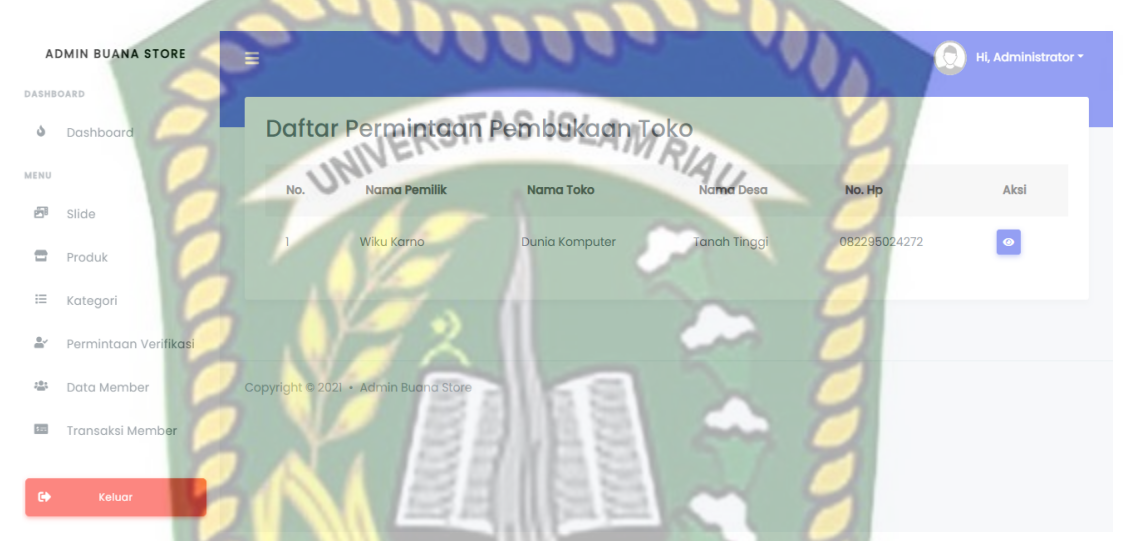

**Gambar 4. 28** Halaman Permintaan Verifikasi Pembukaan Toko

Untuk melihat detail dari member yang melakukan pembukaan toko, maka dapat dilakukan dengan cara klik tombol berwarna biru maka akan di arahkan kehalaman detail data member seperti gambar 4.29.

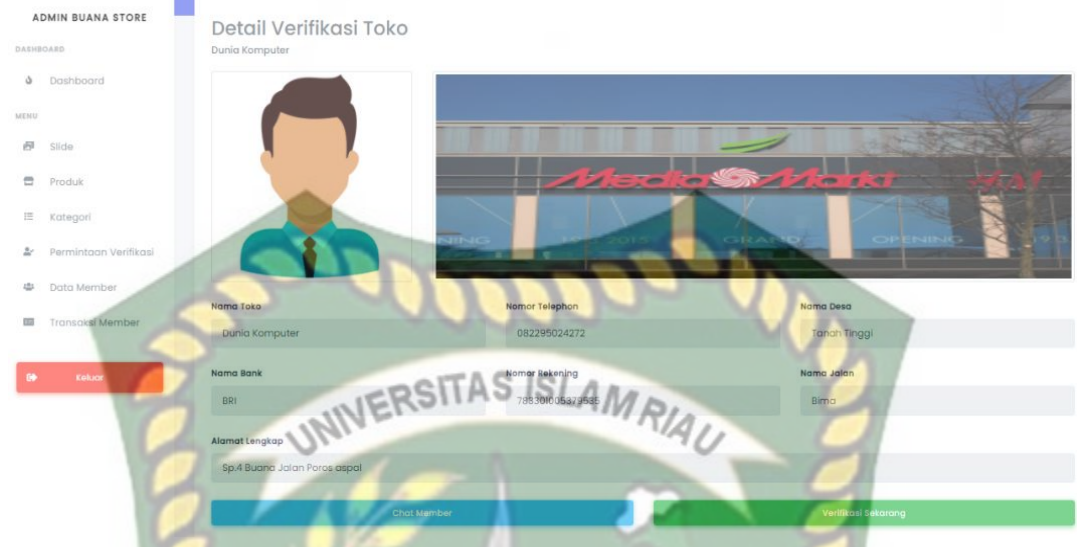

**Gambar 4. 29** Halaman Detail Verifikasi Toko

Jika data member itu tidak lengkap atau ada yang tidak sesuai dengan syarat dan ketentuan maka admin dapat menghubungi member yang bersangkutan untuk memberitahukan kalua data belum lengkap atau belum sesuai dengan cara klik tombol "Chat Sekarang", namun jika data tersebut sudah lengkap dan sudah sesuai dengan syarat dan ketentuan maka admin dapat langsung melakukan verifikasi dengan cara klik tombol "Verifikasi Sekarang" jika member berhasil di verifikasi maka system akan memberikan notifikasi "Verifikasi Berhasil" seperti gambar 4.30.

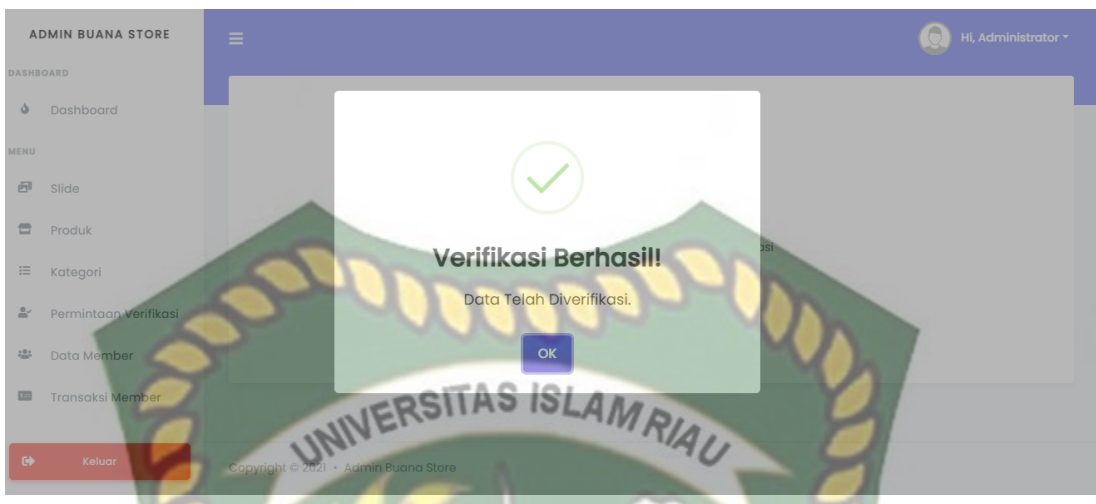

**Gambar 4. 30** Notifikasi Verifikasi Toko Berhasil

## **Table 4. 6** Kesimpulan Pengujian Halaman Verifikasi Pembukaan Toko

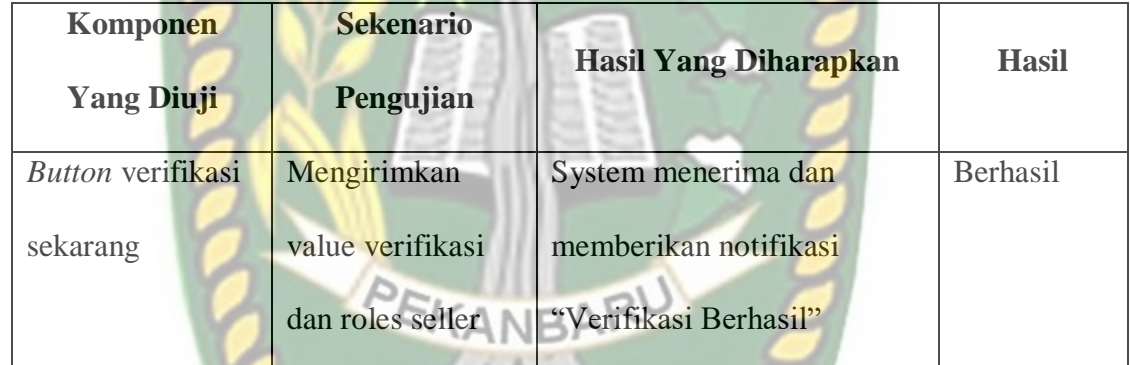

## **4.3.5 Menu Data** *Member*

Menu Data *Member* ini adalah menu yang digunakan untuk melihat data-data member, baik dari *seller* maupun *customer* yang telah mendaftar pada aplikasi ini, tampilan dari menu data member dapat dilihat pada gambar 4.31.

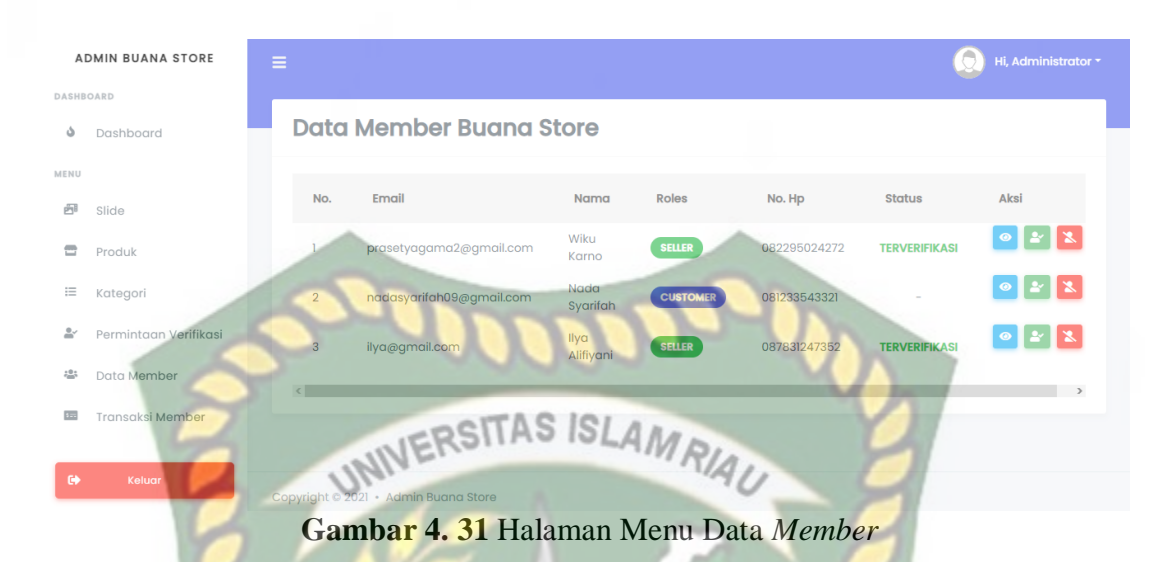

Jika admin ingin melihat data member maka admin dapat klik tombol berwarna biru atau *icon* mata maka admin akan diarahkan kehalaman detail member seperti gambar 4.32.

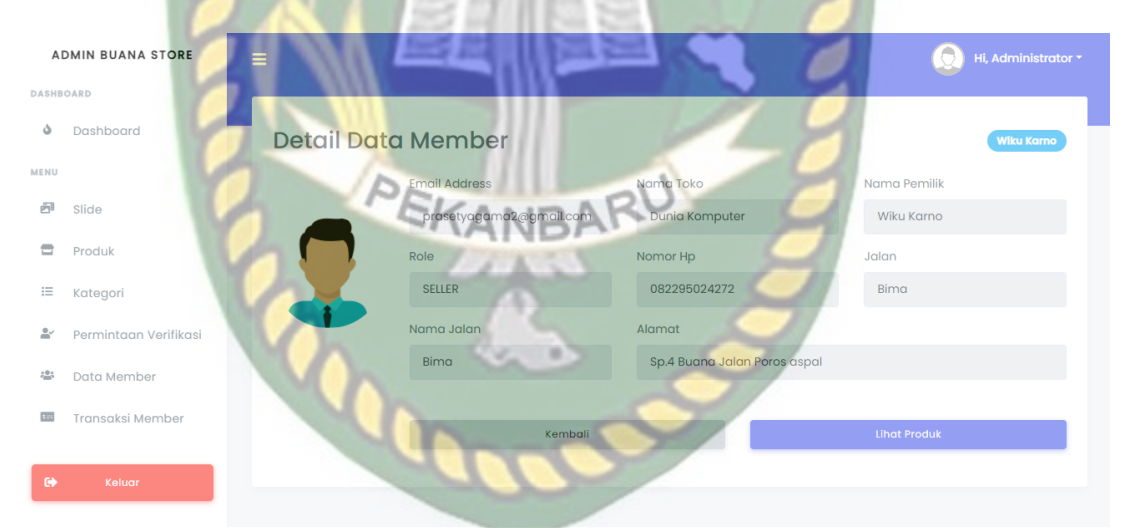

**Gambar 4. 32** Halaman Detail Data *Member*

Jika admin ingin memblokir member yang melakukan pelanggaran atau tidak mematuhi kebijakan peraturan yang ada maka admin dapat memblokir member tersebut dengan cara klik tombol berwarna merah maka system akan memberikan notifikasi "Member telah di blokir" seperti gambar 4.33.

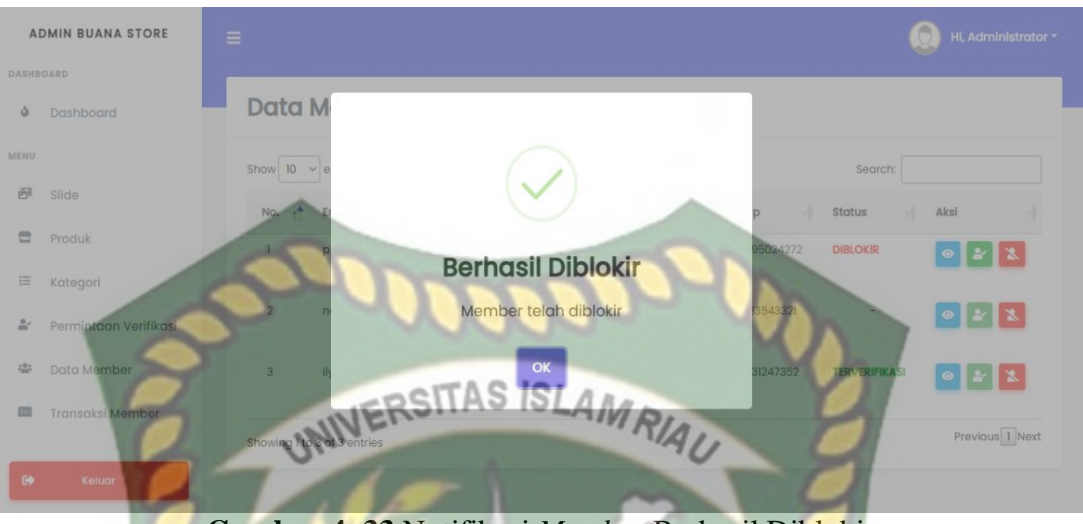

**Gambar 4. 33** Notifikasi *Member* Berhasil Diblokir

Jika admin ingin membuka akun yang telah diblokir maka admin dapat klik tombol berwarna hijau maka system akan mememberikan notifikasi "Berhasil Diaktifkan" seperti gambar dibawah ini.

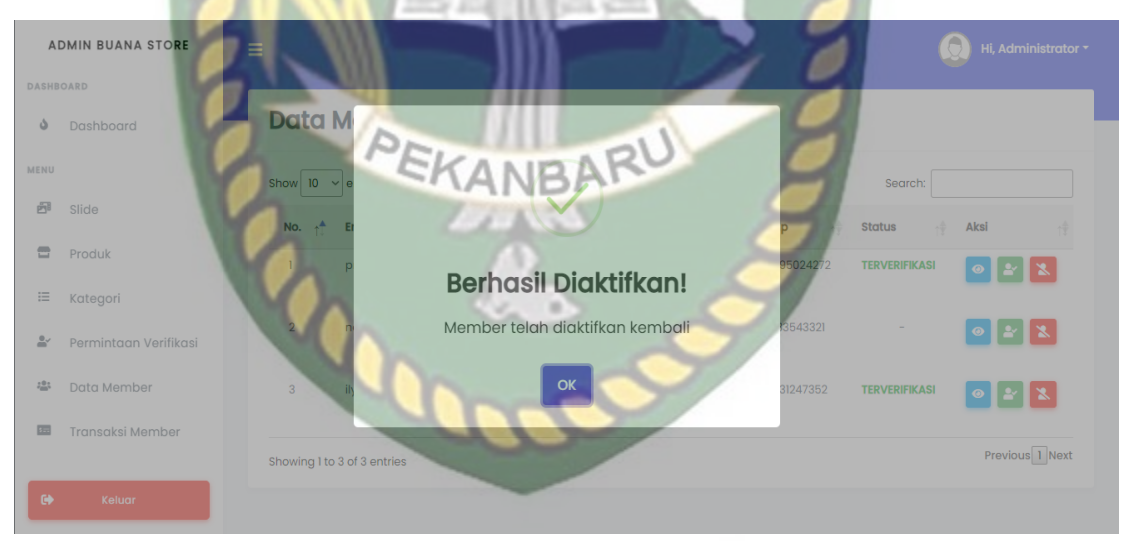

**Gambar 4. 34** Notifikasi *Member* Berhasil Diaktifkan

| No. | <b>Komponen</b>   | <b>Sekenario</b>   | <b>Hasil Yang Diharapkan</b> | <b>Hasil</b> |  |
|-----|-------------------|--------------------|------------------------------|--------------|--|
|     | <b>Yang Diuji</b> | Pengujian          |                              |              |  |
| 1   | Button blokir     | Mengirimkan        | System menerima dan          | Berhasil     |  |
|     |                   | value "Blokir"     | memberikan notifikasi        |              |  |
|     |                   | <b>AINERSITAS</b>  | "Berhasil Diblokir"          |              |  |
| 2   | <b>Button</b>     | Mengirimkan        | System menerima dan          | Berhasil     |  |
|     | aktivasi          | value "verifikasi" | memberikan notifikasi        |              |  |
|     |                   |                    | "Berhasil DIaktifkan"        |              |  |

**Table 4. 7** Kesimpulan Pengujian Halaman *Member*

## **4.3.6 Menu Transaksi Member**

Menu Transaksi Member ini adalah menu yang digunakan untuk melihat histori transaksi pembelian yang dilakukan oleh member dimana semua transaksi akan terlihat di menu ini. Tampilan dari menu transaksi member pada gambar 4.35.

| <b>ADMIN BUANA STORE</b>         |                                                                                 | Hi, Administrator *                                      |
|----------------------------------|---------------------------------------------------------------------------------|----------------------------------------------------------|
| DASHBOARD<br>Dashboard<br>۰      | Data Transaksi Penjualan                                                        | <b>Cetak Transaksi</b>                                   |
| MENU                             | Show 10<br>$\vee$ entries                                                       | Search:                                                  |
| 喦<br>Slide                       | Kode<br>Nama                                                                    |                                                          |
| $\equiv$<br>Produk               | Produk<br>No. Hp<br>Produk<br>No. $\uparrow$<br>Nama                            | Harga<br>Jumlah<br>Tanggal<br><b>Status</b><br>Aksi      |
| $\equiv$<br>Kategori             | <b>BSTORE-</b><br>087831247352<br>Switer<br>Nada<br>Syarifah<br>746646<br>Rajut | 14 Maret<br>133000<br><b>FAILED</b><br>$\bullet$<br>2022 |
| Permintaan Verifikasi<br>$\cong$ | Showing I to I of I entries                                                     | Previous 1 Next                                          |
| 48<br>Data Member                |                                                                                 |                                                          |
| Transaksi Member<br>园            |                                                                                 |                                                          |
|                                  | Copyright © 2021 · Admin Buana Store                                            |                                                          |
| $\Theta$<br>Keluar               |                                                                                 |                                                          |

**Gambar 4. 35** Halaman Transaksi *Member*

Jika member ingin melihat detail dari barang yang dibeli oleh member, maka admin dapat klik tombol berwarna biru maka admin akan diarahkan kehalaman detail transaksi seperti gambar 4.36.

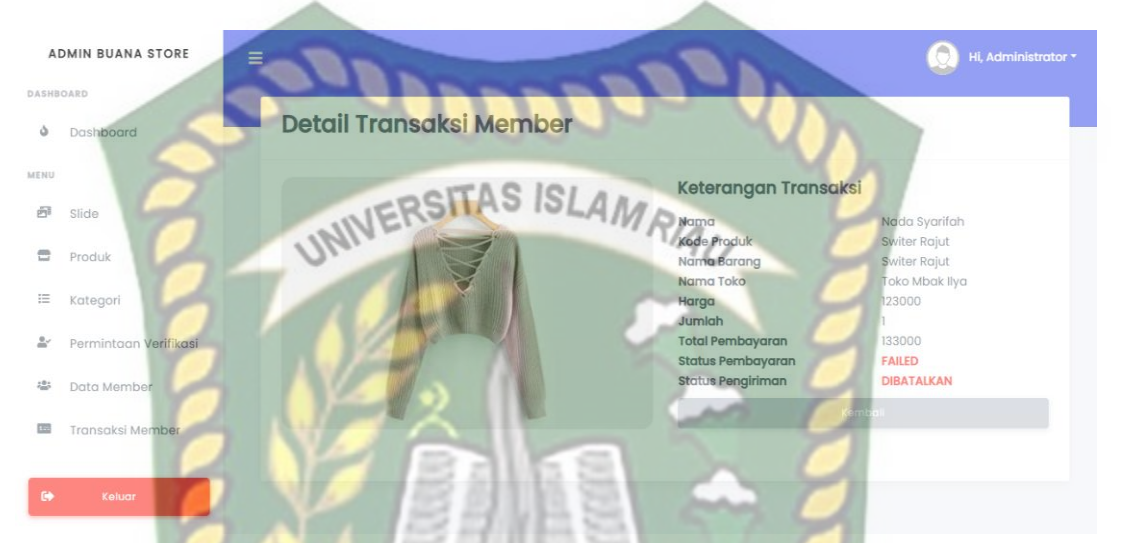

**Gambar 4. 36** Halaman Detail Transaksi *Member*

Jika admin ingin melakukan cetak data transaksi maka admin dapat klik tombol berwarna hijau "Cetak Transaksi" maka secara otomatis akan mengunduh data transaksi. Tampilan dari hasil transaksi yang telah dicetak seperti gambar 4.37.

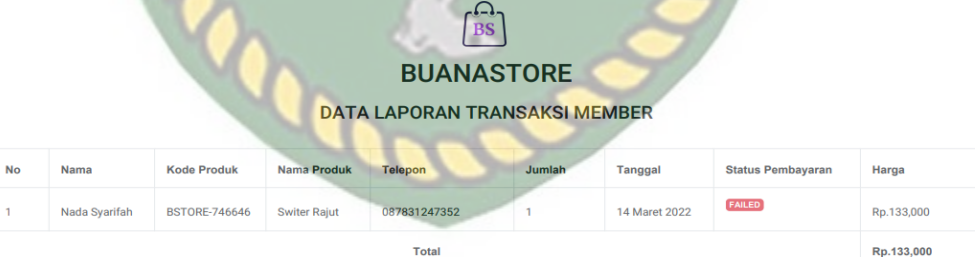

Rabu, 16 Maret 2022

Administrator

**Gambar 4. 37** Hasil Cetak Transaksi *Member*

| Komponen<br><b>Yang Diuji</b> | <b>Sekenario</b><br>Pengujian | <b>Hasil Yang Diharapkan</b>         | <b>Hasil</b> |
|-------------------------------|-------------------------------|--------------------------------------|--------------|
| <b>Button</b> cetak           | Download data                 | System menerima dan                  | Berhasil     |
| transaksi                     | transaksi<br><b>IVERSITA</b>  | langsung mengunduh data<br>transaksi |              |

**Table 4. 8** Kesimpulan Pengujian Halaman Transaksi Admin

# **4.4 Pengujian Menu** *Seller*

#### **4.4.1 Pengujian Menu Produk**

Pengujian Menu Produk ini adalah halaman untuk melihat data produk *seller* beserta untuk menambahkan dan mengubah produk yang mereka miliki, sehingga mereka bisa mengatur produk sesuai keinginan para *seller*. Tampilan dari menu produk dapat dilihat pada gambar 4.38.

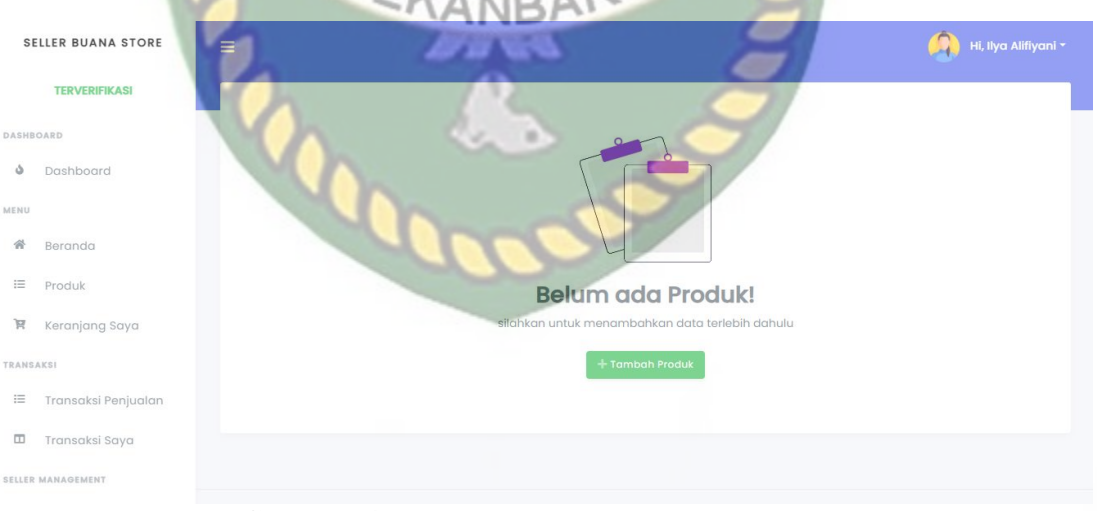

**Gambar 4. 38** Halaman Menu Produk Kosong

Pada gambar 4.38 adalah halaman jika *seller* belum memiliki sebuah produk

sama sekali pada akun mereka, maka sistem akan memberikan tampilan "Belum ada Produk" jika *seller* ingin menambahkan sebuah produk, *seller* dapat klik tombol "Tambah Produk".

Namun jika *seller* telah memiliki beberapa produk atau sudah produk, maka sistem akan menampilkan halaman daftar produk yang dimiliki seperti gambar 4.39.

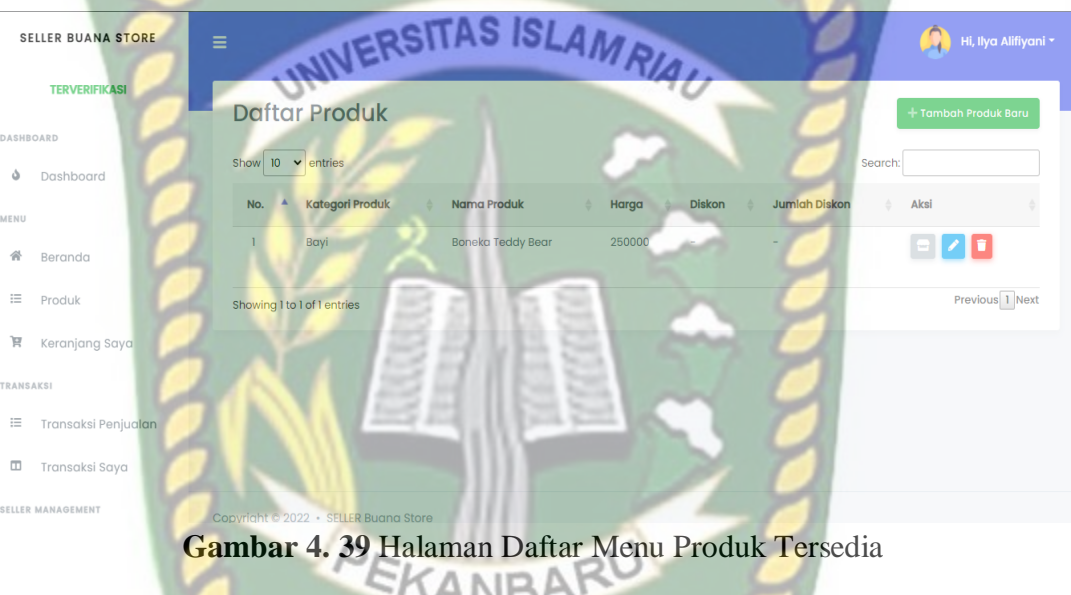

## a. Tambah Produk

Halaman produk ini hanya ada pada member yan telah melakukan upgrade level menjadi *seller* atau yang sudah melakukan input data pembukaan toko, pada halaman pada halaman customer tidak ada halaman produk, untuk menambahkan produk baru, *seller* dapat klik tombol "Tambah Produk Baru" maka sistem akan diarahkan kehalaman form tambah produk seperti gambar 4.40.

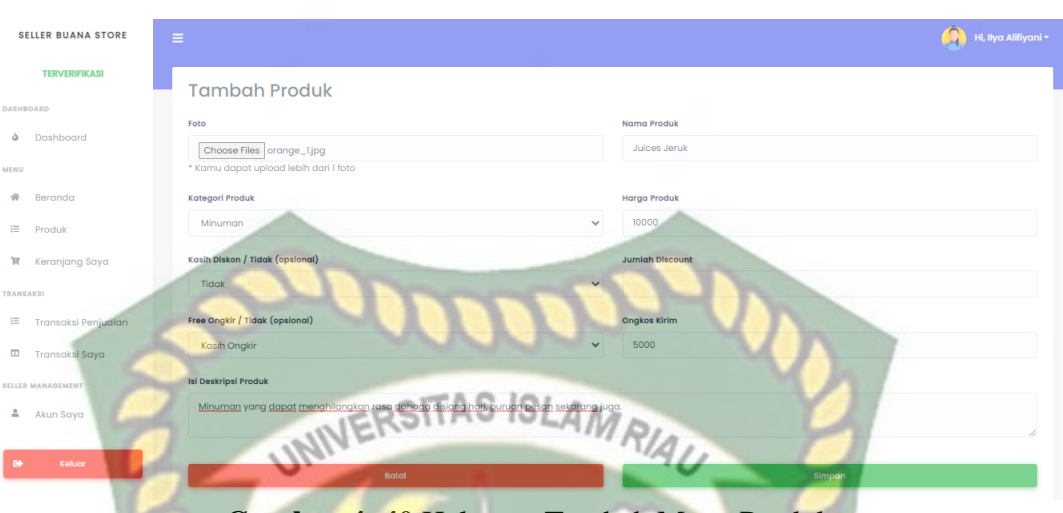

**Gambar 4. 40** Halaman Tambah Menu Produk

Jika data sudah terisi sesuai dengan data produk yang ingin ditambahkan, maka *seller* dapat klik tombol "Simpan data", jika data telah berhasil disimpan maka sistem akan memberikan notifikasi "Berhasil" seperti gambar 4.41.

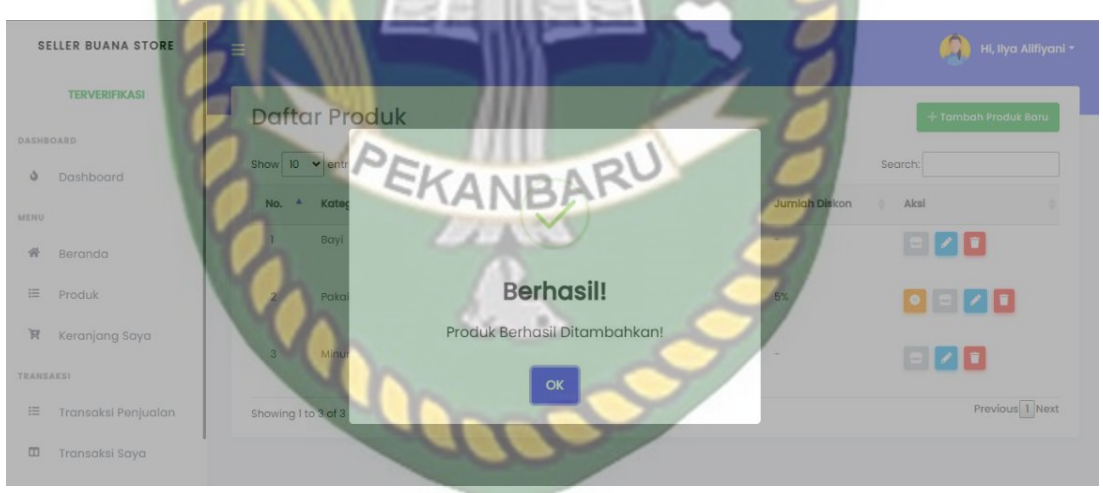

**Gambar 4. 41** Notifikasi Tambah Menu Produk Berhasil

### b. Edit Produk

Untuk mengubah data produk *seller* dapat melakukan perubahan data dengan cara klik tombol berwarna biru, maka sistem akan diarahkan kehalaman edit data produk seperti gambar 4.42.

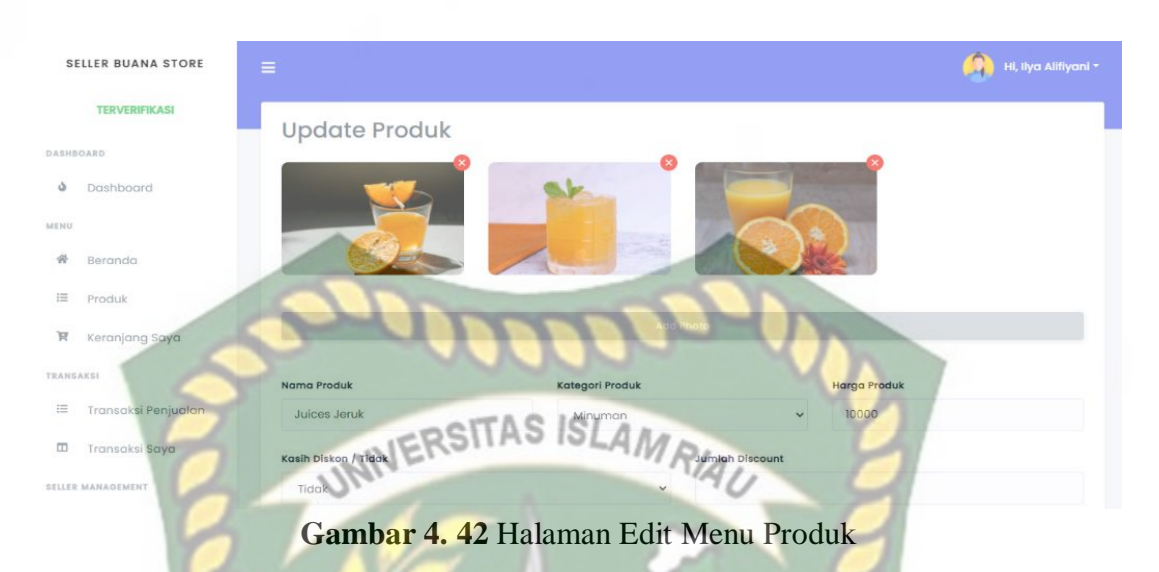

Jika data sudah sudah diubah sesuai dengan data yang diinginkan, maka langkah selanjutnya *seller* harus menyimpan data tersebut dengan cara klik tombol "Ubah Data" jika data berhasil diubah maka sistem akan secara otomatis memberikan notifikasi "Berhasil" seperti gambar 4.43.

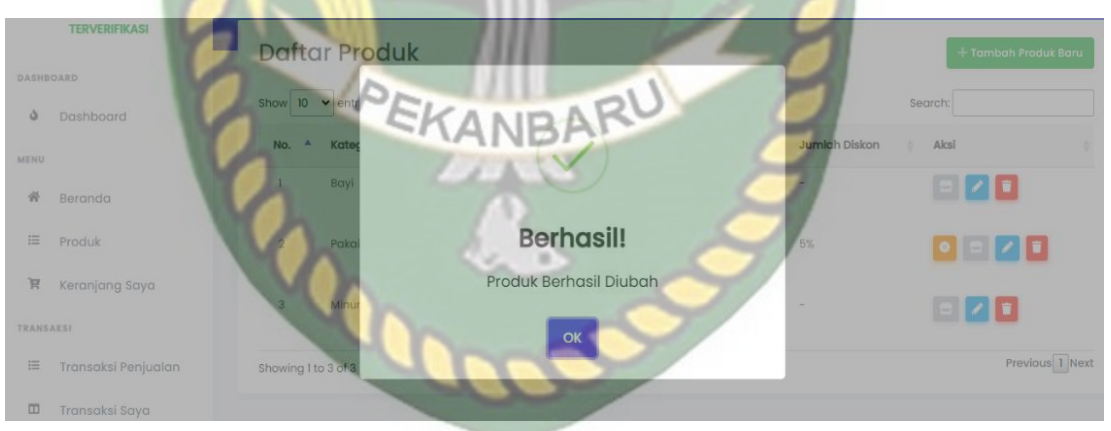

**Gambar 4. 43** Notifikasi Edit Produk Berhasil

### c. Hapus Produk

Untuk melakukan penghapusan data produk *seller* dapat melakukan dengan cara klik tombol berwarna merah maka sistem akan memberikan notifikasi konfirmasi penghapusan data seperti 4.44.

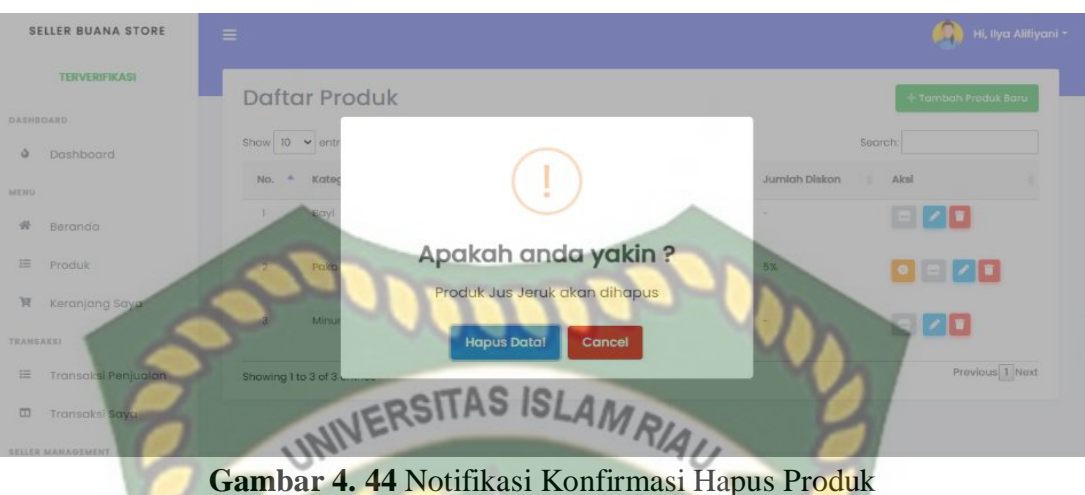

Jika seller tidak ingin menghapus data produk yang dipilih, maka *seller* dapat klik tombol "Cancel" namun, jika *seller* ingin mengapus data produk yang sudah dipilih, maka *seller* dapat klik tombol "Hapus Data", maka sistem akan memberikan notifikasi "Produk Berhasil Dihapus" seperti gambar 4.45.

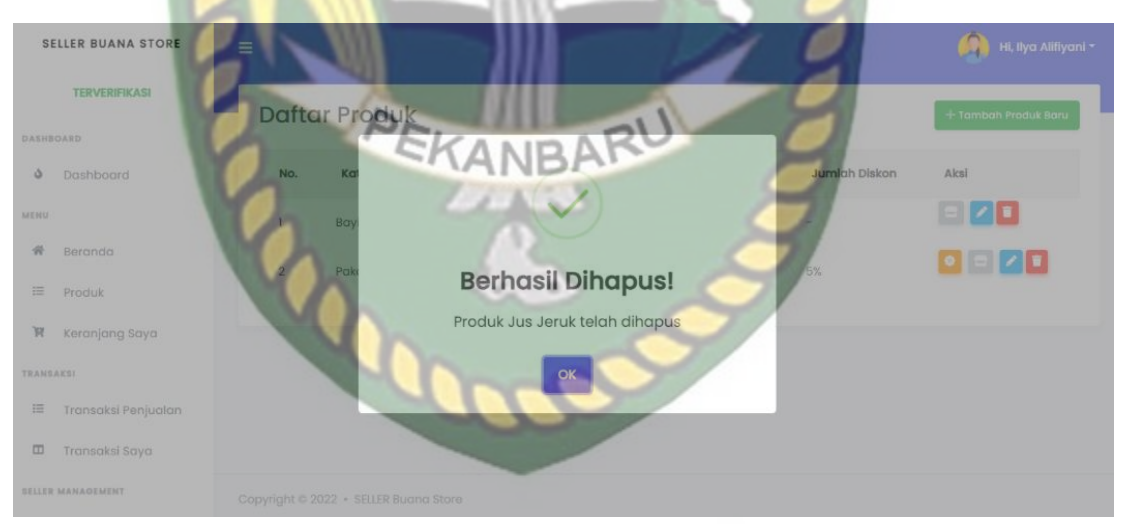

**Gambar 4. 45** Notifikasi Hapus Produk Berhasil

| No.            | <b>Komponen</b>        | <b>Sekenario</b>  | <b>Hasil Yang Diharapkan</b> | <b>Hasil</b> |
|----------------|------------------------|-------------------|------------------------------|--------------|
|                | <b>Yang Diuji</b>      | Pengujian         |                              |              |
| $\mathbf{1}$   | Form tambah            | Input foto, nama, | Sistem menerima dan          | Berhasil     |
|                | produk                 | kategori, harga,  | memebrikan notifikasi        |              |
|                |                        | diskon, ongkos    | "Berhasil Ditambahkan"       |              |
|                |                        | kirim dan         | lalu sistem mengarahkan      |              |
|                |                        | deskripis produk. | kehalaman daftar produk.     |              |
| $\overline{2}$ | Form edit produk       | Menambahkan       | Sistem menerima dan          | Berhasil     |
|                |                        | gambar produk     | memberkan notifikasi         |              |
|                |                        |                   | "Berhasil diubah"            |              |
| 3              | <b>Button</b> hapus    | Menghapus data    | Sistem memberikan            | Berhasil     |
|                | atau <i>icon</i> trash | pada saat button  | notifikasi konfirmasi        |              |
|                |                        | diklik            | penghapusan, jika data       |              |
|                |                        |                   | berhasil dihapus sistem      |              |
|                |                        |                   | memberikan notifikasi        |              |
|                |                        |                   | "Berhasil Dihapus"           |              |

**Table 4. 9** Kesimpulan Pengujian Halaman Produk *Seller*

# **4.4.2 Pengujian Menu Transaksi Penjualan**

Pengujian Menu Transaksi Penjualan adalah halaman yang digunakan oleh *seller* untuk melihat data transaksi dari penjualan produk yang dimiliki oleh *seller* tersebut, *seller* dapat melihat barang apa saja yang telah terjual pada gambar 4.46.

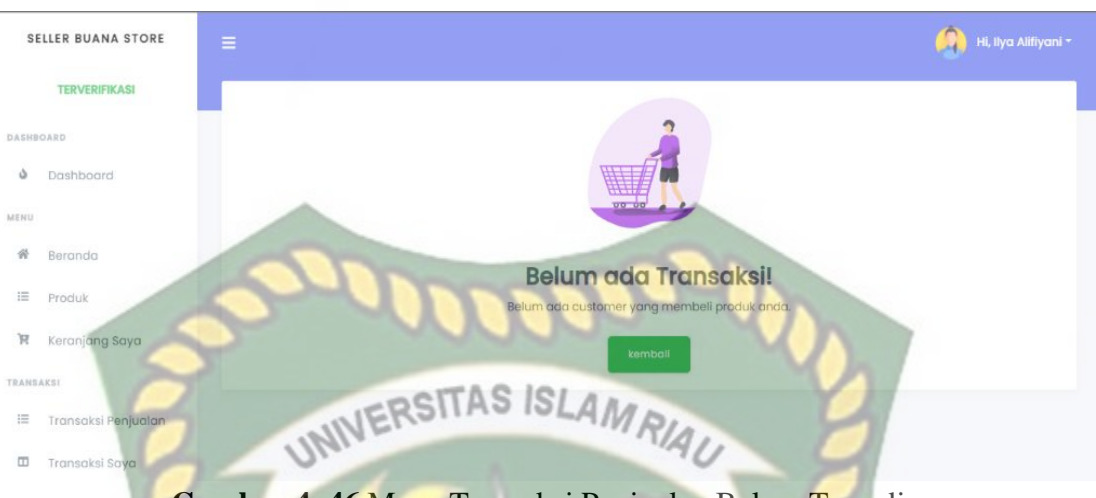

**Gambar 4. 46** Menu Transaksi Penjualan Belum Tersedia

Jika produk yang dimiliki oleh seller belum ada yang membeli maka tampilan gambar akan seperti ambar diatas, namun jika produk yang dimiliki seller tersebut sudah ada yang membeli atau sudah ada yang terjual maka tampilan data transaksi penjualan akan berubah seperti gambar 4.47.

|                  | <b>SELLER BUANA STORE</b> |                                 |                             |                                       |               |              |        |               |                 |                          |                      |
|------------------|---------------------------|---------------------------------|-----------------------------|---------------------------------------|---------------|--------------|--------|---------------|-----------------|--------------------------|----------------------|
|                  |                           | Ξ                               |                             |                                       |               |              |        |               |                 |                          | Hi, Ilya Alifiyani * |
|                  | <b>TERVERIFIKASI</b>      |                                 |                             |                                       |               |              |        |               |                 | <b>B</b> Cetak Transaksi |                      |
| DASHBOARD        |                           |                                 |                             | Data Transaksi Penjualan ARU          |               |              |        |               |                 |                          |                      |
| ۵                | Dashboard                 |                                 | Show $10 \times$ entries    |                                       |               |              |        |               | Search:         |                          |                      |
| <b>MENU</b>      |                           | $No.$ <sup><math>A</math></sup> | Nama                        | <b>Kode Produk</b>                    | Nama Produk   | No. Hp<br>a. | Jumlah | Tanggal<br>×  | Status          | Harga                    | Aksi 0               |
| 骨                | Beranda                   |                                 | Habib                       | BSTORE-256704                         | Boneka        | 089865433421 |        | 21 Maret 2022 | <b>DIBAYAR</b>  | 230000                   | $\bullet$            |
| 三                | Produk                    |                                 | zain                        | <b>BSTORE-731479</b>                  | Sweeter Rajut | 087654321234 |        | 22 Maret 2022 | <b>MENUNGGU</b> | 137000                   |                      |
| R                | Keranjang Saya            |                                 | Showing I to 2 of 2 entries |                                       |               |              |        |               |                 |                          | Previous 1 Next      |
| <b>TRANSAKSI</b> |                           |                                 |                             |                                       |               |              |        |               |                 |                          |                      |
| 注                | Transaksi Penjualan       |                                 |                             |                                       |               |              |        |               |                 |                          |                      |
| ◫                | Transaksi Saya            |                                 |                             |                                       |               |              |        |               |                 |                          |                      |
|                  | SELLER MANAGEMENT         |                                 |                             | Copyright © 2022 · SELLER Buana Store |               |              |        |               |                 |                          |                      |

**Gambar 4. 47** Menu Transaksi Penjualan Tersedia

Jika *seller* ingin melihat detail barang yang sudah dipesan *seller* bisa klik tombol icon mata berwarna biru maka sistem akan mengarahkan kehalaman detail barang yang harus dikirim seperti gambar 4.48.

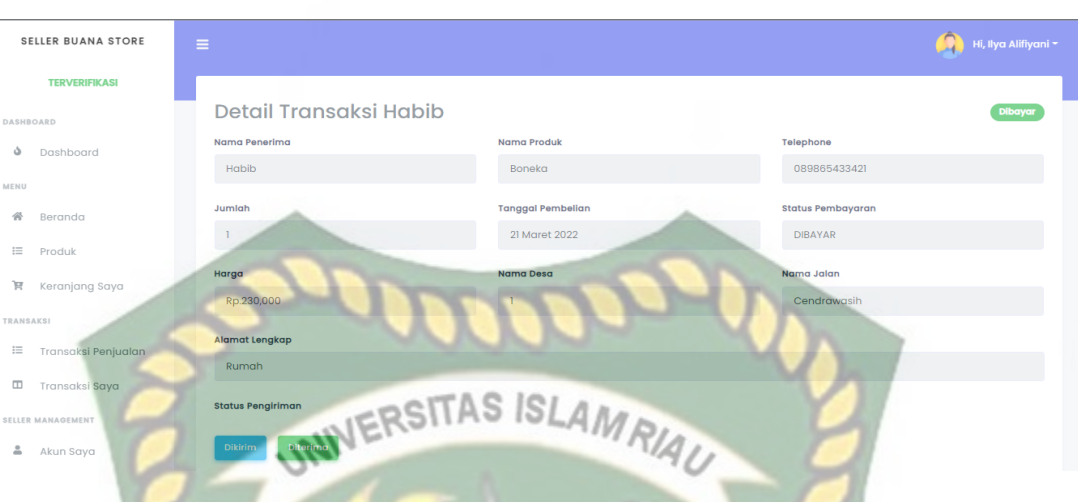

**Gambar 4. 48** Detail Transaksi Penjualan Produk

Jika *customer* sudah membayar barang yang telah dipesan maka akan ada status dibayar pada detail barang yang dipilih, maka *seller* bisa mengirimkan barang yang telah di *order* oleh customer dan memberikan status pengiriman barang dikirim pada tombol "Kirim" berwarna biru, maka status pengriman pada halaman *customer* akan berubah menjadi dikirim, jika barang sudah diterima, maka seller bisa klik tombol "Diterima" yang berwarna hijau. (ANBARU

Jika *seller* ingin mencetak data transaksi penjualan, maka *seller* dapat klik tombol "Cetak Transaksi" untuk mendapatkan semua data transaksi penjualan maupun pembelian yang pernah dilakukan oleh *seller* maka secara otomatis sistem akan mencetak dalam bentuk *file* pdf seperti gambara 4.49.

# **BUANASTORE**

 $\binom{D}{BS}$ 

DATA LAPORAN TRANSAKSI SELLER

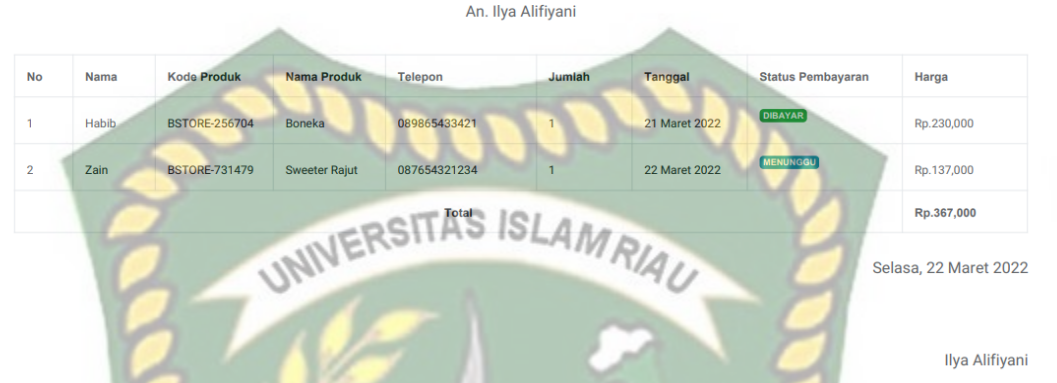

**Gambar 4. 49** Hasil Cetak Transaksi Penjualan Produk

|                          | Komponen            | <b>Sekenario</b>       |                        |              |
|--------------------------|---------------------|------------------------|------------------------|--------------|
| No.<br><b>Yang Diuji</b> |                     |                        | Hasil Yang Diharapkan  | <b>Hasil</b> |
|                          |                     | Pengujian              |                        |              |
|                          |                     |                        |                        |              |
| 1                        | <b>Button</b> cetak | Download data          | Sistem menerima dan    | Berhasil     |
|                          |                     |                        |                        |              |
|                          | transaksi           | transaksi dengan       | langsung mendownload   |              |
|                          |                     |                        |                        |              |
|                          |                     | <i>output file</i> pdf | data transaksi         |              |
|                          |                     |                        |                        |              |
| $\mathfrak{2}$           | <b>Button kirim</b> | Mengirimkan value      | Sistem menerima dan    | Berhasil     |
|                          |                     |                        |                        |              |
|                          |                     | "Dikirim"              | memberikan notifikasi  |              |
|                          |                     |                        |                        |              |
|                          |                     |                        | "Berhasil"             |              |
|                          |                     |                        |                        |              |
| 3                        | <b>Button</b>       | Mengirimkan value      | Sistem menerima dan    | Berhasil     |
|                          |                     |                        |                        |              |
|                          | diterima            | "Diterima"             | mengirimkan notifikasi |              |
|                          |                     |                        |                        |              |
|                          |                     |                        | "Berhasil"             |              |
|                          |                     |                        |                        |              |

**Table 4. 10** Kesimpulan Pengujian Halaman Transaksi Penjualan *Seller*

#### **4.4.3 Pengujian Menu Transaksi Pribadi**

Pengujian Menu Transaksi Pribadi ini adalah halaman yang digunakan oleh *seller* untuk melihat data transaksi produk yang telah dibeli oleh *seller* pada *seller* lain, jika *seller* tersebut belum pernah melakukan pembelian, maka tampilannya akan berbeda dengan yang sudah pernah melakukan pembelian. Untuk tampilan menu transaksi pribadi dapat dilihat pada gambar 4.50

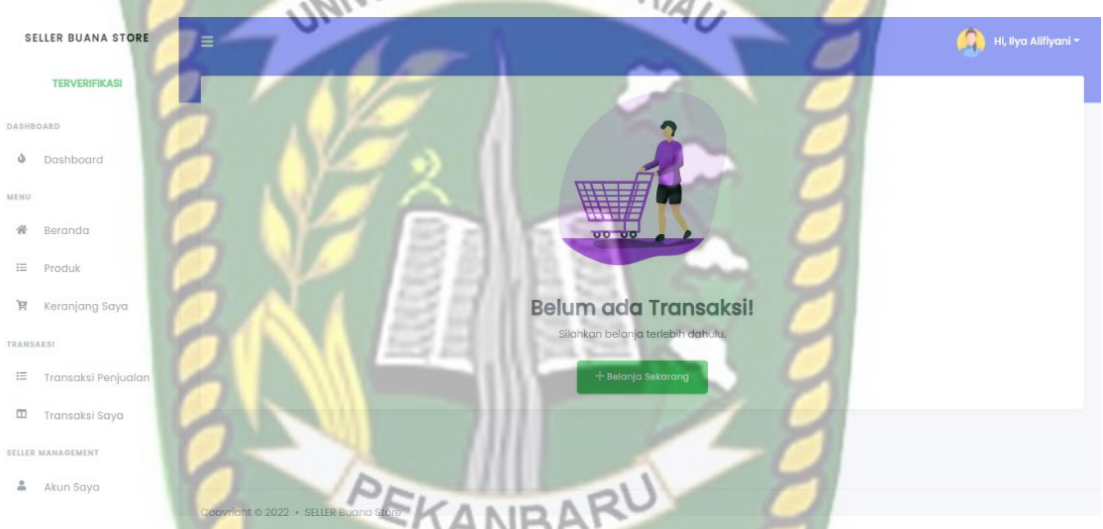

## **Gambar 4. 50** Menu Transaksi Pribadi Belum Tersedia

Jika *seller* belum memiliki barang yang telah di order maka *seller* dapat melakukan pembelian produk terlebih dahulu, jika sudah melakukan pembelian produk atau sudah pernah membeli sebuah produk, maka tampilan menu transaksi pribadi akan seperti gambar 4.51.

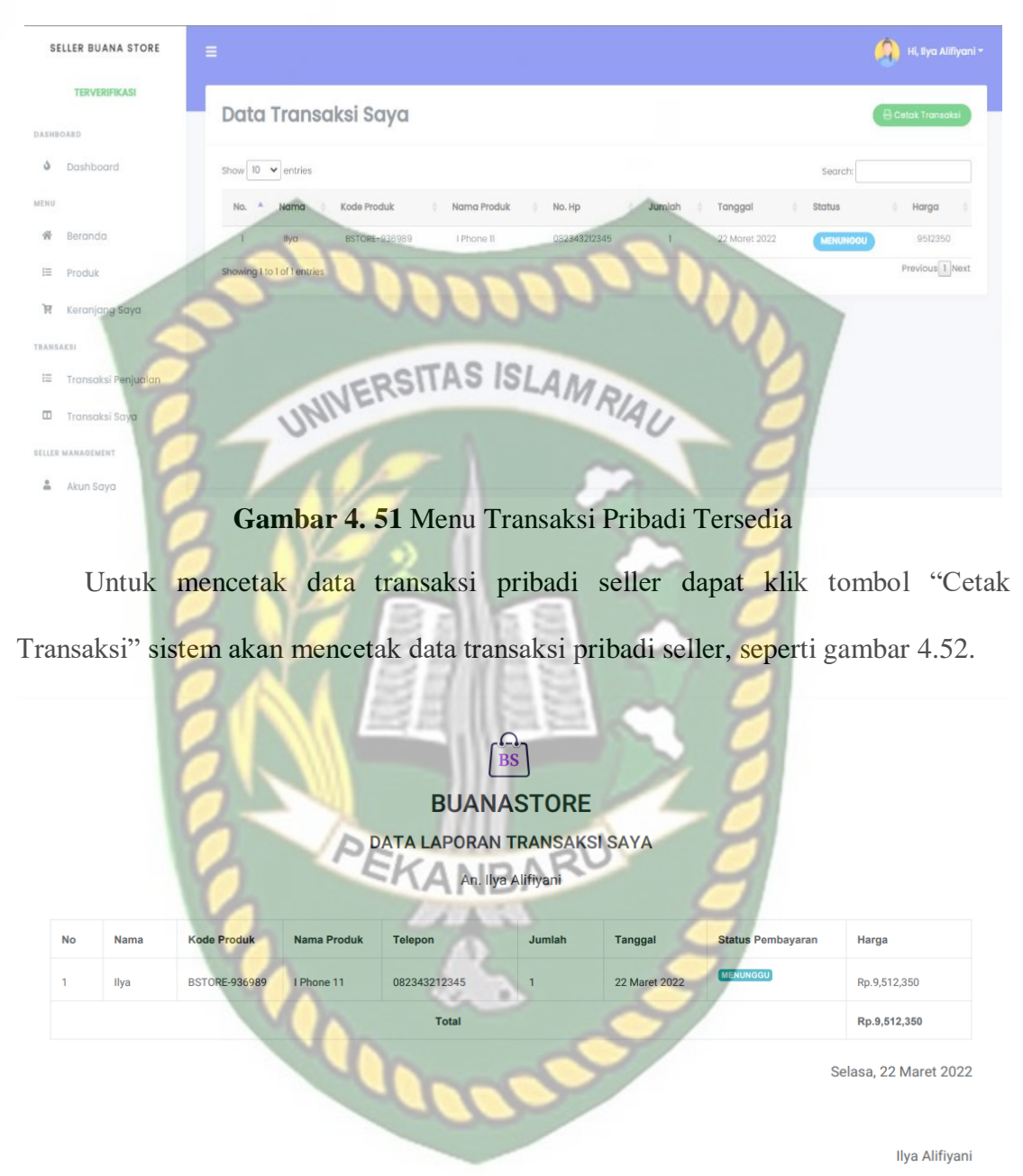

**Gambar 4. 52** Hasil Cetak Transaksi Pembelian *Seller*

| <b>Komponen</b>     | <b>Sekenario</b>       | <b>Hasil Yang Diharapkan</b> | <b>Hasil</b> |
|---------------------|------------------------|------------------------------|--------------|
| <b>Yang Diuji</b>   | Pengujian              |                              |              |
| <i>Button</i> cetak | Download data          | Sistem menerima dan          | Berhasil     |
| transaksi           | transaksi dengan       | langsung mendownload data    |              |
|                     | <i>output file</i> pdf | transaksi                    |              |

**Table 4. 11** Kesimpulan Pengujian Halaman Transaksi Pembelian *Seller*

# **4.4.4 Pengujian Menu** *Profile Seller*

Pengujian Menu *Profile Seller* ini adalah halaman yang digunakan oleh *seller*  untuk melihat dan mengubah *profile* jika ada kesalahan atau ingin diperbarui untuk tampilan dari halaman Menu profile dapat dilihat pada gambar 4.53.

|                  | <b>SELLER BUANA STORE</b> |                                       |                          |                                        |               | Hi, Muhammad Zain ~ |
|------------------|---------------------------|---------------------------------------|--------------------------|----------------------------------------|---------------|---------------------|
|                  | <b>TERVERIFIKASI</b>      |                                       |                          |                                        |               |                     |
| DASHBOARD        |                           | <b>Profile Saya</b>                   |                          |                                        |               |                     |
| Ò.               | Dashboard                 |                                       | Email Address            | Nama                                   | Nama Toko     |                     |
| MENU             |                           |                                       |                          | Muhammad Zain                          | Zain Komputer |                     |
| 斧                | Beranda                   |                                       | Role                     | Nomor Hp                               | Nama Desa     |                     |
| $\equiv$         | Produk                    |                                       | <b>SELLER</b>            | 087865454343                           | Tanah Tinggi  |                     |
| ਸ਼               | Keranjang Saya            |                                       | Nama Jalan<br>Bima<br>v. | Alamat<br>Sp.4 Buana Tanah Tinggi<br>٠ |               |                     |
| <b>TRANSAKSI</b> |                           |                                       |                          |                                        |               |                     |
| $\equiv$         | Transaksi Penjualan       |                                       |                          | Kembali                                | Edit Profile  |                     |
| $\hfill \square$ | Transaksi Saya            |                                       |                          |                                        |               |                     |
|                  | SELLER MANAGEMENT         |                                       |                          |                                        |               |                     |
| $\tilde{=}$      | Akun Saya                 | Convright © 2022 · SELLER Bugna Store |                          |                                        |               |                     |

**Gambar 4. 53** Halaman *Profile Seller*

Jika *seller* ingin melakukan edit data maka *seller* dapat klik tombol "Edit Profile" maka sistem akan mengarahkan kehalaman edit profile seperti gambar 4.54.

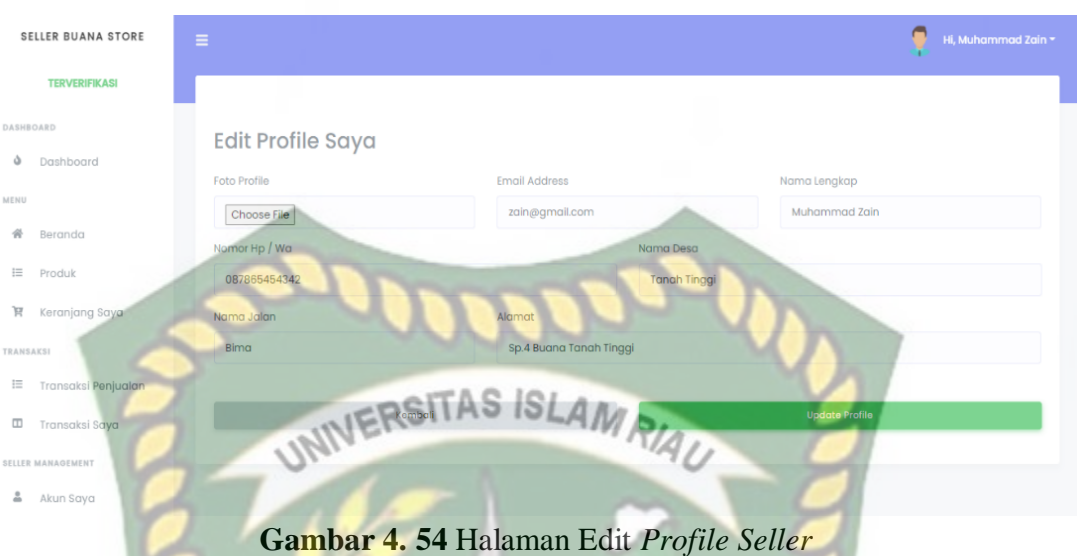

Jika sudah diperbarui maka langkah selanjutnya adalah menyimpan data yang telah diperbarui dengan cara klik tombol "Update Profile" maka jika data berhasil diperbarui sistem akan memberikan notifikasi "Berhasil" seperti gambar 4.55.

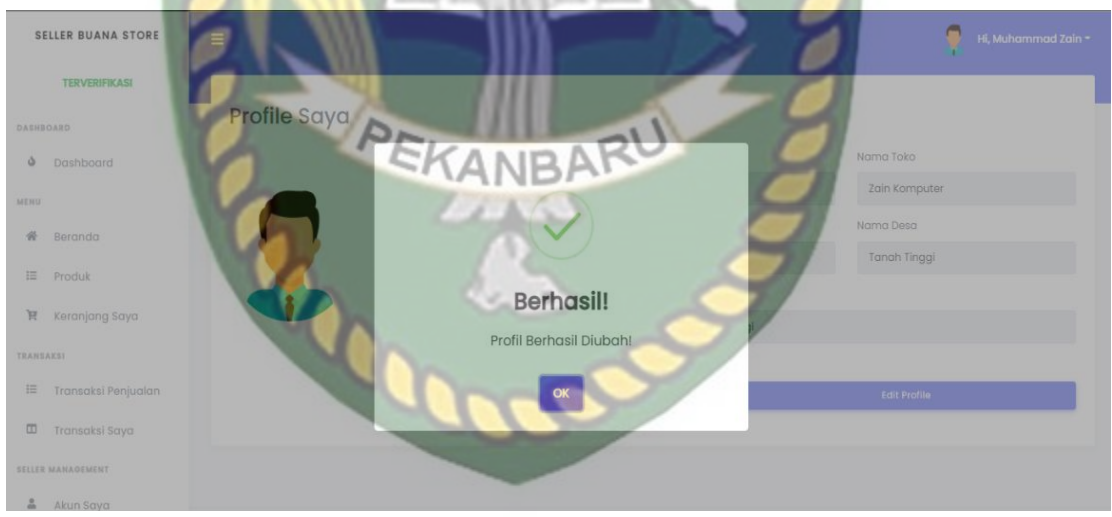

**Gambar 4. 55** Notifikasi Ubah *Profile Seller* Berhasil
| Komponen<br><b>Yang Diuji</b> | <b>Sekenario</b><br>Pengujian | <b>Hasil Yang Diharapkan</b> | <b>Hasil</b> |
|-------------------------------|-------------------------------|------------------------------|--------------|
| Form edit <i>profile</i>      | Menambahkan                   | Sistem menerima dan          | Berhasil     |
|                               | alamat lengkap                | memberikan notifikasi        |              |
|                               | INERSITAS "Berhasil"          |                              |              |

**Table 4. 12** Kesimpulan Pengujian Halaman *Profile Seller*

## **4.5 Pengujian Menu** *Customer*

### **4.5.1 Pengujian Menu Halaman** *Dashboard Customer*

Pengujian Menu Halaman *Dashboard Customer* ini adalah halaman yang digunakan oleh *customer* untuk melihat semua aktifitas yang dilakukan oleh *customer* dalam membeli sebuah produk, untuk tampilannya dapat dilihat pada gambar 4.56.

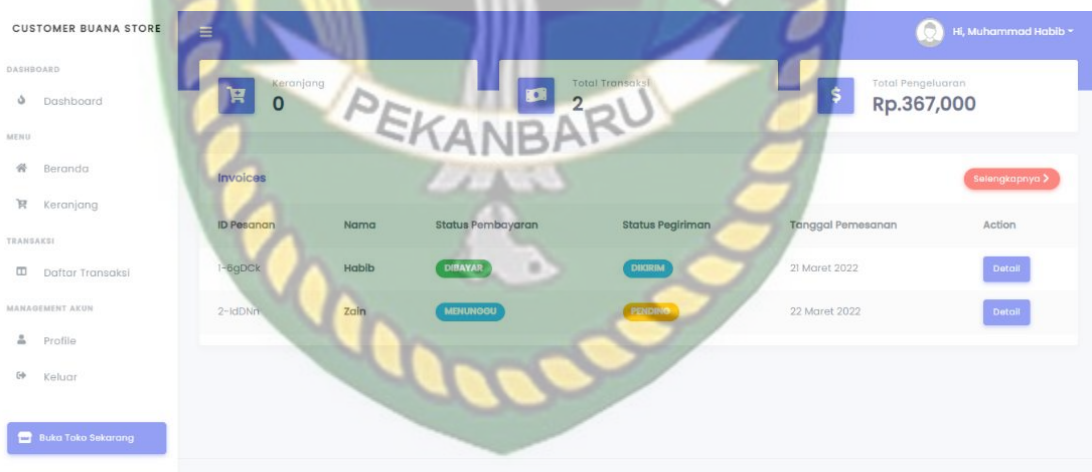

**Gambar 4. 56** Halaman *Dashboard* dan Histori Pembelian *Customer*

Jika customer ingin melakukan pembukaan toko pada aplikasi ini, maka customer dapat klik tombol "Buka Toko Sekarang" maka sistem akan mengarahkan kehalaman pengisian formulir pembukaan toko seperti gambar 4.57.

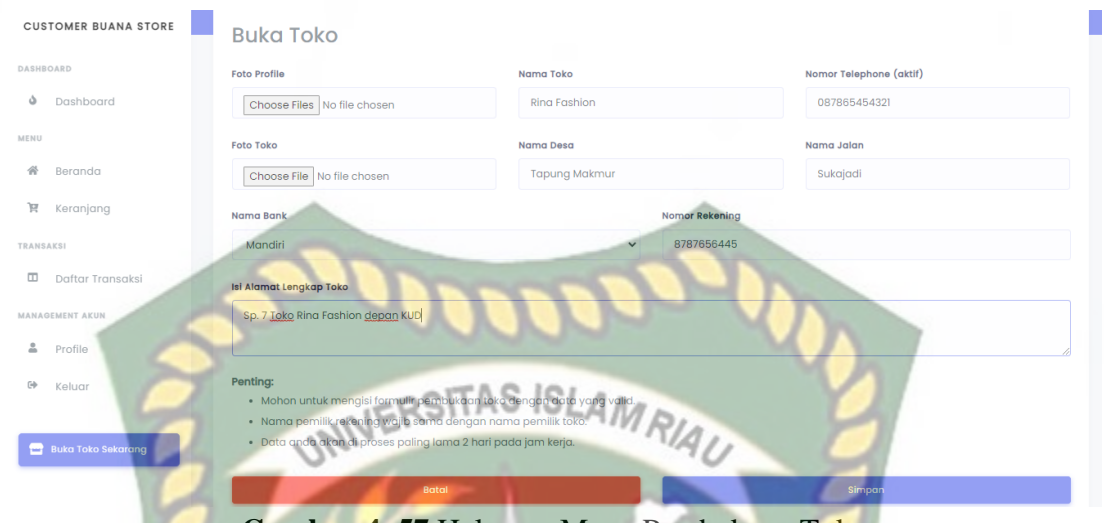

**Gambar 4. 57** Halaman Menu Pembukaan Toko

Jika data sudah terisi semua maka langkah selanjutnya untuk menyimpan data agar dapat diprose oleh admin, jika data berhasil di kirim maka sistem akan memberikan notifikasi "Berhasil" seperti gambar 4.58.

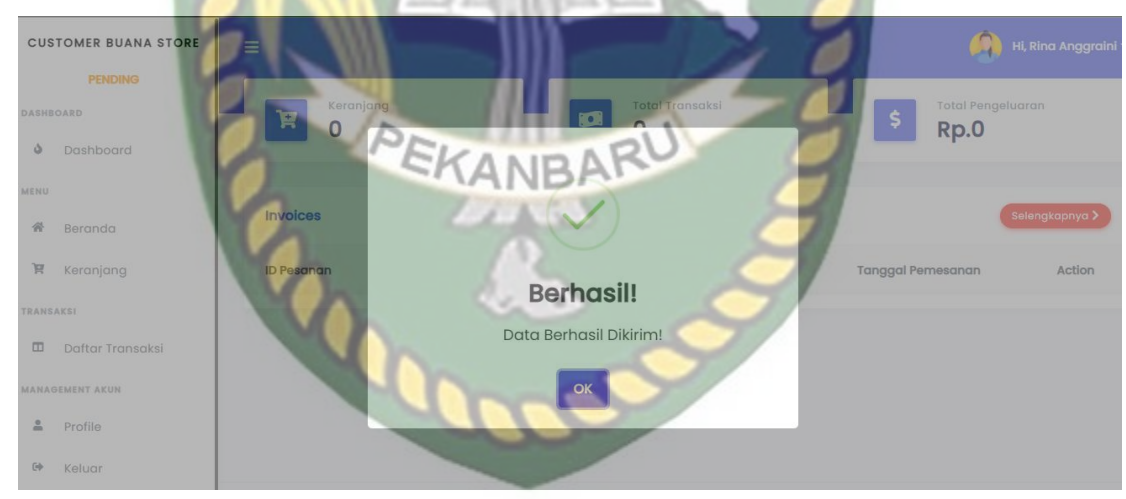

**Gambar 4. 58** Notifikasi Data Pembukaan Toko Berhasil Dikirim

| Komponen          | <b>Hasil Yang</b><br><b>Sekenario Pengujian</b> |                       | <b>Hasil</b> |
|-------------------|-------------------------------------------------|-----------------------|--------------|
| <b>Yang Diuji</b> |                                                 | <b>Diharapkan</b>     |              |
| Form              | Menginputkan data data                          | Sistem menerima dan   | Berhasil     |
| pembukaan toko    | seperti foto profil, nama                       | memberikan notifikasi |              |
|                   | toko, nomor telephone,                          | "Berhasil"            |              |
|                   | foto toko atau usaha,                           |                       |              |
|                   | nama desa, nama jalan,                          |                       |              |
|                   | nama bank, nomor                                |                       |              |
|                   | rekening, alamat                                |                       |              |
|                   | lengkap                                         |                       |              |

**Table 4. 13** Kesimpulan Pengujian Pembukaan Toko *Customer*

# **4.5.2 Pengujian Menu Transaksi Saya**

Pengujian Menu Transaksi Saya ini adalah halaman transaksi *customer* yang sudah melakukan pembelian produk, maka tampilan dari halaman menu transaksi saya dapat dilihat pada gambar 4.59.

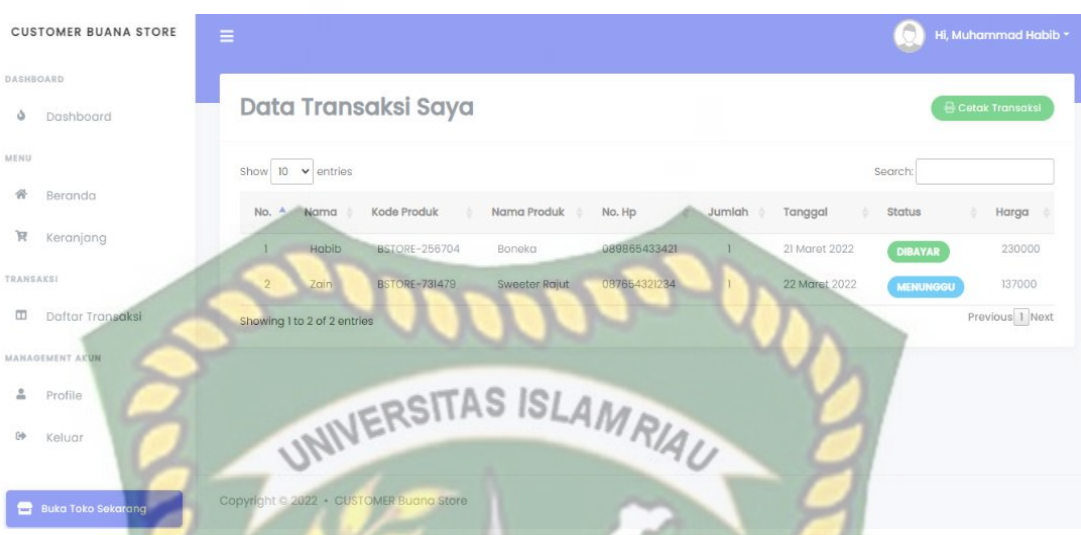

**Gambar 4. 59** Halaman Data Transaksi *Customer*

Jika customer ingin mencetak data transaksi pembelian sebuah produk yang telah dibeli, maka customer dapat mengklik tombol "Cetak Transaksi" maka secara otomatis sistem akan mencetak data transaksi customer dengan file pdf seperti gambar 4.60.

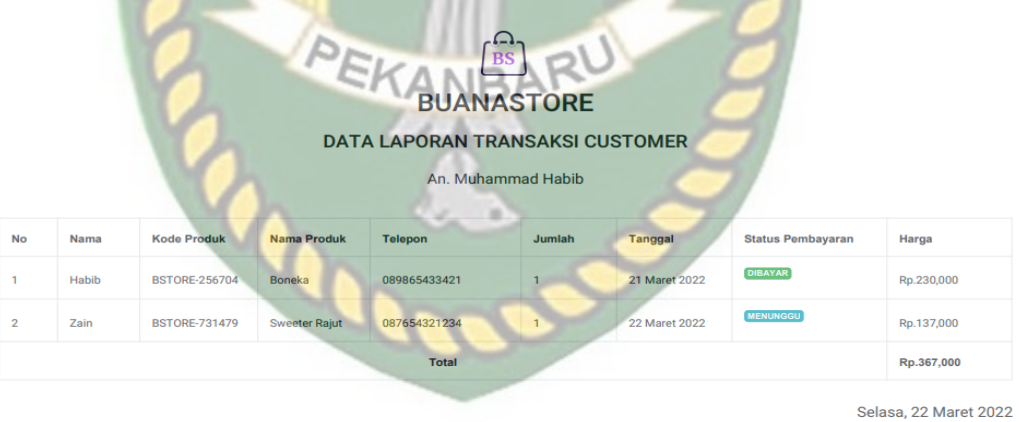

Muhammad Habib

**Gambar 4. 60** Hasil Cetak Data Transaksi *Customer*

**Komponen Hasil Yang Sekenario Pengujian Hasil Yang Diuji Diharapkan** Button cetak *Download* data Sistem menerima dan Berhasil transaksi dengan langsung mendownload transaksi *output file* pdf data transaksi s

**Table 4. 14** Kesimpulan Pengujian Halaman Transaksi Pembelian *Customer*

## **4.5.3 Pengujian Menu** *Profile Customer*

Pengujian Menu Profile Customer ini adalah halaman yang digunakan oleh *customer* untuk melihat dan mengubah data akun atau *profile* jika ada kesalahan atau ada yang ingin diperbarui untuk tampilan dari halaman menu *profile customer* dapat dilihat pada gambar 4.61.

| <b>CUSTOMER BUANA STORE</b> | Ξ |                       |                | Hi, Muhammad Habib * |
|-----------------------------|---|-----------------------|----------------|----------------------|
| DASHBOARD                   |   |                       |                |                      |
| Dashboard<br>٥              |   | Profile Saya EKANBARU |                |                      |
| MENU                        |   | <b>Email Address</b>  | Nama           | Nomor Telephone      |
| 骨<br>Beranda                |   | habib@gmail.com       | Muhammad Habib |                      |
| Ħ<br>Keranjang              |   | Role                  | Desa           | Jalan                |
| <b>TRANSAKSI</b>            |   | <b>CUSTOMER</b>       |                |                      |
| Daftar Transaksi<br>$\Box$  |   | Alamat Lengkap        |                |                      |
| <b>MANAGEMENT AKUN</b>      |   |                       |                |                      |
| ≗<br>Profile                |   | Kembali               |                | <b>Edit Profile</b>  |
| ☞<br>Keluar                 |   |                       |                |                      |
|                             |   |                       |                |                      |
| <b>Buka Toko Sekarang</b>   |   |                       |                |                      |

**Gambar 4. 61** Halaman *Profile Customer*

Jika *customer* ingin mengubah dan mengisi data *profile* maka dapat dilakukan dengan cara klik tombol "Edit Profile" maka sistem akan mengarahkan kehalaman edit *profile* seperti gambar 4.62.

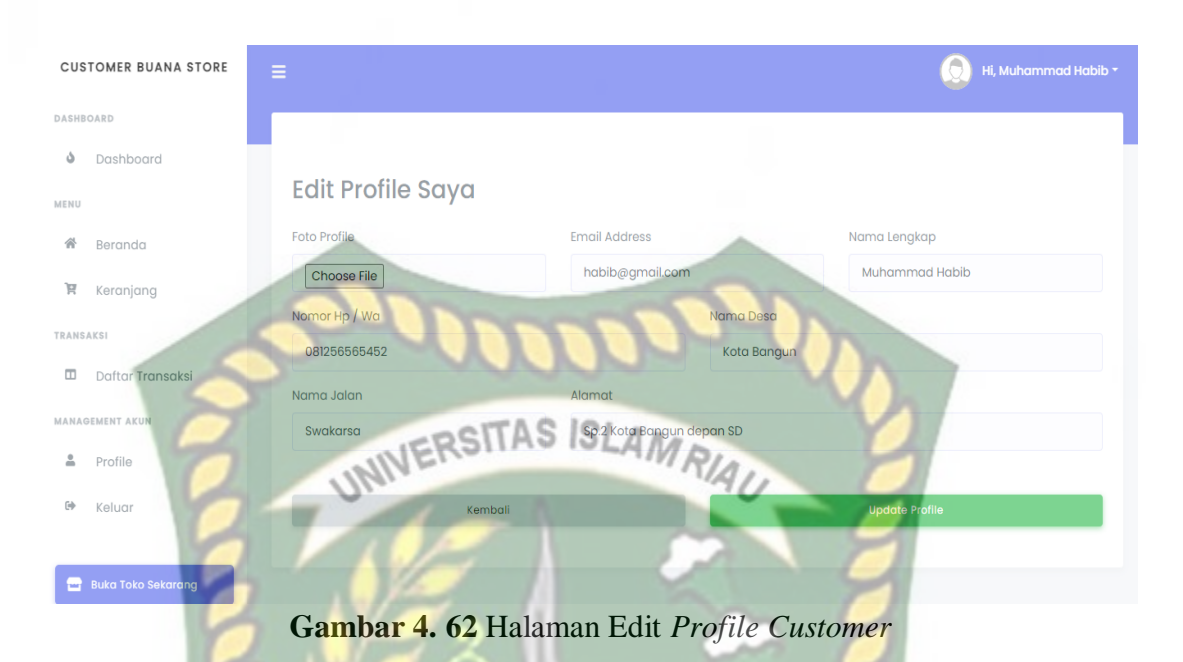

Jika data sudah di perbarui sesuai dengan keinginan maka untuk menyimpan data dapat dilakukan dengan cara klik tombol "Update Profile" jika data berhasil diubah maka sistem akan memberikan notifikasi "Berhasil" seperti gambar 4.63.

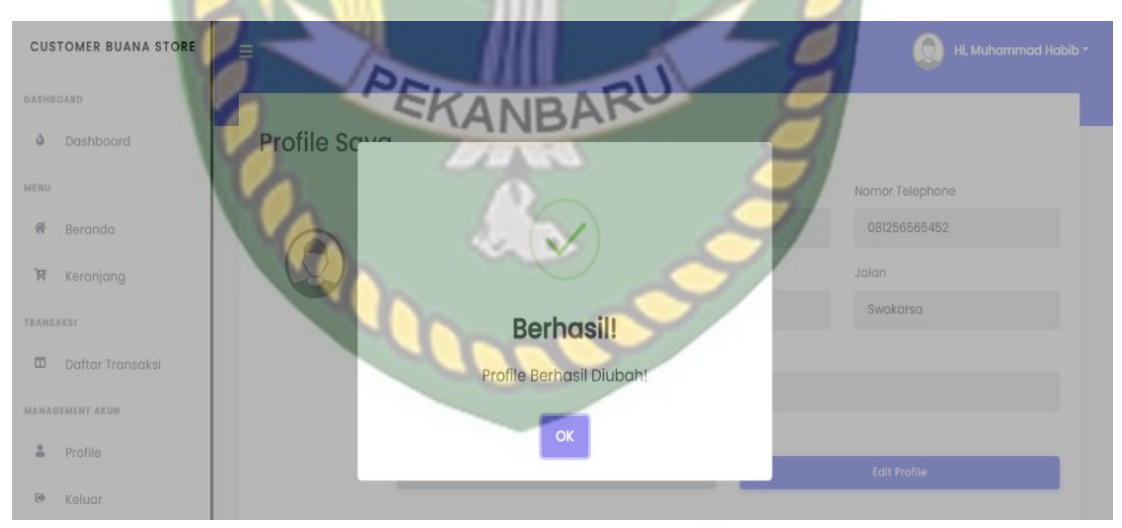

**Gambar 4. 63** Notifikasi Edit *Profile Customer* Berhasil

| Komponen<br><b>Yang Diuji</b> | <b>Sekenario Pengujian</b>           | <b>Hasil Yang Diharapkan</b> | <b>Hasil</b> |
|-------------------------------|--------------------------------------|------------------------------|--------------|
| Form edit                     | Menambahkan alamat                   | Sistem menerima dan          | Berhasil     |
| profile                       | lengkap<br>INIVERSITAS IN "Berhasil" | memberikan notifikasi        |              |

**Table 4. 15** Kesimpulan Pengujian Halaman *Profile Customer*

# **4.6 Pengujian Pembelian Produk**

Jika *customer* atau *seller* ingin melakukan pembelian sebuah produk, maka mereka dapat langsung menuju ke menu halaman produk untuk mencari barang yang mereka inginkan dan halaman tersebut dapat dilihat pada gambar 4.64.

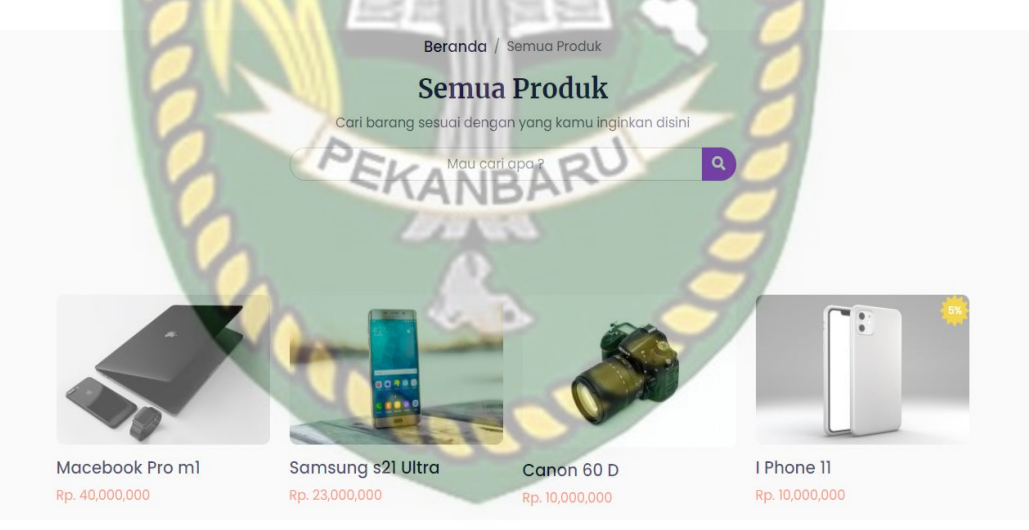

**Gambar 4. 64** Halaman Semua Produk

Customer dapat mencari barang yang mereka inginkan pada kolom pencarian untuk mencari barang maka jika barang tersebut ada maka akan keluar barang yang sesuai dengan yang mereka inginkan seperti gambar 4.65.

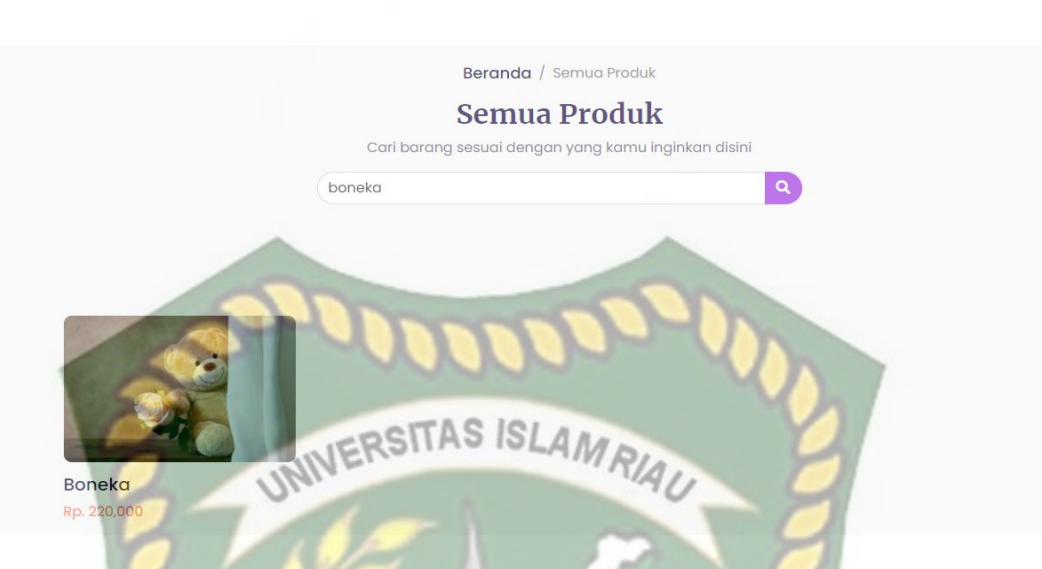

**Gambar 4. 65** Halaman Pencarian Berdasarkan Nama Produk

Namun jika customer tidak menemukan barang yang mereka cari pada kolom komentar maka sistem akan memberikan notifikasi "Barang belum tersedia" seperti gambar 4.66.

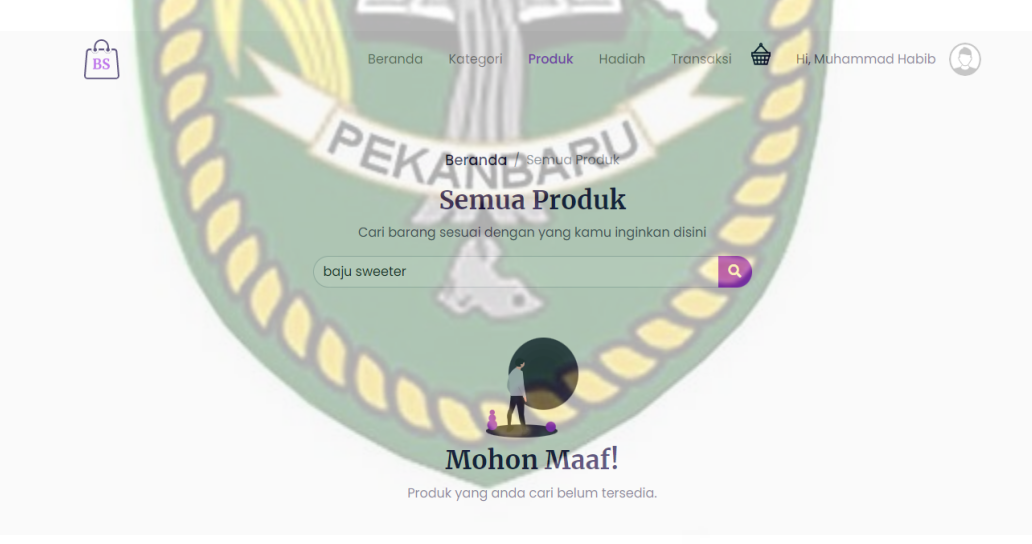

**Gambar 4. 66** Halaman Pencarian Jika Produk Belum Tersedia

Jika sudah mendapatkan barang yang mereka inginkan maka akan diarahkan kehalaman detail dari produk tersebut seperti gambar 4.67

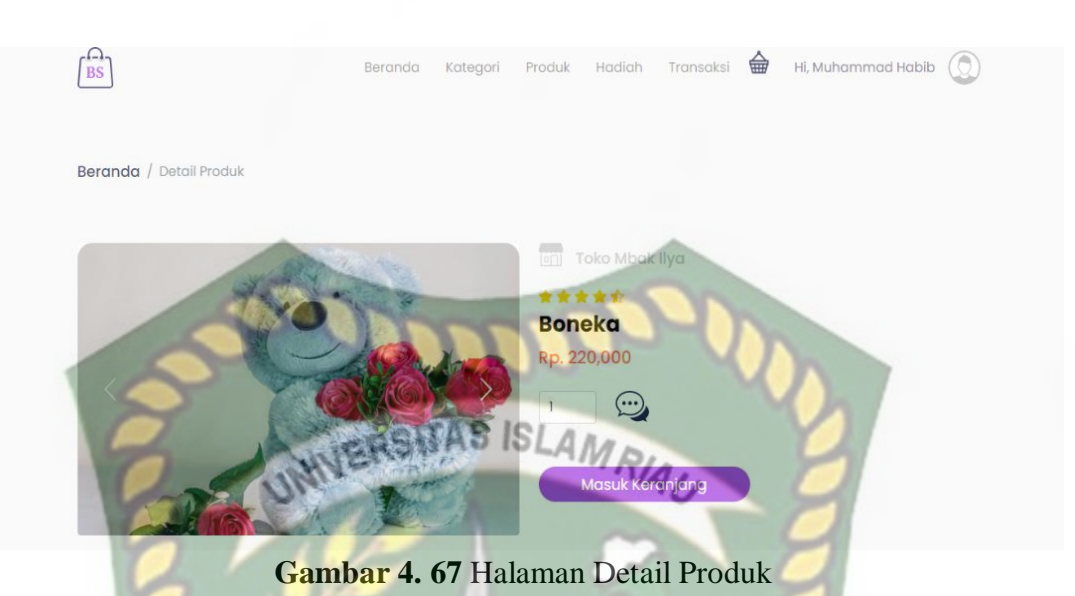

Jika *customer* ingin menambahkan barang kedalam keranjang maka dapat klik tombol "Masuk Keranjang" maka secara otomatis sistem akan memberika notifikasi "Berhasil" seperti gambar 4.68.

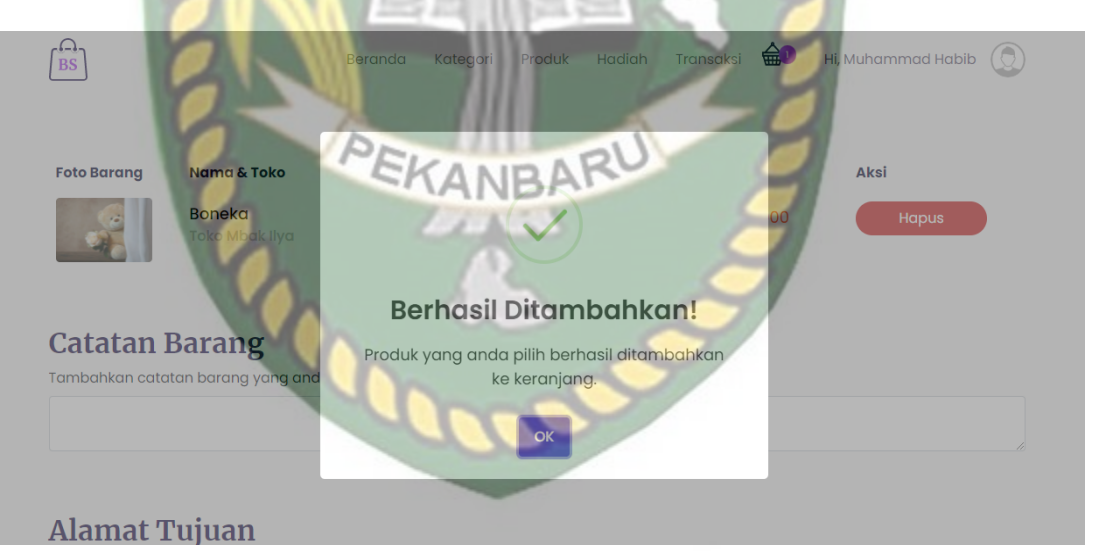

**Gambar 4. 68** Notifikasi Produk Berhasil Dimasukan Keranjang

Namun jika *customer* sebelumnya telah menambahkan sebuah produk dan *customer* tersebut ingin menambahkan produk yang sama kedalam keranjang, maka sistem akan memberikan notifikasi "Gagal" seperti gambar 4.69.

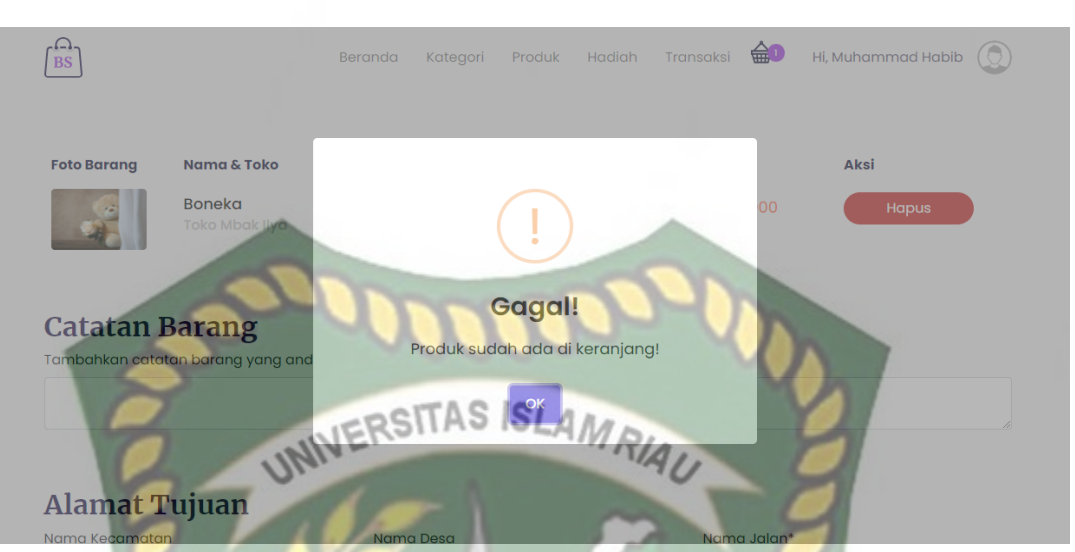

**Gambar 4. 69** Notifikasi Jika Produk Sudah Tersedia Dikeranjang

Jika produk telah dimasukkan kedalam keranjang *customer* dapat merubah jumlah barang yang diinginkan pada tombol berwarna hijau untuk menambahkan jumlah barang, tombol warna kuning untuk mengurangi jumlah, lalu customer bisa memasukkan alamat tujuan pengiriman barang seperti gambar 4.70.

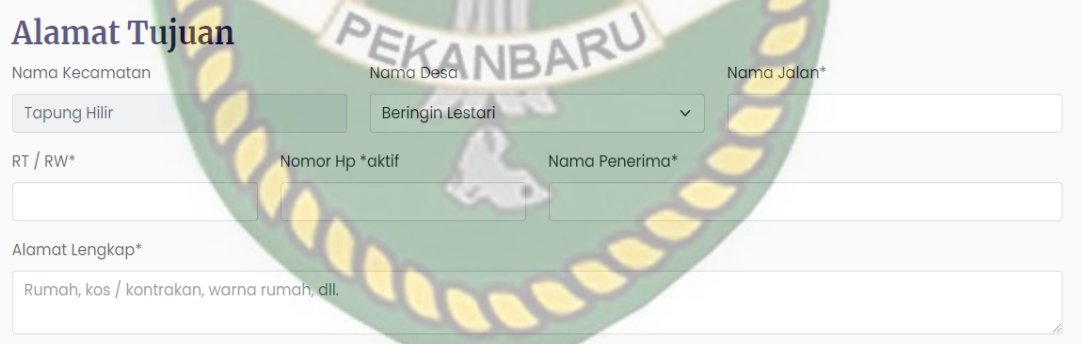

**Gambar 4. 70** Halaman Alamat Tujuan

Jika data alamat tujuan pengiriman sudah diinputkan dengan data yang valid, maka *customer* juga bisa melihat rincian harga yang harus dibayar pada barang tersebut, seperti gambar 4.71.

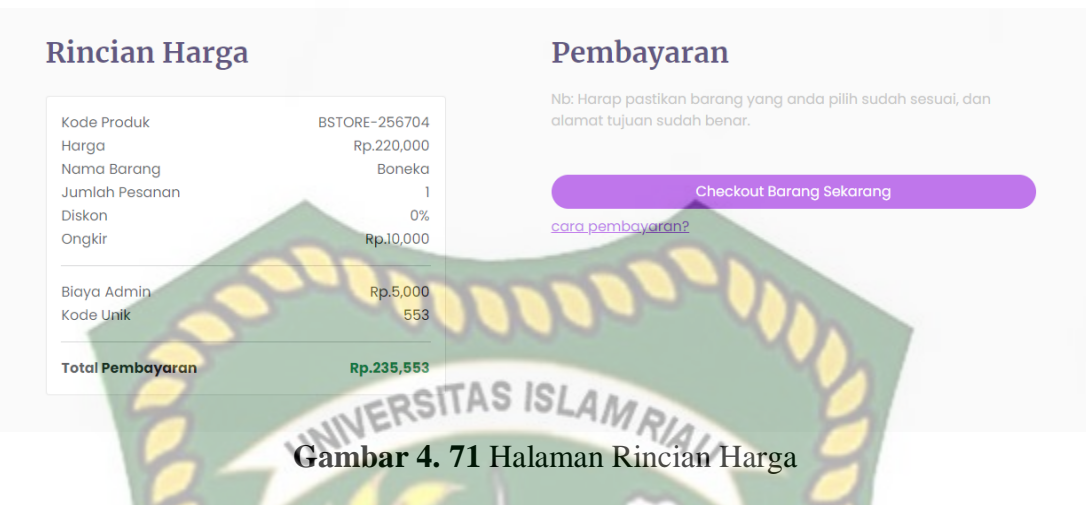

Namun jika customer ingin membatalkan pesanan atau ingin menghapus barang dapat klik tombol "Hapus" maka sistem akan menghapus barang dari keranjang dan menampikan notifikasi "Berhasil" seperti gambar 4.72.

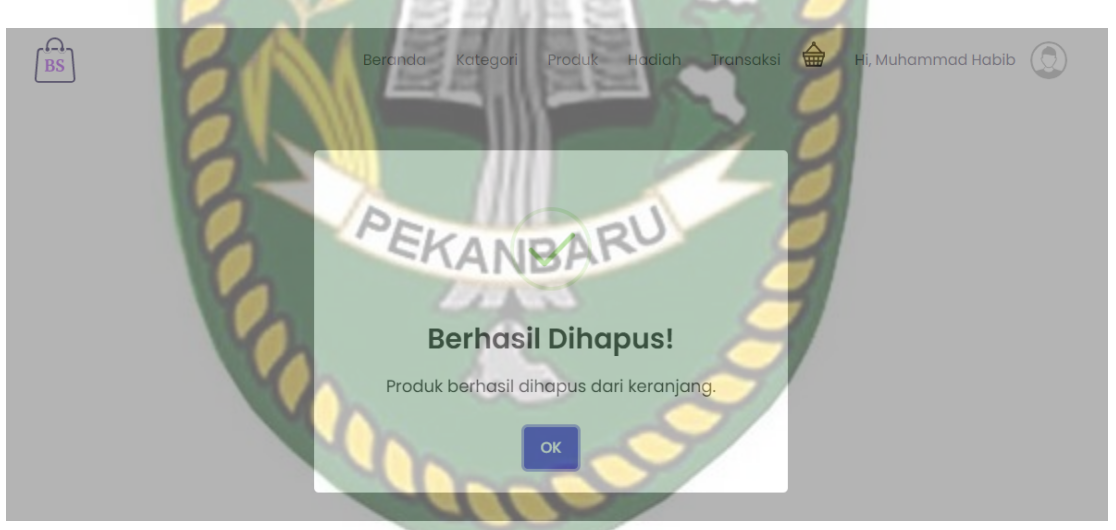

**Gambar 4. 72** Notifikasi Produk Berhasil Dihapus Dari Keranjang

Jika data sudah terisi dengan benar dan alamat sudah sesuai tujuan, maka langkah selanjutnya adalah klik tombol *checkout* barang untuk membuat pesanan dan untuk melakukan pembayaran barang. Maka sistem akan mengarahkan kehalaman midtrans untuk memilih metode pembayaran seperti gambar 4.73.

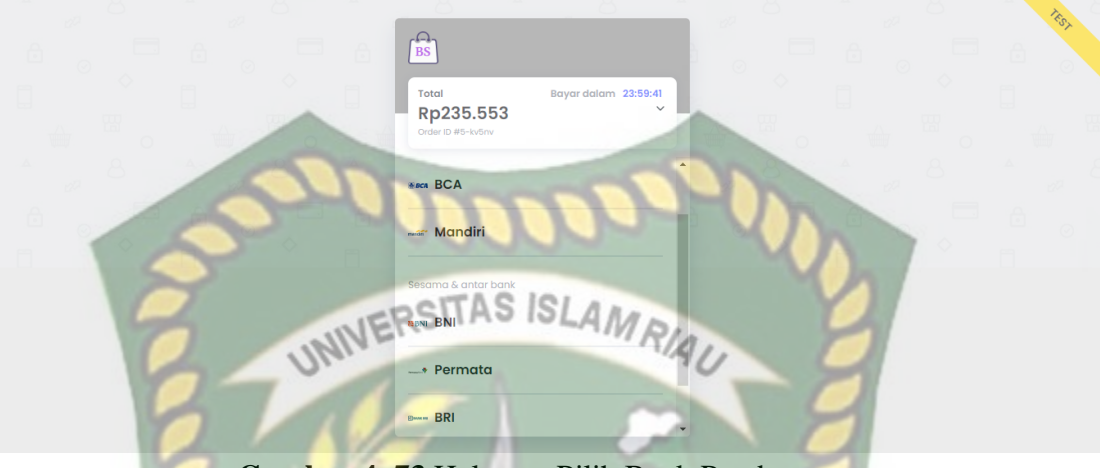

**Gambar 4. 73** Halaman Pilih Bank Pembayaran

Jika sudah customer bisa memilih metode pembayaran melalui bank yang terdaftar pada aplikasi ini sebagai contoh bank BCA maka sistem akan mengarahkan kehalaman rekening pembayaran seperti gambar 4.74.

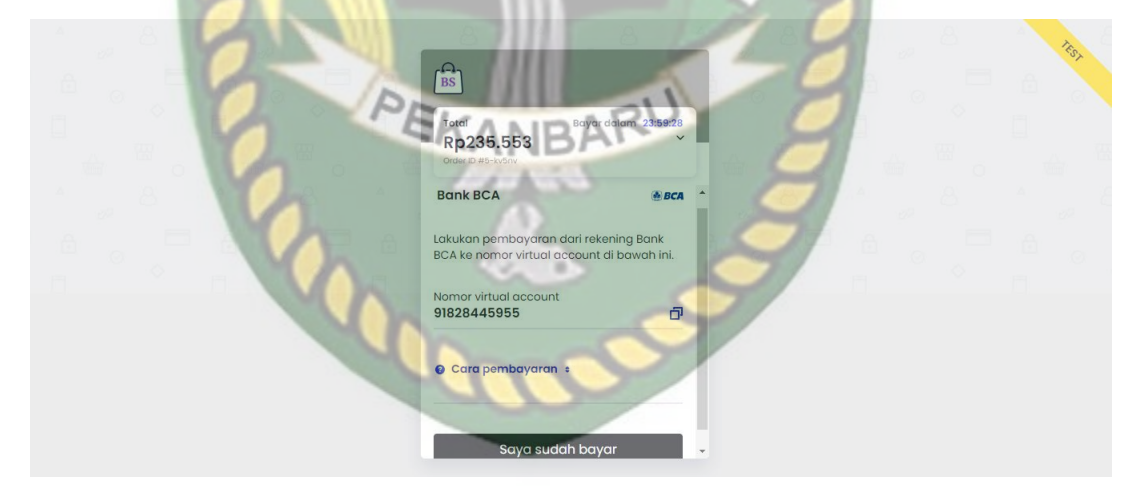

**Gambar 4. 74** Halaman Rekening Pembayaran

Jika sudah muncul nomor rekening pembayaran maka selanjutnya untuk mengirim dengan jumlah yang tertera pada total pembayaran tersebut, agar pembayaran dapat berhasil, jika *customer* sudah melakukan pembayaran, maka sistem akan secara otomatis merubah status pembayaran menjadi "DIBAYAR" dan tampilan sistem akan berubah seperti gambar 4.75.

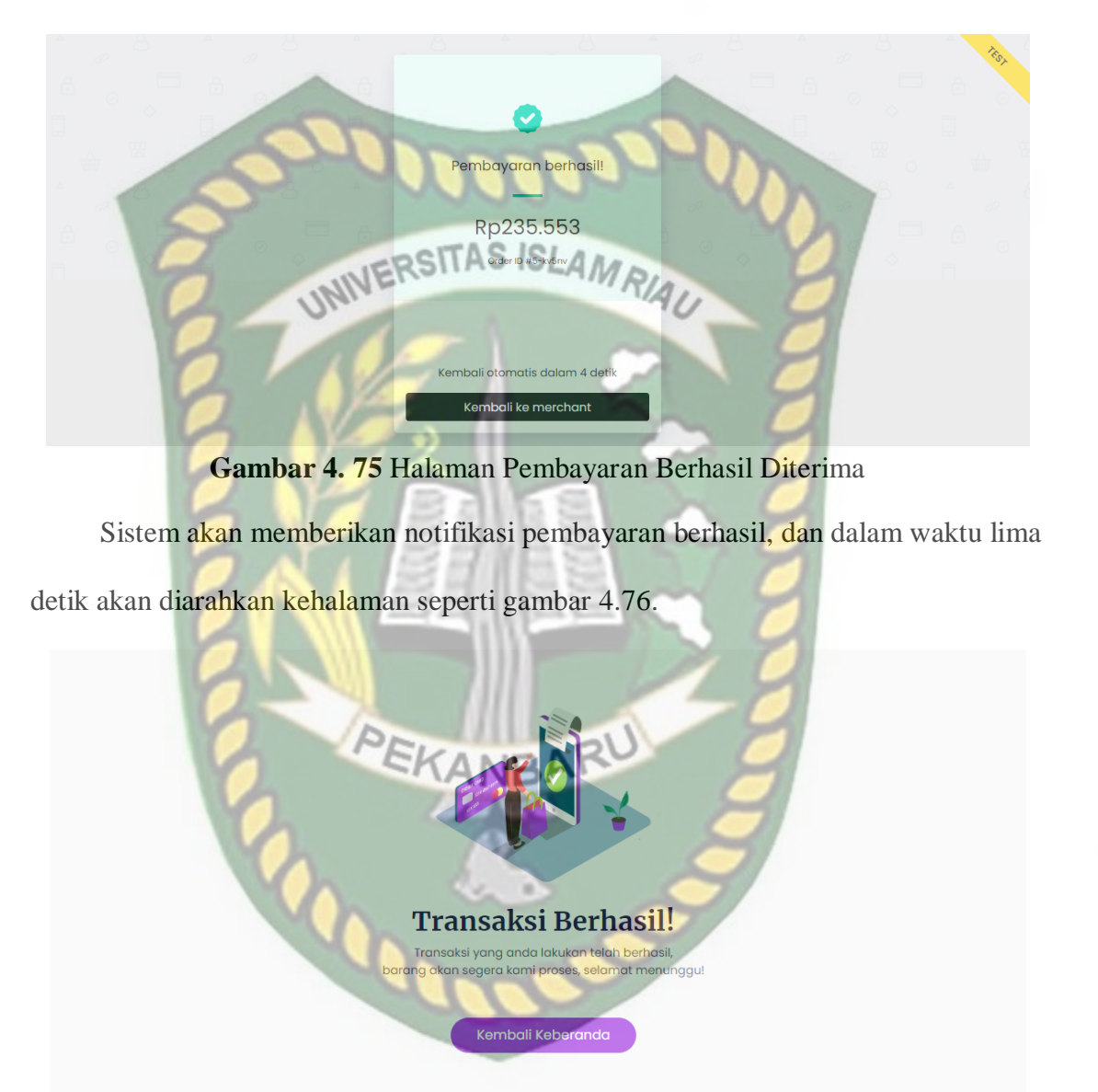

**Gambar 4. 76** Notifikasi Pembayaran Berhasil

Setelah *customer* melakukan pembayaran maka sistem juga akan memberikan notifikasi melalui email, yaitu bukti pembayaran yang harus dibayar oleh *customer* dari barang yang telah dibeli dari *seller* seperti gambar 4.77.

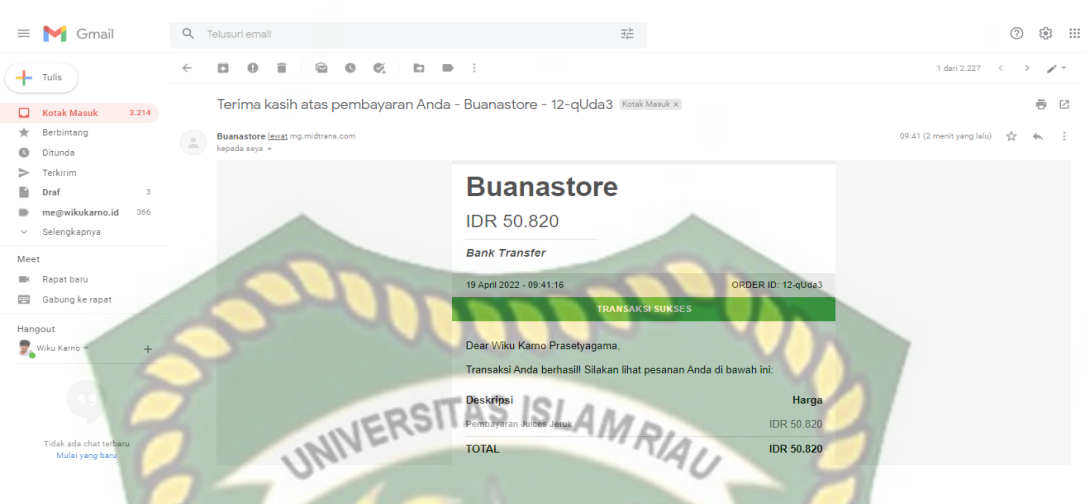

**Gambar 4. 77** Notifikasi Email Pembayaran Berhasil

Jamun jika pembayaran sudah dibayar maka status pembayaran akan otomatis berubah pada menu transaksi atau menu *invoices* seperti gambar 4.78.

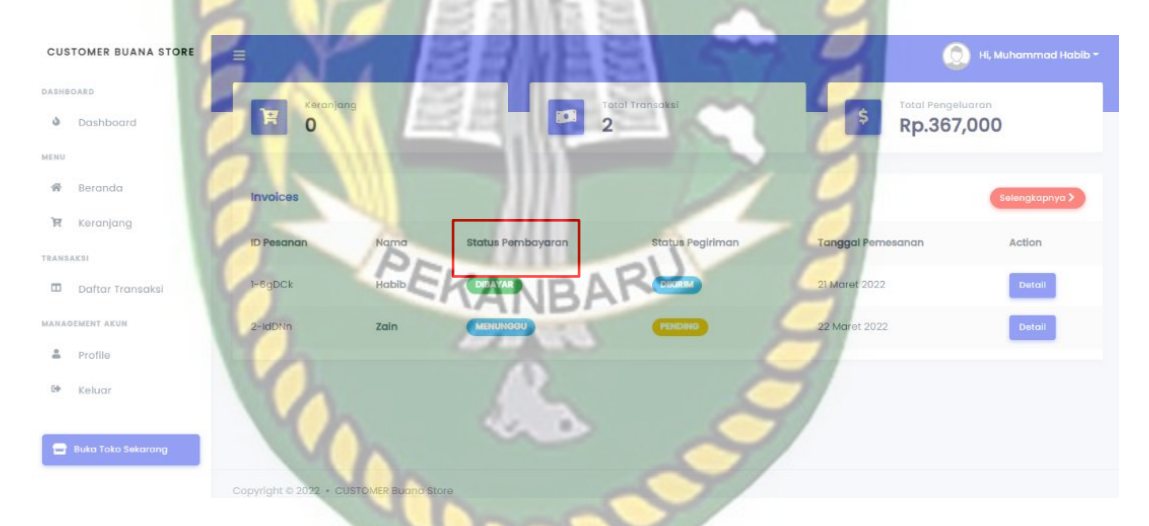

**Gambar 4. 78** Halaman *Invoice* Transaksi Pembelian

Maka setelah itu seller akan langsung memproses barang pesanan *customer* dan langsung mengatarkan kealamat tujuan.

Jika *customer* telah menerima barang, maka kurir dari toko tersebut akan konfirmasi kepemilik toko kalau barang sudah diterima oleh *customer* dan status pengiriman akan berubah menjadi "Diterima" seperti gambar 4.79.

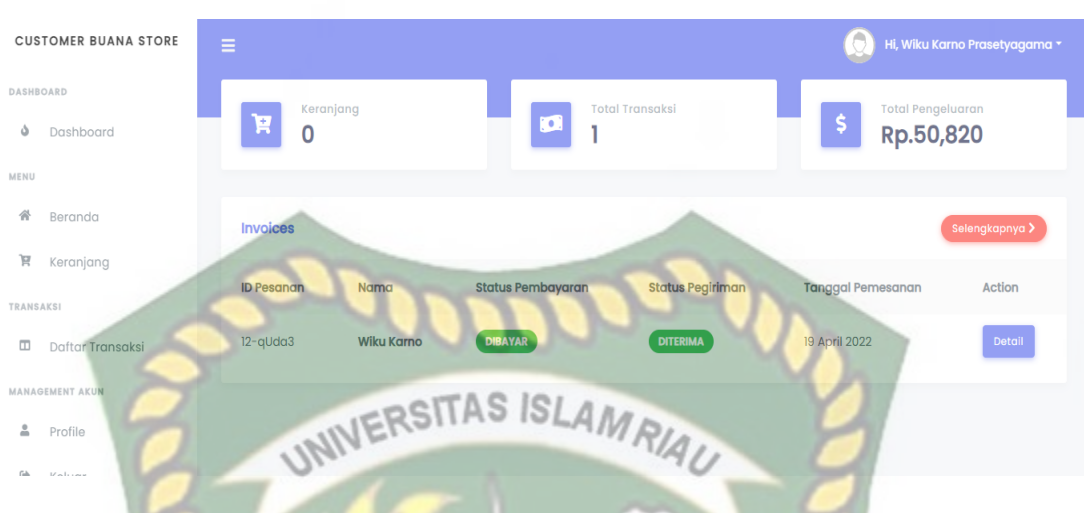

**Gambar 4. 79** Halaman Invoice Jika Barang Sudah Diterima

*Customer* juga bisa melihat detail barang yang telah dipesan dengan cara klik tombol detail maka akan diarahkan kehalaman detail barang seperti gambar 4.80.

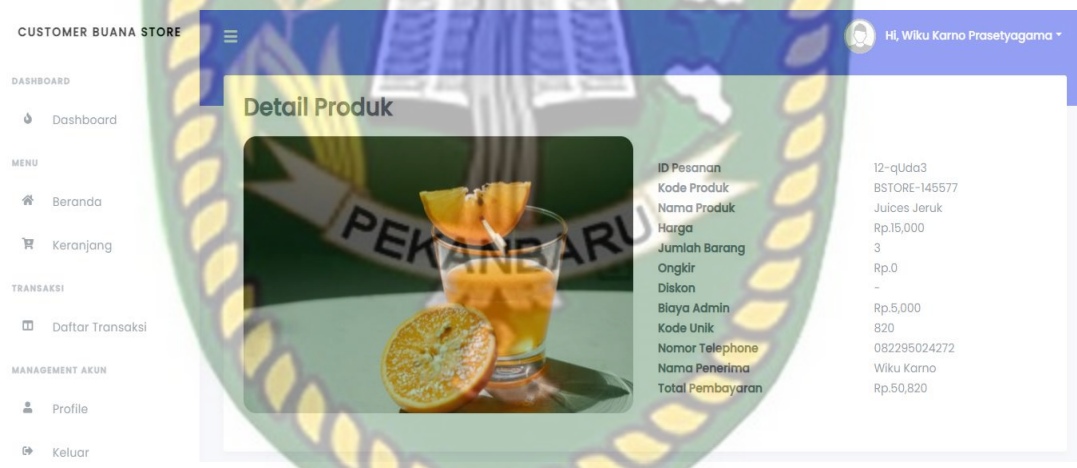

**Gambar 4. 80** Halaman Detail Transaksi Pembelian Produk

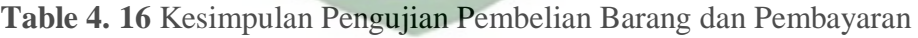

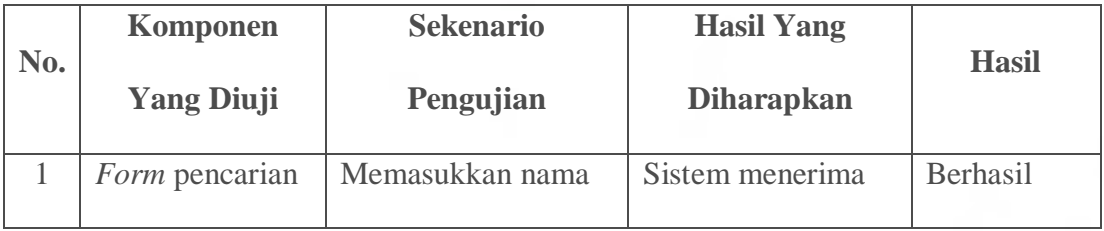

Perpustakaan Universitas Islam Riau Dokumen ini adalah Arsip Milik :

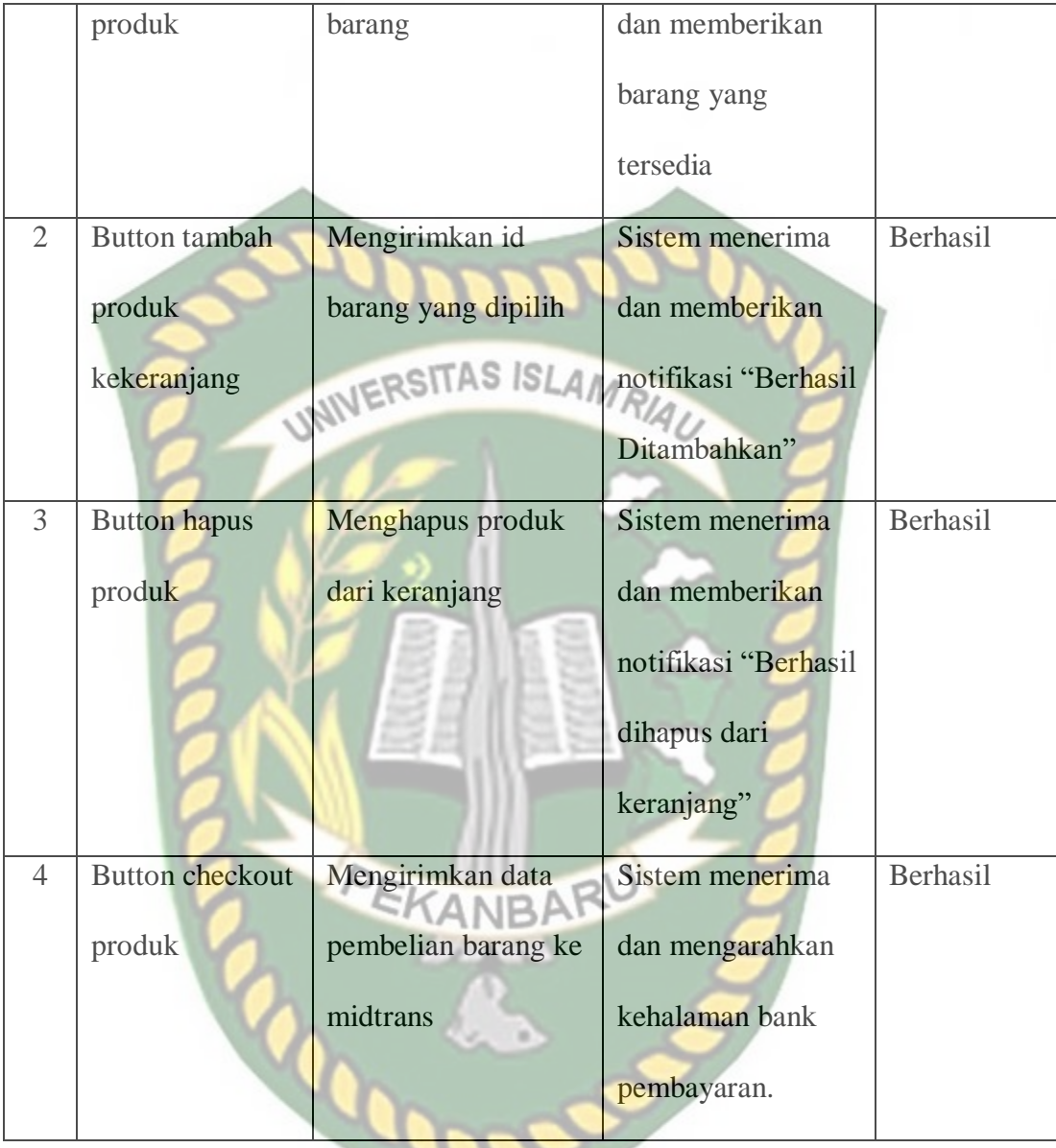

# **BAB V**

## **KESIMPULAN DAN SARAN**

#### **5.1 Kesimpulan**

Penggunaa aplikasi jual beli *online* ini dapat memudahkan para masyarakat dalam melakukan pembelian dan pencarian produk disekitar mereka dan juga memudahkan para pedagang yang memiliki bisnis atau usaha dapat memasarkan produk mereka khususnya pada daerah Kecamatan Tapung Hilir Kabupaten Kampar.

Dari hasil penelitian, analisah, perancangan sistem hingga pembuatan program sampai dengan selesai, maka penulis dapat mengambil kesimpulan dari sistem yang telah dibuat adalah sebagai berikut:

- 1. Masyarakat dapat mencari barang sesuai dengan yang mereka inginkan menggunakan aplikasi ini.
- 2. Dengan adanya apalikasi ini masyarakat yang memiliki usaha atau memiliki bisnis UMKM dapat memasarkan produk mereka.
- 3. Para pedagang dapat dengan mudah untuk memonitoring transaksi penjualan dan pembelian pada aplikasi ini.

### **5.2 Saran**

Pada akhir dari penelitian ini, penulis memberikan saran semoga skripsi ini dapat berguna dan bermanfaat bagi penulis maupun bagi penelitian selanjutnya, serta memudahkan para pedagang dan masyarakan kecamatan tapung hilir kabupaten

kampar dalam melakukan transaksi jual beli online pada aplikasi ini, dengan ini penulis ingin memberikan saran sebagai berikut:

- 1. Aplikasi ini masih sangat sederhana dan masih butuh banyak perbaikan dan pengembangan dari sisi tampilan pengguna, logika program serta keamanan aplikasi.
- 2. Aplikasi ini masih tergolong skala kecil yaitu kecamatan, jika banyak pengguna yang menyukai dengan aplikasi ini sebaiknya untuk di kembangkan secara luas.
- 3. Utamakan keamanan data dan tampilan pengguna supaya lebih nyaman dalam menggunakan aplikasi jual beli online ini.

## **DAFTAR PUSTAKA**

- Atmala, R. A., & Ramadhani, S. (2020). Rancang Bangun Sistem Informasi Surat Menyurat Di Kementerian Agama Kabupaten Kampar. *Jurnal Intra Tech*, *4*(1), 27–38.
- Haerulah, E., & Ismiyatih, S. (2017). Aplikasi e-commerce penjualan souvenir pernikahan pada toko " XYZ ." *Jurnal Prosisko*, *4*(1), 43–47. https://ejurnal.lppmunsera.org/index.php/PROSISKO/article/download/146/208
- HAM, H. (2018). *Kelebihan Menggunakan Laravel Web Development*. Socs.Binus.Ac.Id. https://socs.binus.ac.id/2018/12/13/kelebihan-menggunakanlaravel-web-development/
- Ismail, I. (n.d.). *Payment Gateway Pengertian, Cara Kerja, dan Manfaatnya*. Www.Accurate.Id. Retrieved November 3, 2021, from https://accurate.id/bisnisukm/payment-gateway-adalah/
- Kasmi, K., & Candra, A. N. (2017). Penerapan E-Commerce Berbasis Business To Consumers Untuk Meningkatan Penjualan Produk Makanan Ringan Khas Pringsewu. *Jurnal AKTUAL*, *15*(2), 109. https://doi.org/10.47232/aktual.v15i2.27
- Mardian, A., Budiman, T., Haroen, R., & Yasin, V. (2021). Perancangan Aplikasi Pemantauan Kinerja Karyawan Berbasis Android Di Pt. Salestrade Corp. Indonesia. *Jurnal Manajamen Informatika Jayakarta*, *1*(3), 169. https://doi.org/10.52362/jmijayakarta.v1i3.481

Muchtar, A. Z. (2019). *PERANCANGAN WEB E-COMMERCE UMKM RESTORAN BAKSO AREMA MENGGUNAKAN FRAMEWORK LARAVEL Ahmad Zaini Muchtar Abstrak*. *5*(1), 26–33.

- Muslihudin, M., & Oktafianto. (2016). Definisi Diagram Konteks. *Analisis Dan Perancangan Sistem Informasi Menggunakan Model Terstruktur Dan UML*, *9*, 48.
- Pratama, F. R., Santoso, N., & Fanani, L. (2020). Pengembangan Aplikasi E-Commerce Menggunakan Payment Gateway Midtrans. *Jurnal Pengembangan Teknologi Informasi Dan Ilmu Komputer*, *4*(4), 1133–1140.

Setiawan, R. (2021). *Flowchart Adalah: Fungsi, Jenis, Simbol, dan Contohnya*. Www.Dicoding.Com. https://www.dicoding.com/blog/flowchart-adalah/

Sonata, F.-. (2019). Pemanfaatan UML (Unified Modeling Language) Dalam Perancangan Sistem Informasi E-Commerce Jenis Customer-To-Customer. *Jurnal Komunika : Jurnal Komunikasi, Media Dan Informatika*, *8*(1), 22. https://doi.org/10.31504/komunika.v8i1.1832

Tabrani, M., Suhardi, & Priyandaru, H. (2021). Sistem Informasi Manajemen Berbasis Website Pada Unl Studio Dengan Menggunakan Framework Codeigniter. *Jurnal Ilmiah M-Progress*, *11*(1), 13–21. https://journal.universitassuryadarma.ac.id/index.php/ilmiahmprogress/article/download/598/569%0A

**SOP**